# **1. Perfil del producto**

Este dispositivo es un nuevo dispositivo de diagnóstico de problemas de vehículos basado en Android desarrollado para a plicaciones de Internet. Se caracteriza por cubrir una amplia gama de vehículos, con funciones potentes y proporcionando resultados precisos. A través del conector OBD de diagnóstico del vehículo y las variantes de terminales inteligentes móvile s, logra el diagnóstico de problemas del vehículo para el modelo de automóvil completo y el vehículo de sistema complet o.

Mientras tanto, aprovechando Internet móvil, este dispositivo integra más aplicaciones y servicios, como base de datos de mantenimiento, asistente remoto, actualización de una tecla, etc.

### **2. Características**

#### **Función de diagnóstico**

Diagnosticar el sistema de control electrónico de los modelos de vehículos predominantes que cubren Asia, América, E uropa. Las funciones de diagnóstico incluyen: Leer DTC, Borrar DTC, Leer flujo de datos, Funciones especiales, etc.

Funciones de clasificación: incluyendo Moto Diag, Servicio, etc.

Diseñado específicamente para la plataforma Android, la interfaz es simple y hermosa, y la operación es simple.

#### **centro personal**

Información del usuario e información de configuración del dispositivo.

#### **Gestión de datos**

Incluye gestión de archivos, reproducción de datos, modelo de desinstalación, taller, visor de imágenes.

#### **Apoyo**

Equipado con una potente base de datos. Una gran cantidad de videos ayudan a los usuarios a operar el dispositivo fá cilmente.

#### **Ajustes**

Establezca información de VCI, idioma, unidad, prueba de red, borrar caché, configuración, calibración de CC y acerca de, etc.

#### **Mejora**

El modo WIFI incorporado puede realizar la descarga de aplicaciones y la función de diagnóstico mediante la actualiza ción de una tecla.

### **3. Conocimiento de este dispositivo**

#### **todo el conjunto**

Este dispositivo se compone de una tableta, un cable de prueba principal y algunos tipos de cables.

**la tableta**

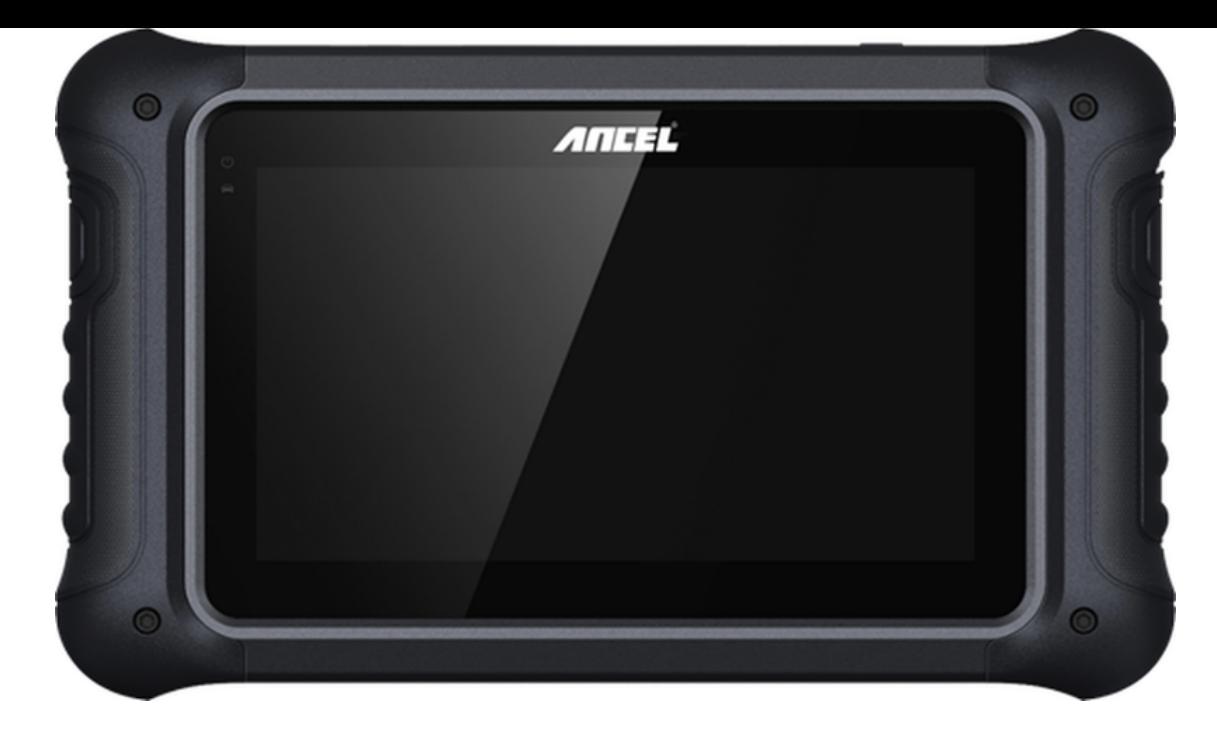

# **4. Parámetros técnicos**

- Sistema operativo: Android 5.1.1
- CPU: RK3128 de cuatro núcleos, ARM Cortex A7@1.2Ghz
- Battery: 3700mAh, rechargeable polymer lithium battery
- Extension memory card: 32G Micro SD (TF) card supported
- LCD: 7.0 inch
- LCD resolution: 1024\*600
- Touch screen: Capacitive touch screen
- Wi-Fi: supported
- Working temperature:  $-10^{\circ}C \sim 55^{\circ}C (14^{\circ}F \sim 131^{\circ}F)$
- Storage temperature: -20℃ ~ 70℃ (-4℉ ~ 158℉)
- Weight: about 0.76 Kg
- Dimension: 245mm\*150mm\*36mm

# **5. Accessories (Standard Configuration)**

#### **Main test cable**

Pack different main cable according to different configurations

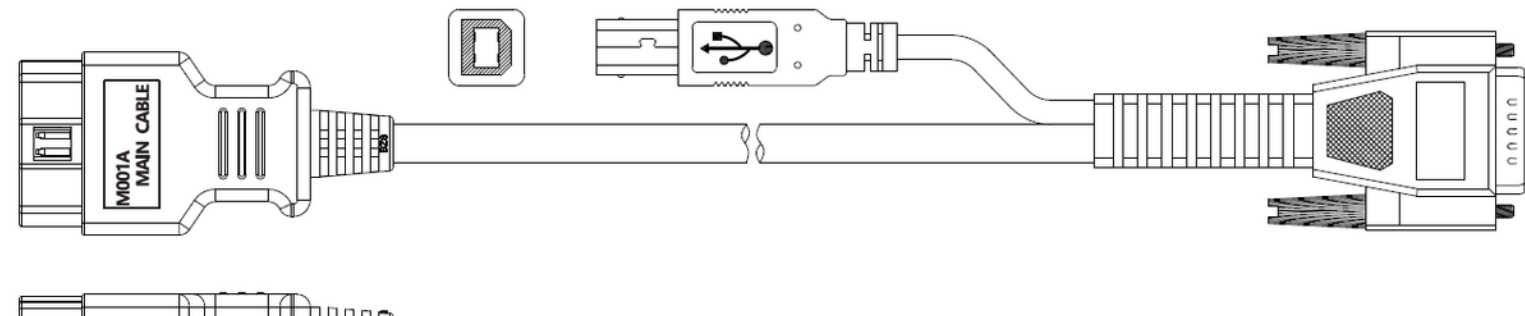

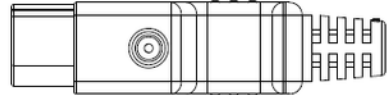

#### **Other Connectors**

Other connectors are used to connect the diagnosis socket of non OBD II vehicles. To choose the connector according to the vehicle brand and models.

Note: Different configurations may choose different accessories.

#### **Others accessories**

DC Power Adapter (Output DC 12V/2A), To power up the tablet via connecting with outside power Supply.

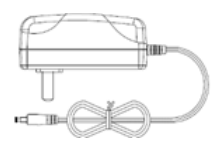

# **6. Charge This Device**

- 1. Connect the included USB cable with charger.
- 2. Plug the charger into AC outlet.
- 3. When it connects to charger, battery logo indicates , it indicates that the battery is in charging.
- 4. When battery logo changes into  $\bullet$  116:05, it indicates that the battery is fully charged.
- 5. Unplug USB cable on the charger from this device.  $9116:05$

# **7. Using Battery**

- If the battery keeps unused for a long time or battery is completely discharged, it is normal if it cannot be turned on w hile being charged. Please charge it for a period and then turn it on.
- Using data service will cause more power consumption and shorten the stand by time.
- The charging time of battery varies with temperature condition and battery consumption status.
- While this device has low battery, a beep will sound. If it is very low, this device will be switched off automatically.

Note: Do one of the followings to save power:

- When this device keeps unattended, press POWER key to turn off the LCD.
- Shorten the standby time: Enter the main menu, choose "Settings" > "DEVICE" > "Display" > "Sleep" to select a shorter standby time.
- Decrease the brightness of LCD display: Enter main menu, choose "Settings" > "DEVICE" > "Display" > "Brightness", an d then drag the slider to adjust it.
- Change "Live wallpaper" into "Gallery".
- Set Bluetooth off: Enter the main menu, choose "Settings" > "Bluetooth", and then toggle the switch to OFF.
- Press VOLUME key to decrease the volume.

# **8. Power On/power off This Device**

- Power on Press and hold Power button for three seconds to turn on this device.
- Power off

Press and hold Power button for three seconds to turn off this device.

# **9. About Desktop**

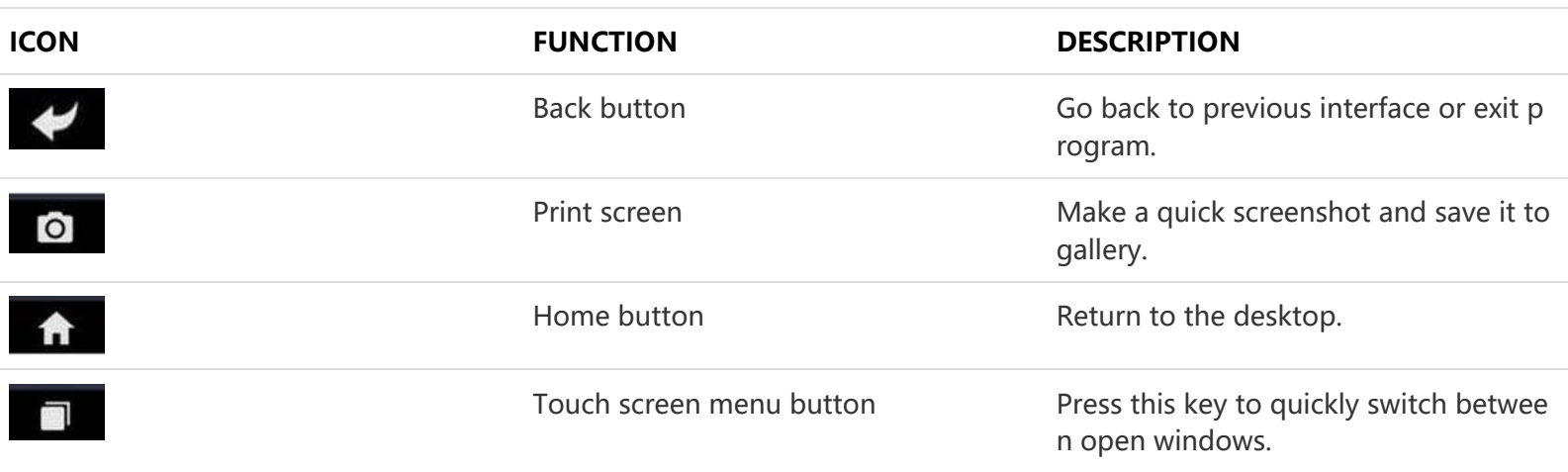

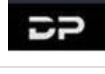

VCI

VCI button **Enter system settings.** 

### **10. Customize Your Desktop**

### **Add items on the desktop**

On the main menu, hold and press the desired item, the system will automatically enter the desktop and place the icon into the circle. Hint: If many applications occupy the desktop, hold and press the desired one to move it to other exten sion desktop.

### **Move items on the desktop**

Hold and press the item to be moved. After a movable circle appears on the screen, drag it to the target location.

### **Delete items on the desktop**

Hold and press the desired item, "Delete" appears in the upper middle of the screen. Dragon the item to "Delete". Whe n the item and icon turn red and then release it.

#### **Change your wallpaper**

Hold and press a blank area on the desktop, a pop-up wallpaper will be shown on the screen. Choose desired wallpape r. Click upper left corner "√" to set wallpaper.

#### **Create a folder on the desktop**

Drag one icon to another icon, the system will create a folder. Input the folder name.

### **11. On Using Touch Screen**

- Tap: Tap the corresponding item with your finger to confirm the selection or start the application.
- Long press: Long press the icon or input field to open the operation option menu of the current interface.
- Slide: Slide your finger horizontally or vertically on the screen.
- Drag: Long press the selected item with your finger, and then drag the item to any position on the screen.

# **12. Lock & Unlock**

#### **Lock the screen**

- When the device is ON, press POWER key to lock the screen.
- o The system will lock the screen automatically if after this device remains idle for a long time.
- **Unlock the screen**
	- $\circ$  Press POWER key to activate the screen and then drag the lock to "Unlock position."

### **13. Notification Bar**

The notice bar is used to display some activities, messages to remind and inform users.

- **Turn on the notification panel**
	- When a new notification icon appears on the status bar, slide the status bar downwards to open it.
	- $\circ$  In the notification panel, click the desired notification item to open it.
- **Turn off the notification panel**
	- $\circ$  When the notification panel is opened, click on the blank space of the screen and the notification panel will autom atically retract.

### **14. Input Method**

#### **Set input method**

- Enter main menu and then select "Settings"-> "Personal" -> "Language&input" to Choose desired input method.
- $\circ$  The default input method supports a powerful thesaurus engine, multiple keyboard modes. Android keyboard and Google input method and make input easier. To start text input modes, please click any text input entry.

### **15. How to Set as Airplane Mode**

- According to the regulations of some countries or regions, PC device must be turned off before boarding on the airpla ne.
- The way to disable functions of this device is to set it as airplane mode. In this mode, all wireless radio waves will be of f, including mobile network, Bluetooth and WLAN.
- Do one of the followings to enable or disable airplane mode:
- Press POWER key and choose "Airplane mode" from the pop-up option menu.
- Access the main menu, and choose "Settings" > "WLAN" > "More" > "Airplane mode".

Notas: Asegúrese de que la conexión a Internet sea normal durante la actualización. Además, debido a la gran cantidad de software, puede tardar varios minutos, espere pacientemente.

# **1. Actualización del sistema de detección**

El sistema APK detecta automáticamente la versión. Si hay una actualización de versión, hay un punto rojo en la esquina su perior derecha del botón de actualización. Haga clic en el botón de actualización para preguntar "¿Se debe actualizar el sof tware?".

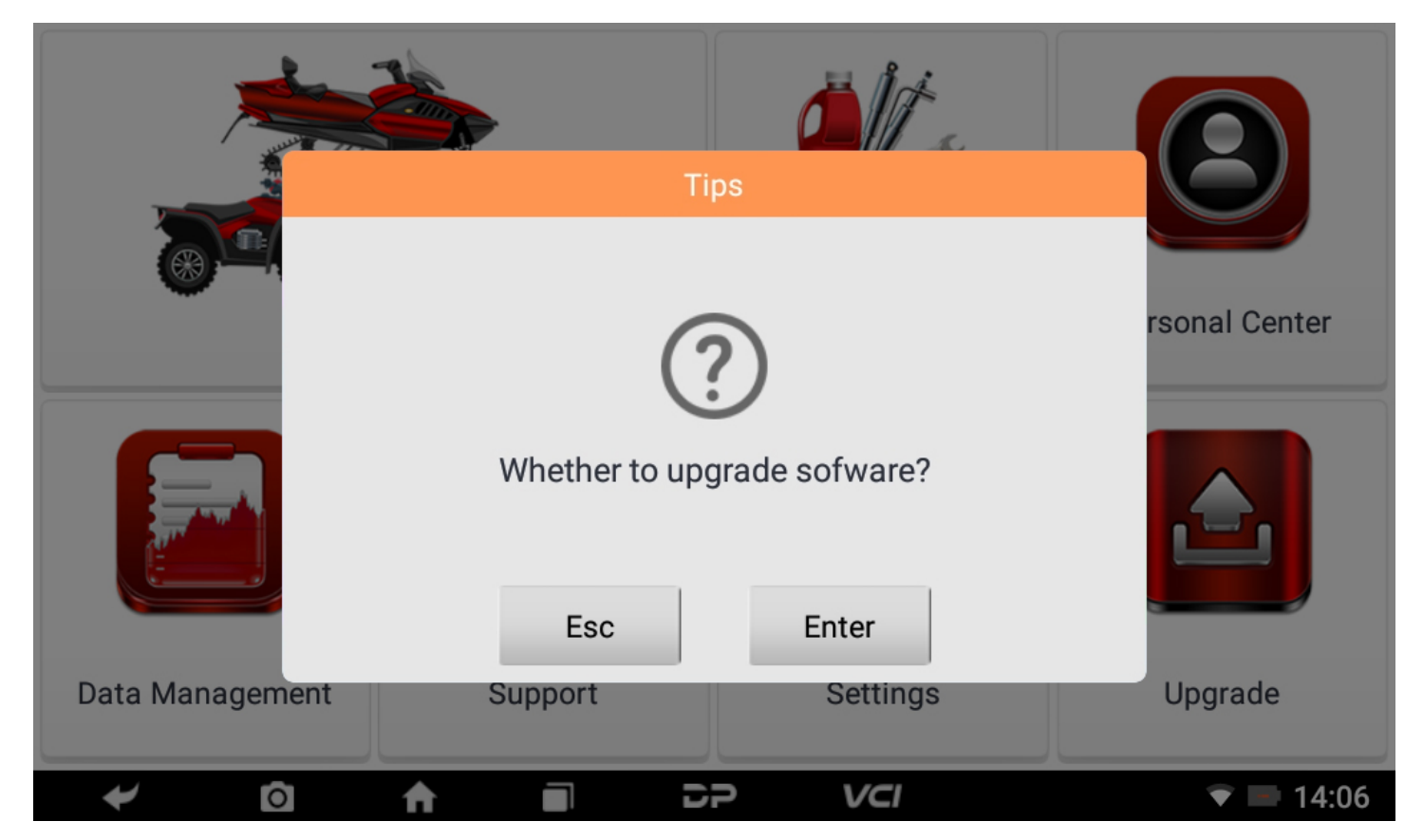

Si elige "ESC" para no actualizar, volverá directamente a la interfaz principal; si elige "Entrar", aparecerá un aviso de instalac ión y actualización de APK.

# DiagProgram Do you want to install an update to this built-in application? Your existing data will not be lost. The updated application will get access to: **NEW ALL** This update requires no new permissions. **CANCEL INSTALL** VCI ┓ ᇛ  $500:28$  $\overline{O}$

Haga clic en "INSTALAR" para actualizar e instalar el APK, después de la actualización, aparecerá un descargo de responsab ilidad y haga clic en "Aceptar" para ingresar a la interfaz de la función de diagnóstico.

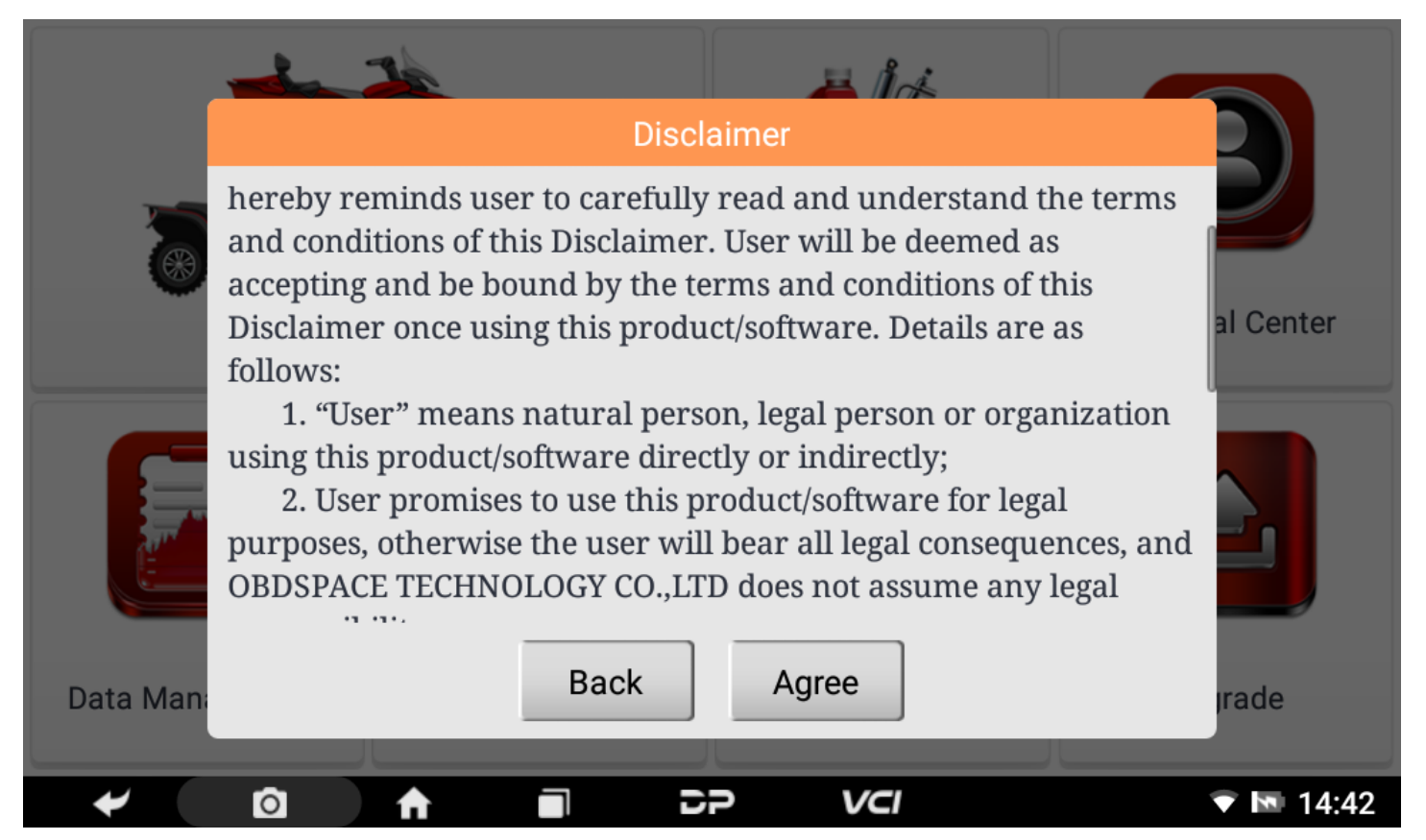

# **2. Diagnostic Function Upgrade**

If more than one downloaded model diagnosis software needs to be updated, download and upgrade software by "Bulk U pdate". The software provided in the following operations is only for reference and guidance.

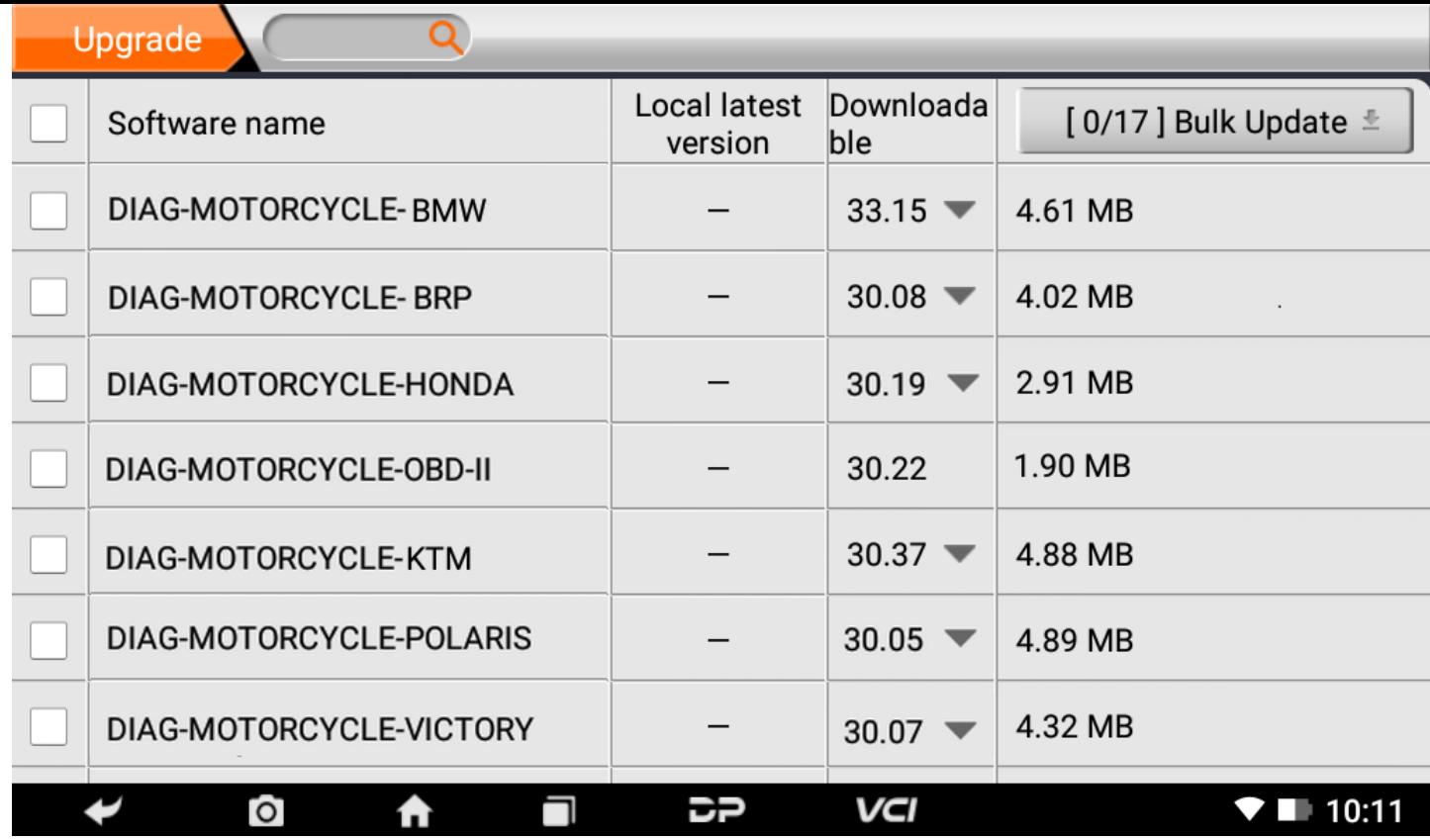

Click the check box in front of the software name, and then click "Bulk Update" to start downloading and updating.

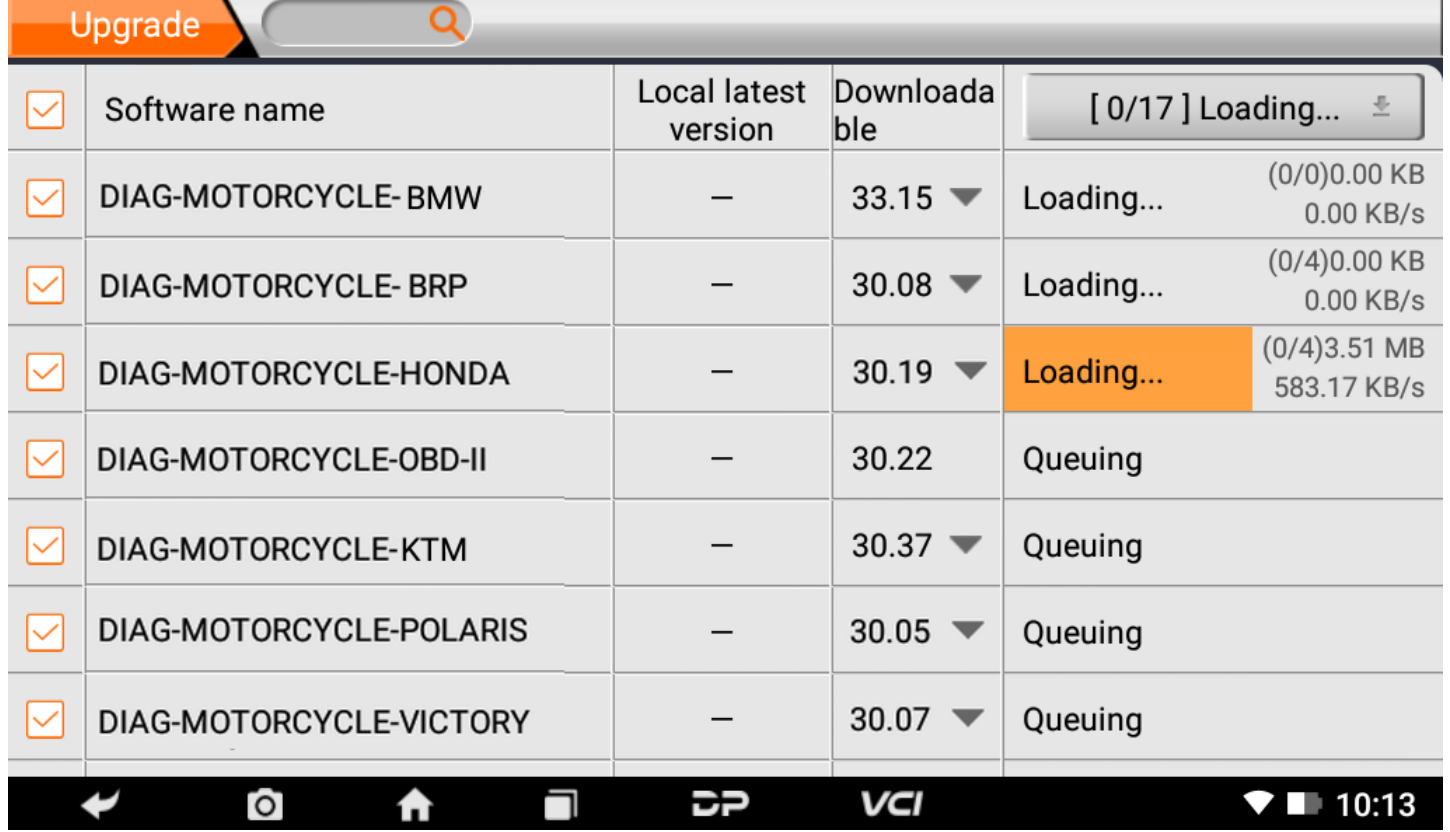

If a software needs to be canceled, just tap the corresponding Check Box. You can search for the updated model required i n the search box (Fuzzy Search function). As the following photo shown:

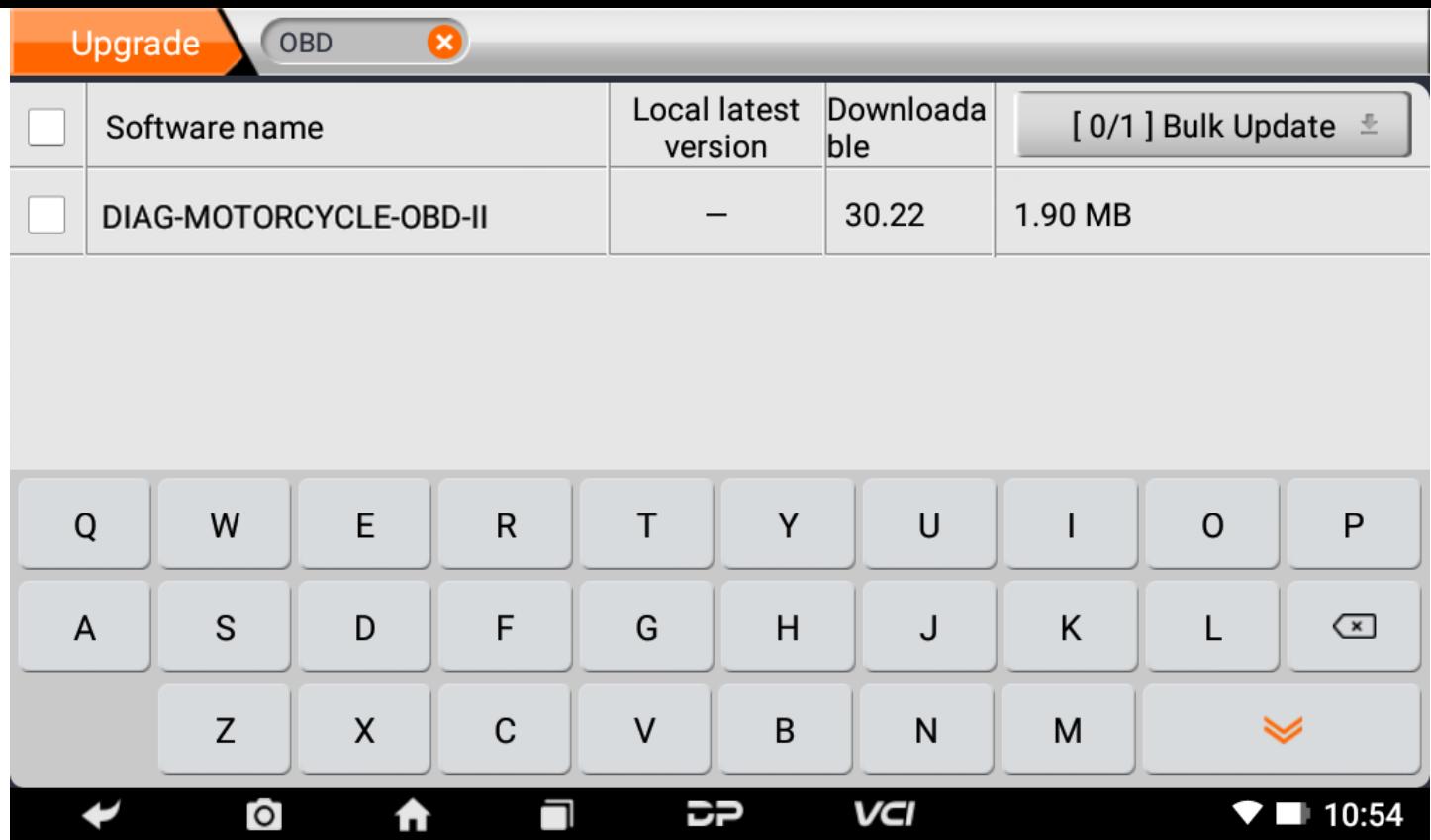

After the upgrade is completed, you can enter the diagnostic programming to view the upgrade version description and th e version number, and you can perform related diagnostic operations and functions.

### **1. Connect VCI Connector**

### **Procedure to connect VCI connector:**

- 1. Locate motorcycles' diagnostic socket. The connectors of the diagnostic socket of different models are inconsisten t. You need to use the corresponding model adapter. You can check the approximate location of the model adapt er in the diagnostic bitmap in the software data.
- 2. Plug the diagnostic connector of this device into the diagnostic socket.

### **2. Diagnosis Flowchart**

For new users, please follow step 3 to operate and start using the product.

Connect the diagnostic connector ->user registration ->user login ->download or upgrade software ->select function or v ehicle type ->proceed diagnosis

# **3. Personal Center**

Used to set up and manage account details, and you can view the dealer information:

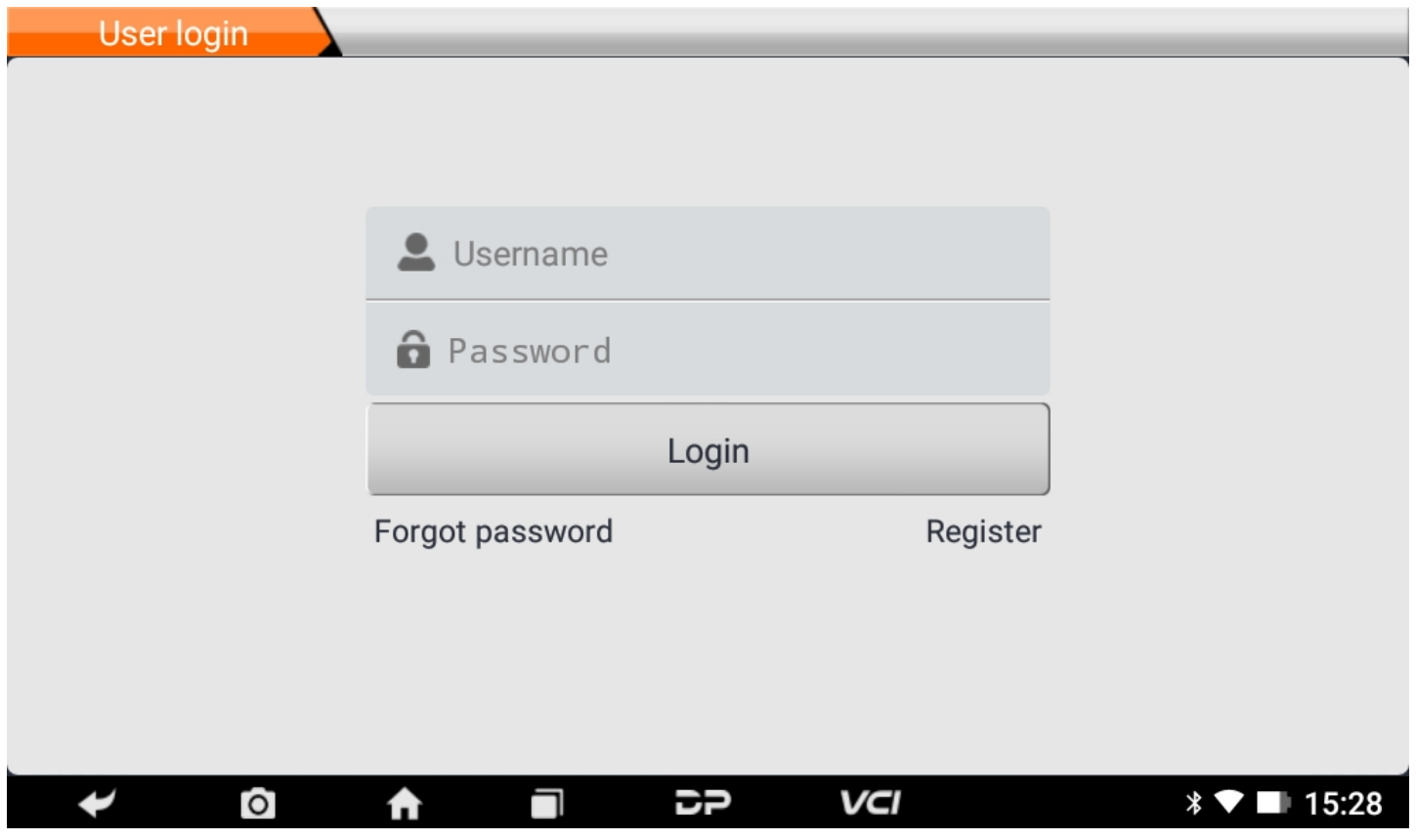

#### **User Registration**

Enter the Personal Center interface, display the login interface, click the "Register" button in the lower right corner t o enter the user registration interface. As shown:

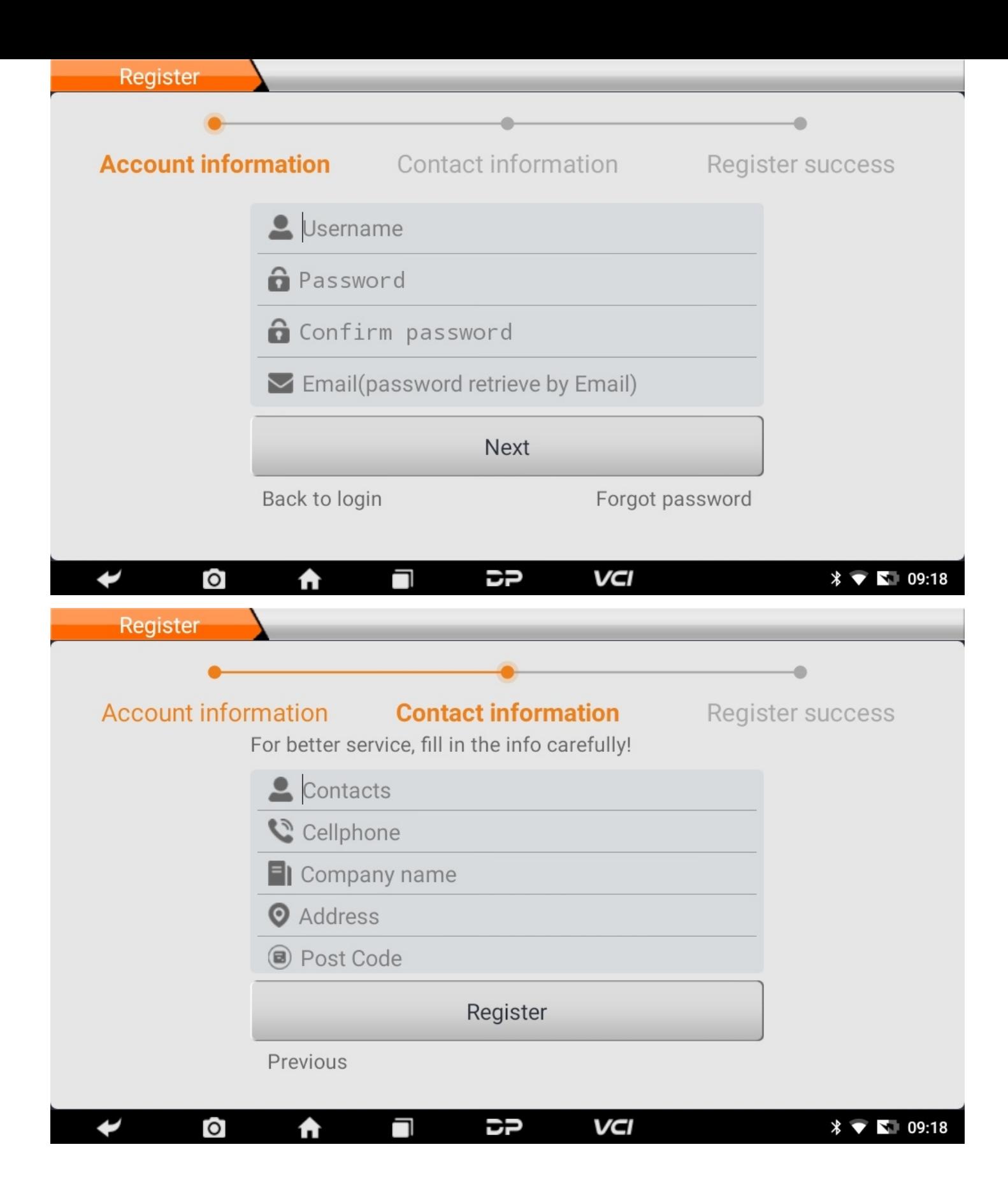

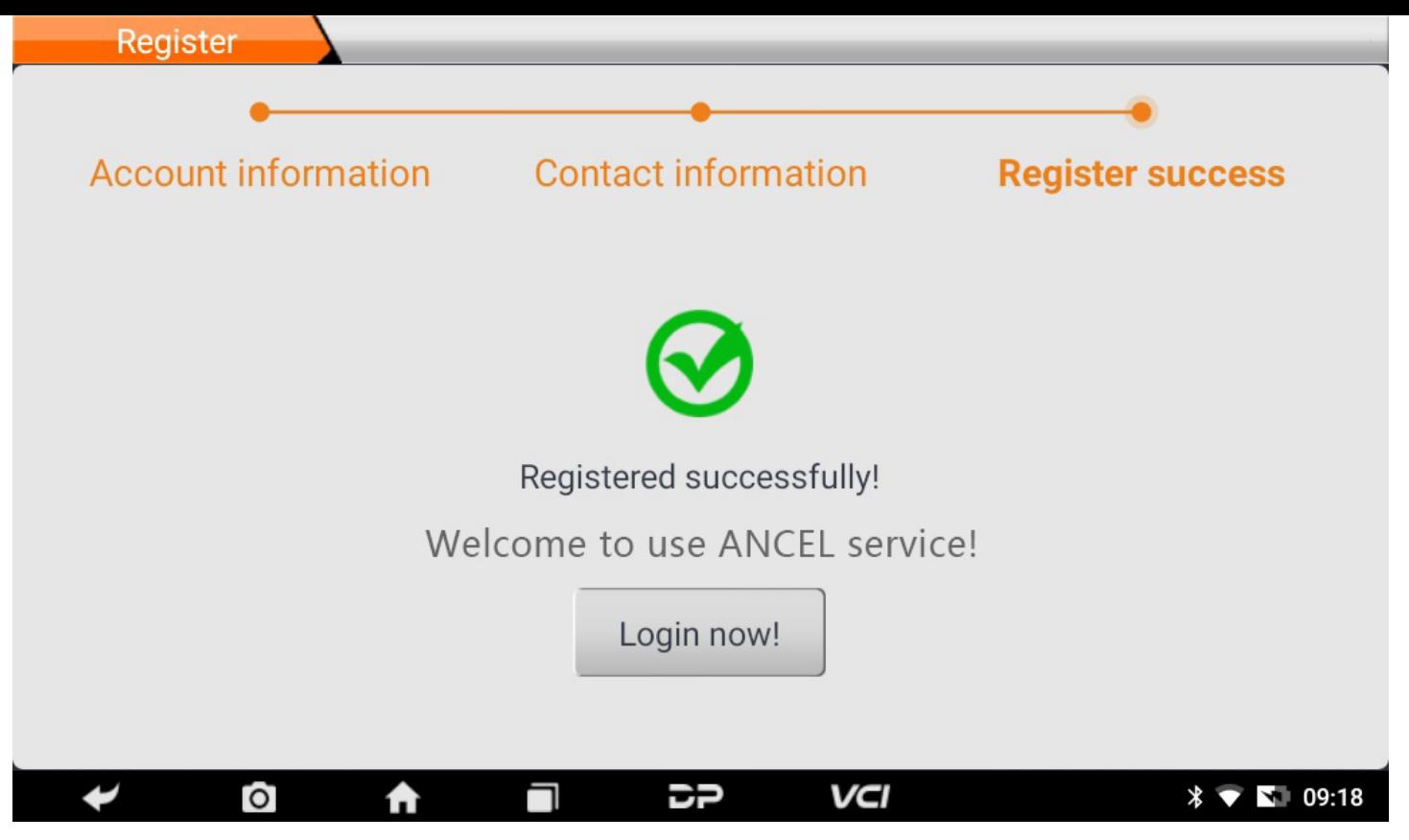

Fill in the information in each field. After that, the registration is successful, click "Login now!" If you have registered to be a member, click "User login" to enter user login page. As the following picture shown:

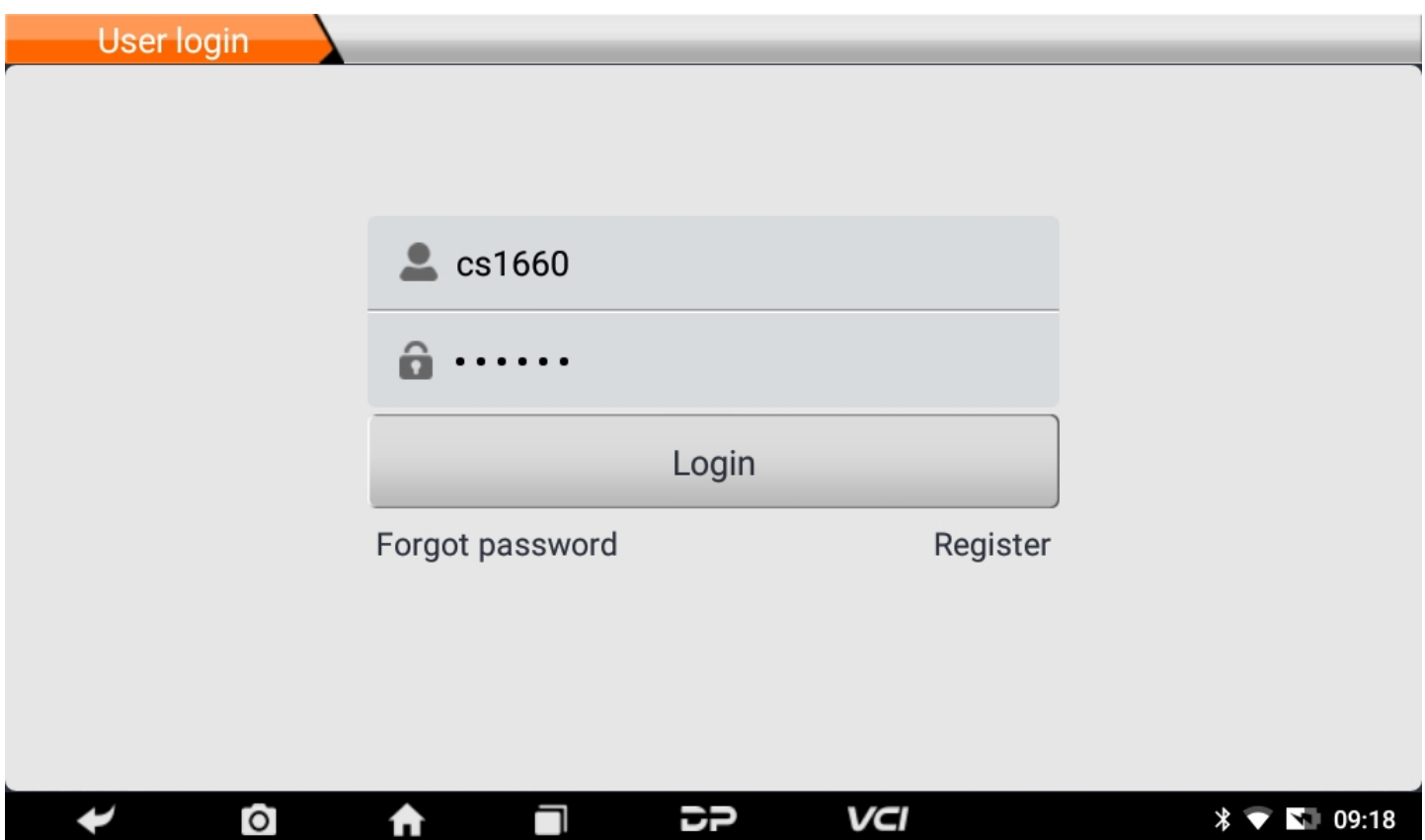

#### **User Login**

After the registration is completed, fill in the account number and password and click login:

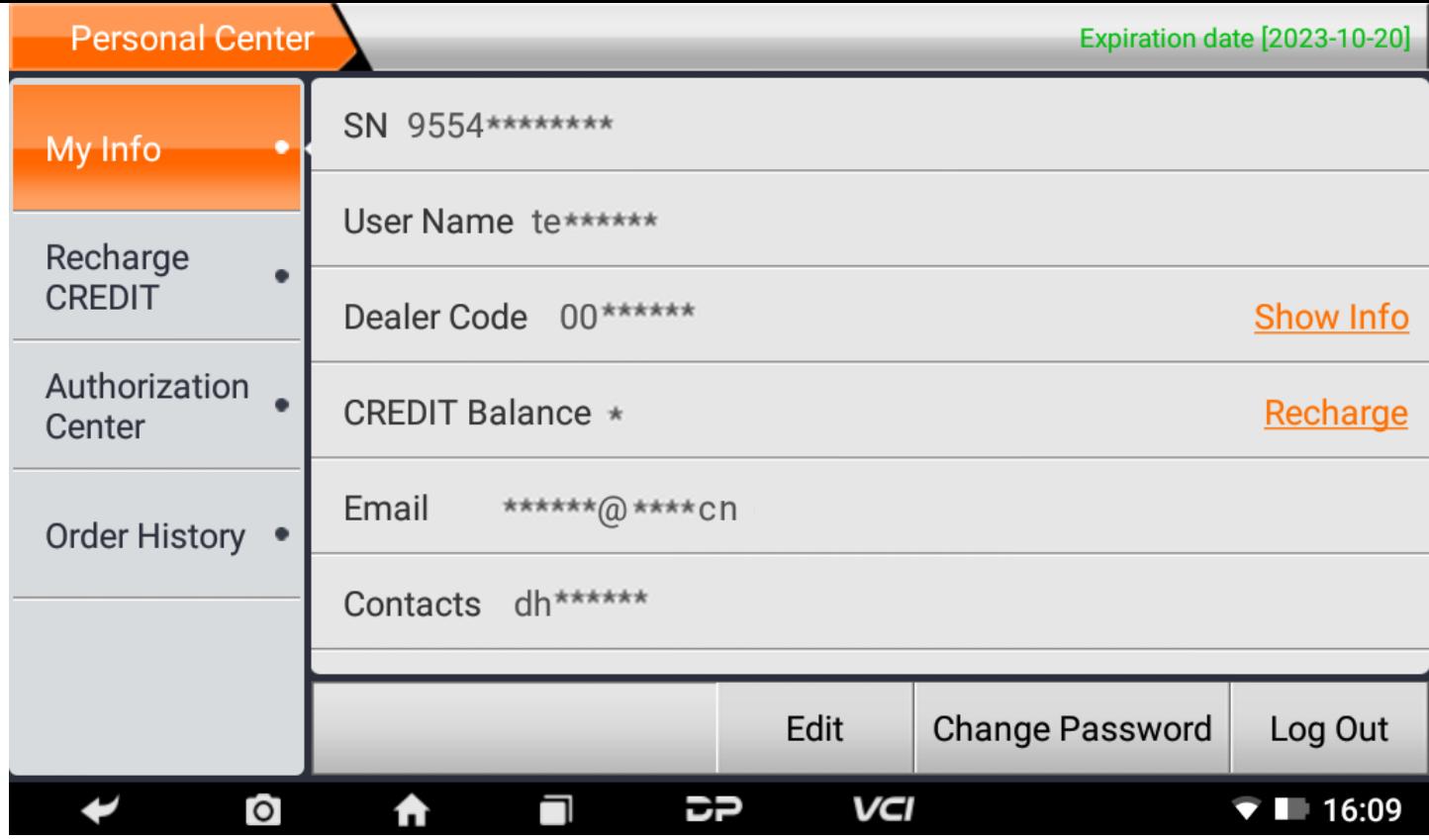

Display personal basic information and modify information and password.

**Modify Information**

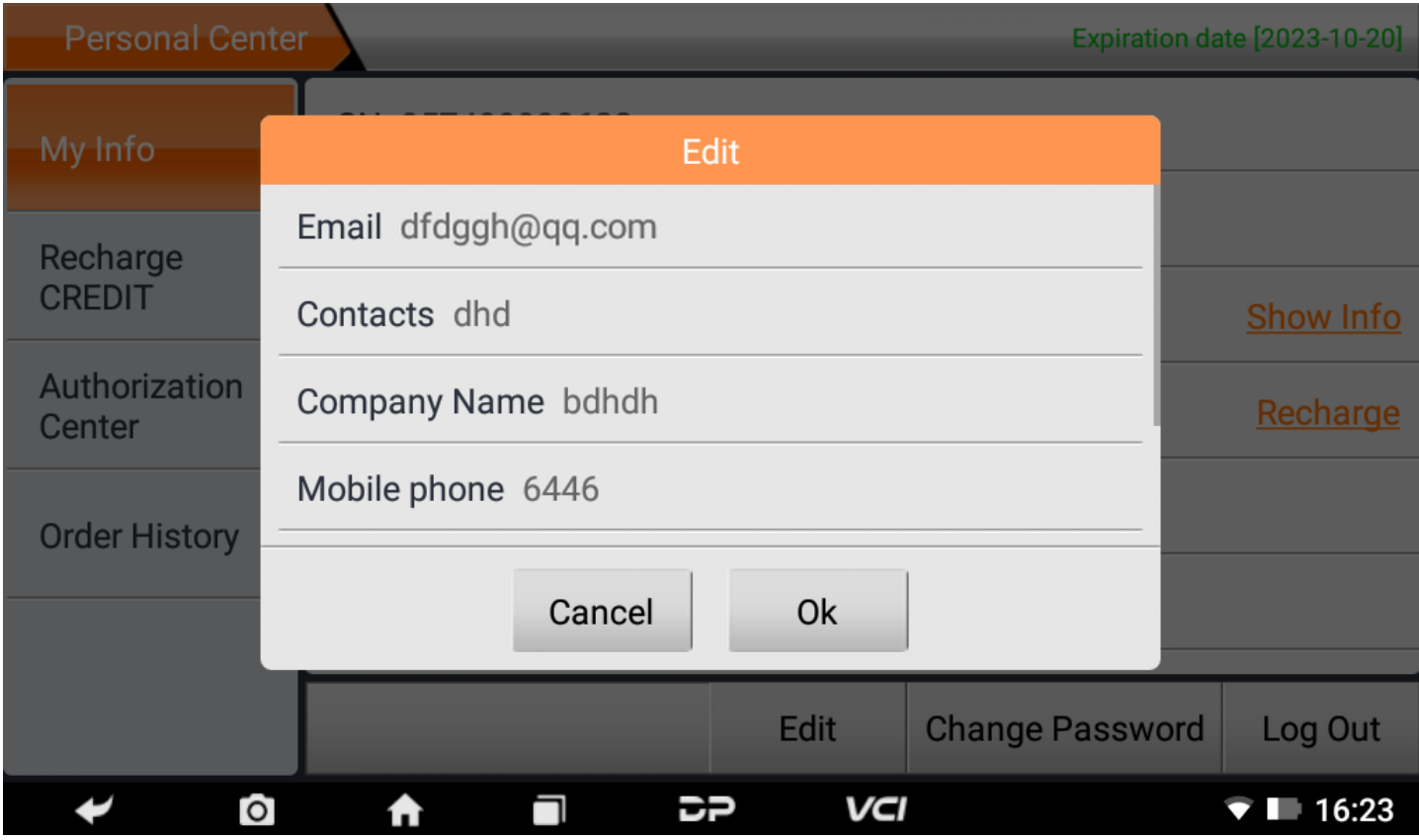

**Change Password**

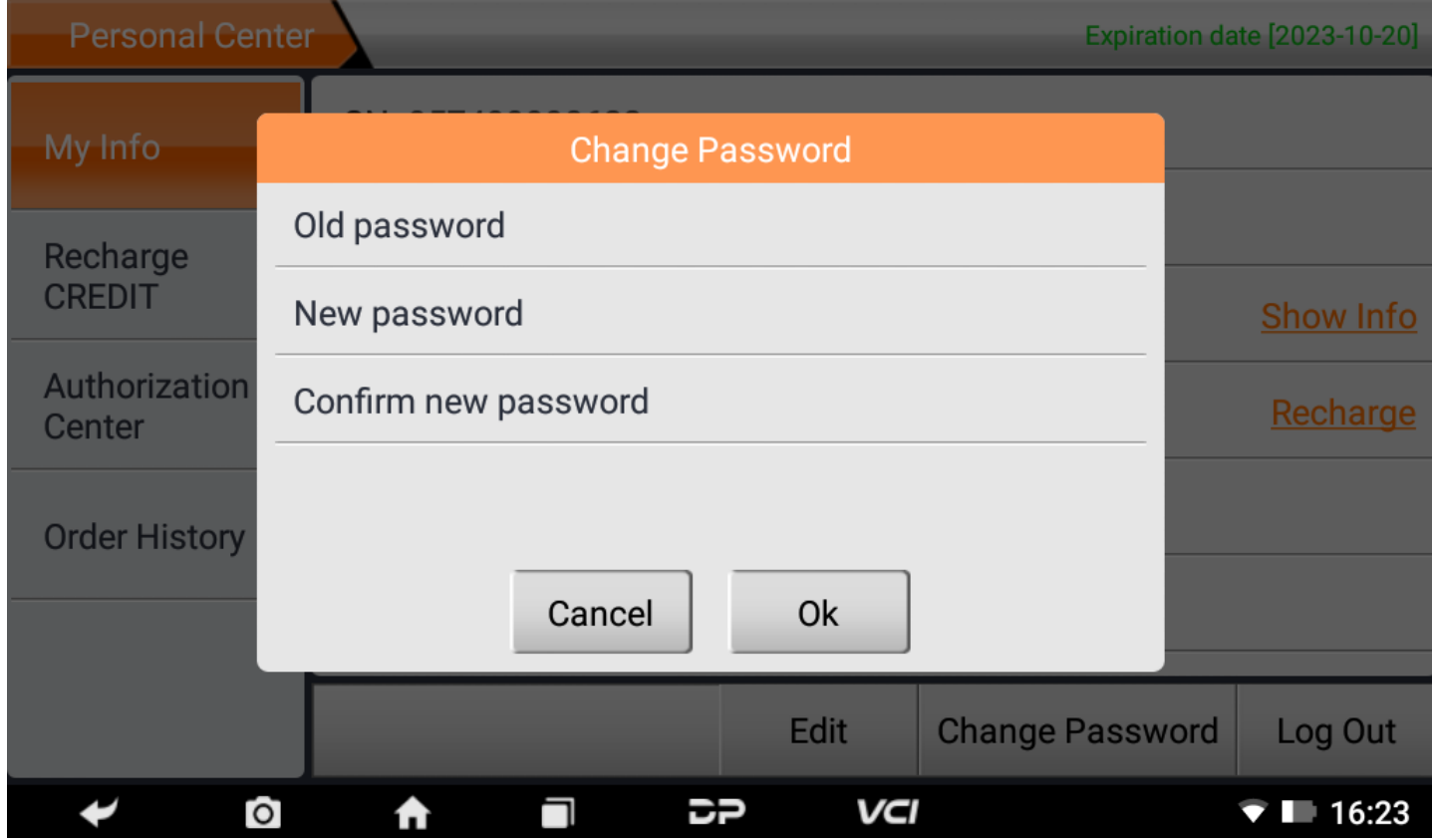

### **View Distributor Information**

Click "Show Info" to view the Distributor Contact Information.

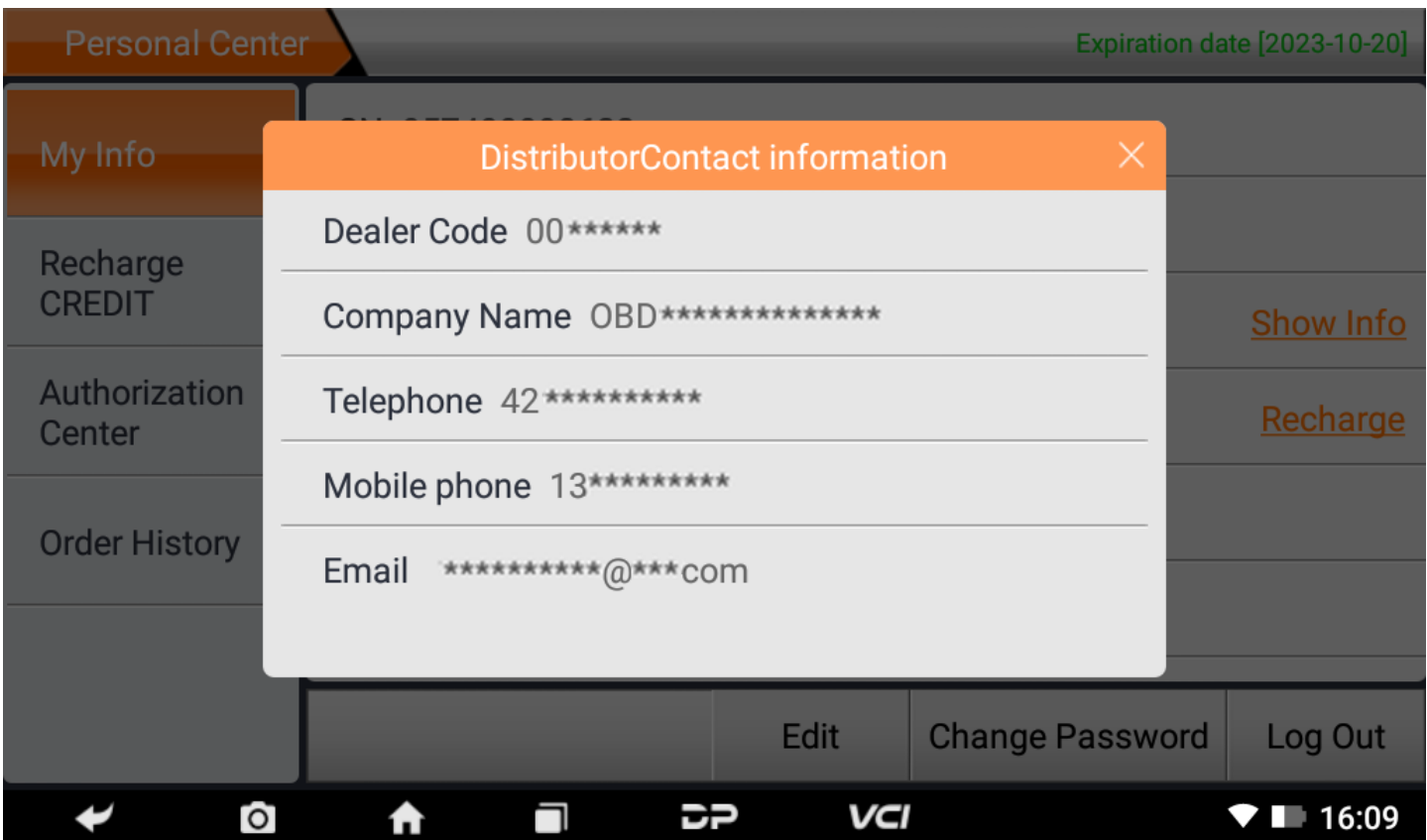

#### **Recover Password**

Click on the forgotten password in the login interface to enter the password recover interface, fill in the relevant infor mation to recover the password.

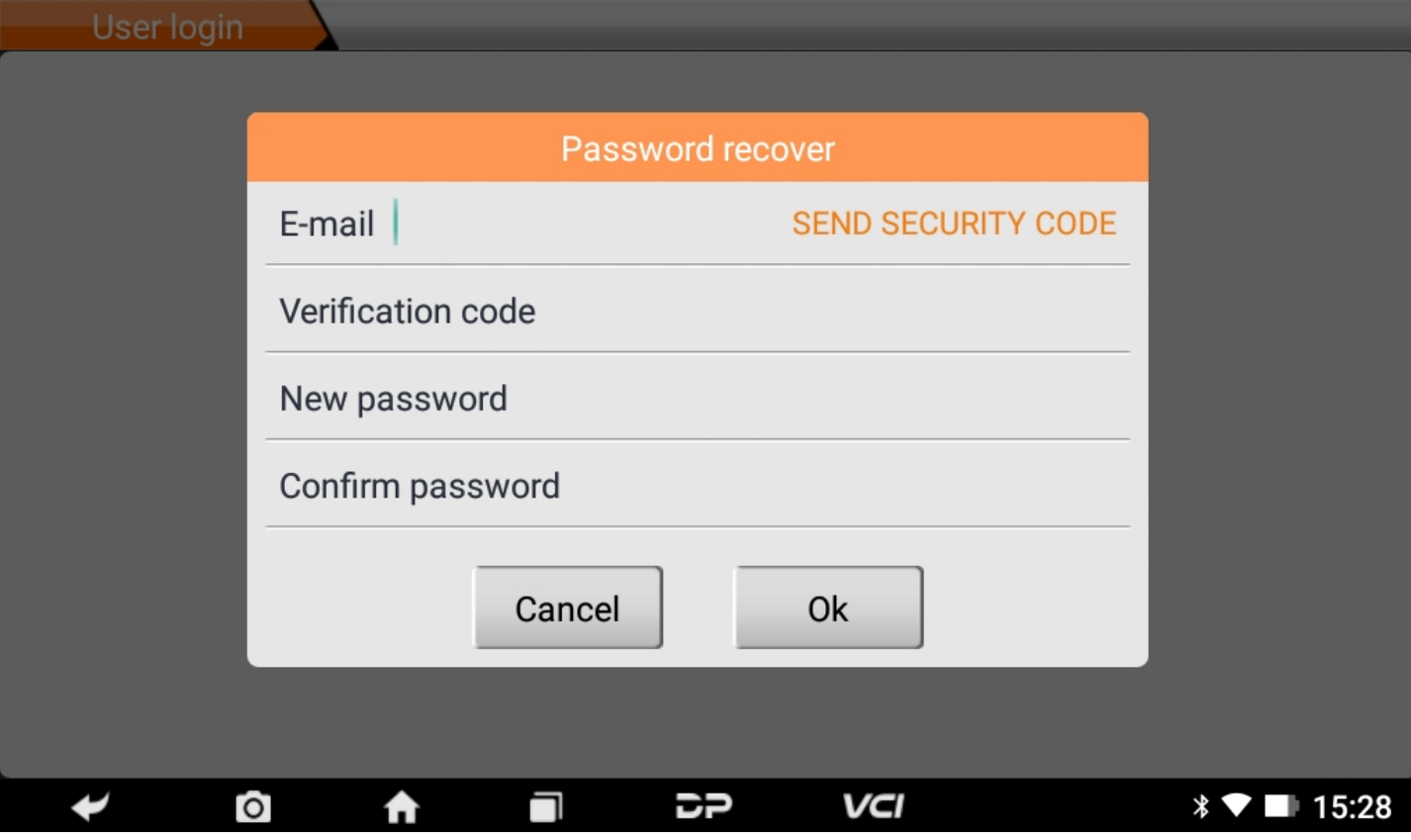

### **Recharge CREDIT**

Click "Recharge CREDIT" to recharge through 2 contact methods.

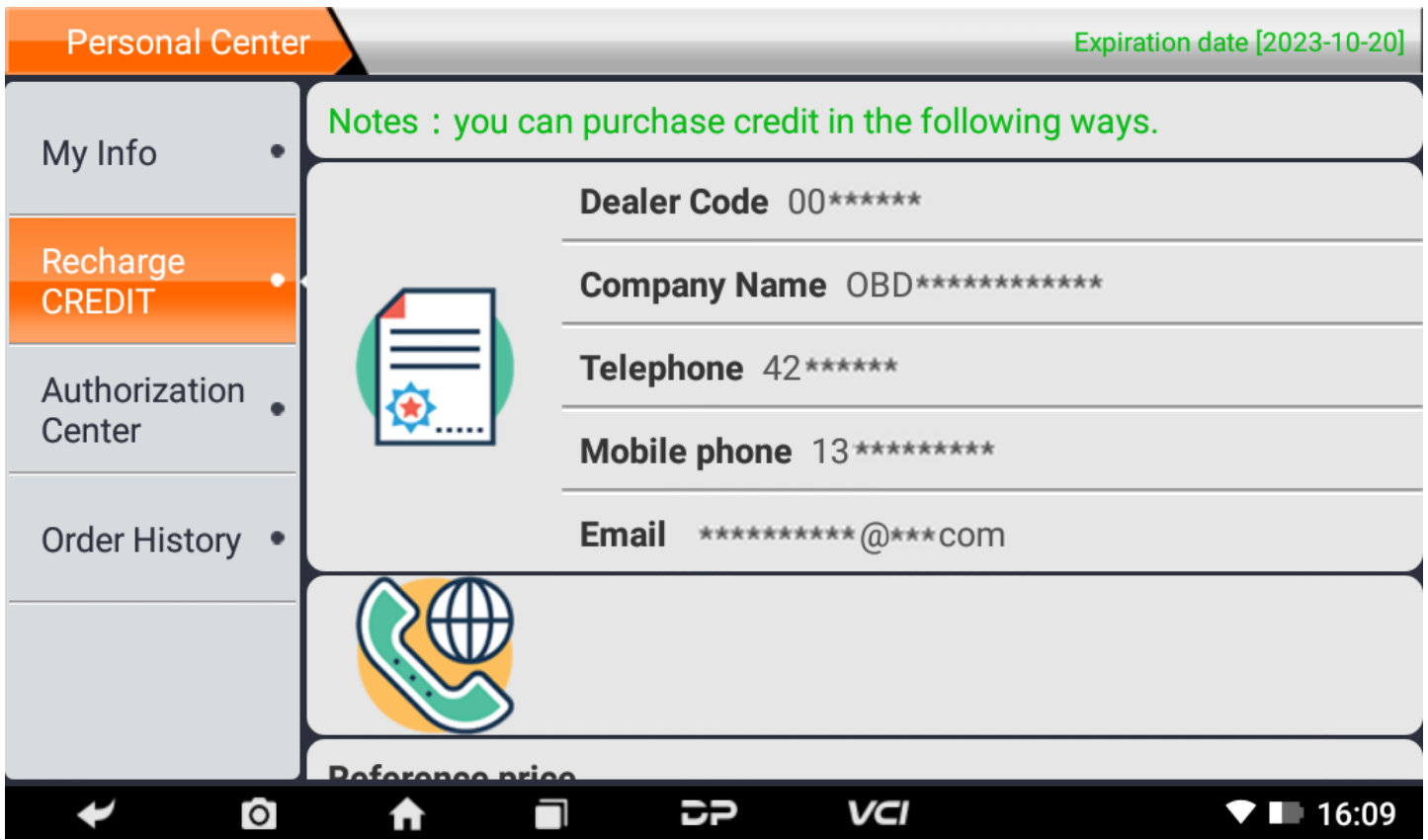

### **Authorization Center**

Click "Authorization Center" for the yearly subscription and configuration update. (Note: this function is currently not a ctive)

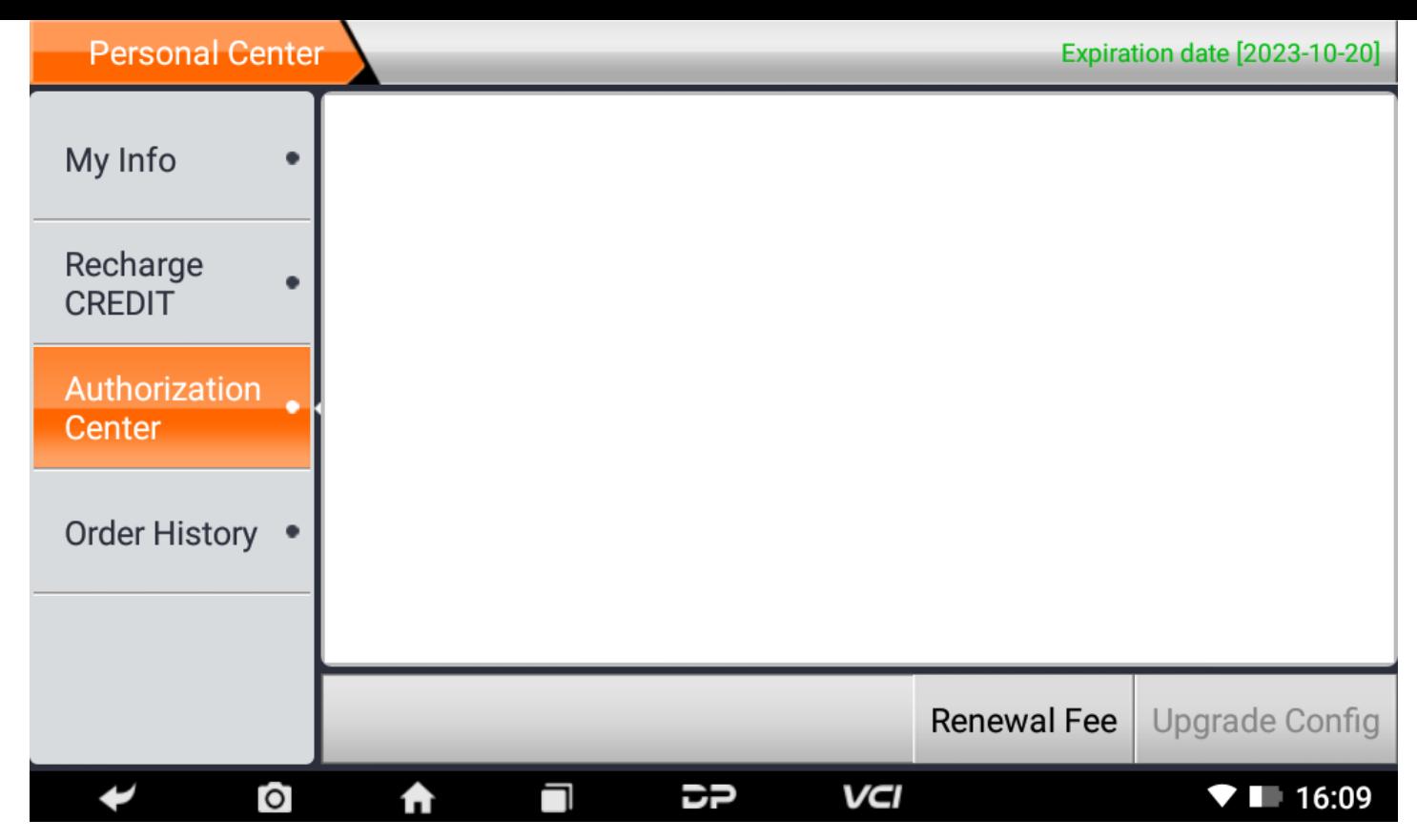

### **Order History**

Click "Order history" to view the Order history.

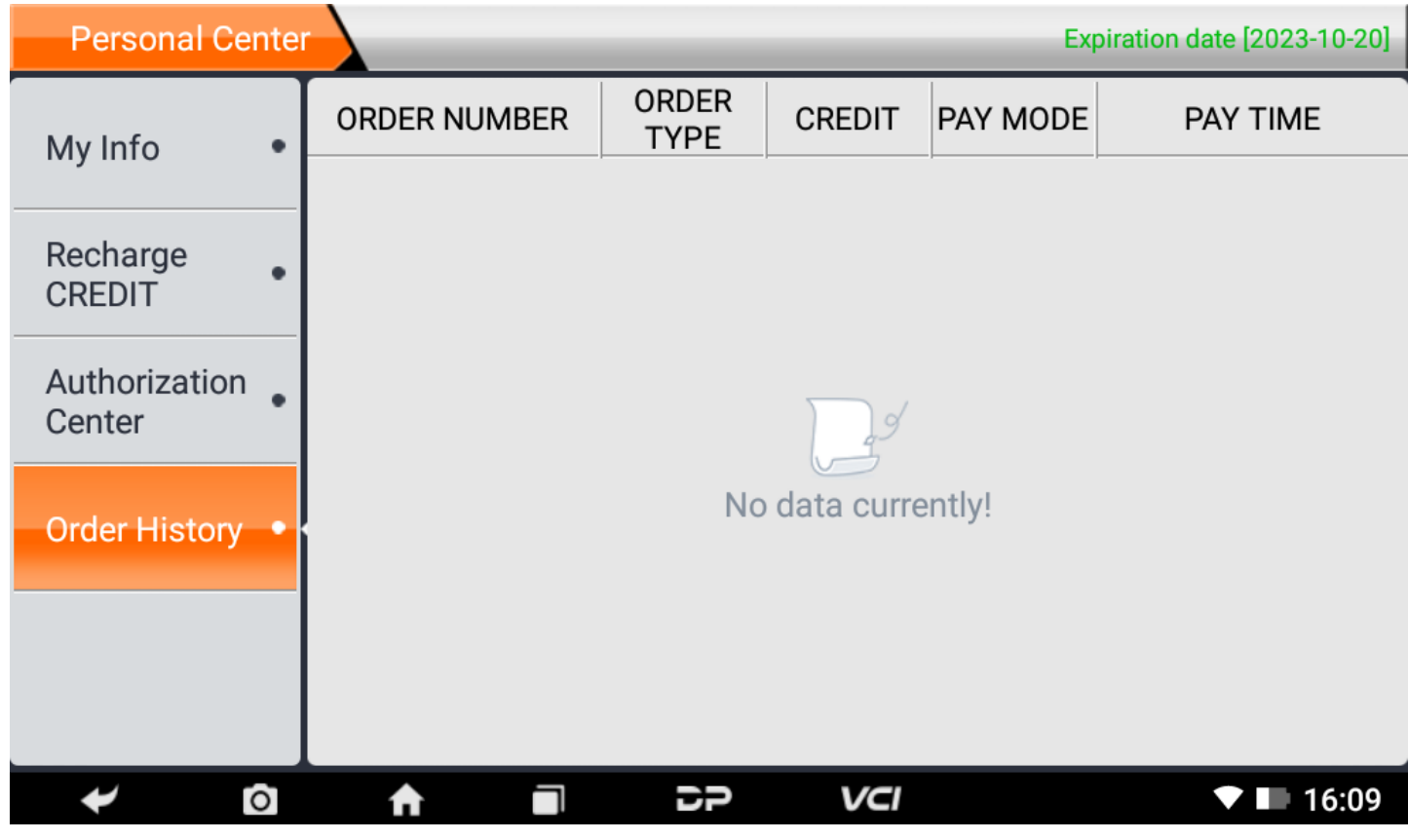

# **4. Diagnostic Software Main Interface Introduction**

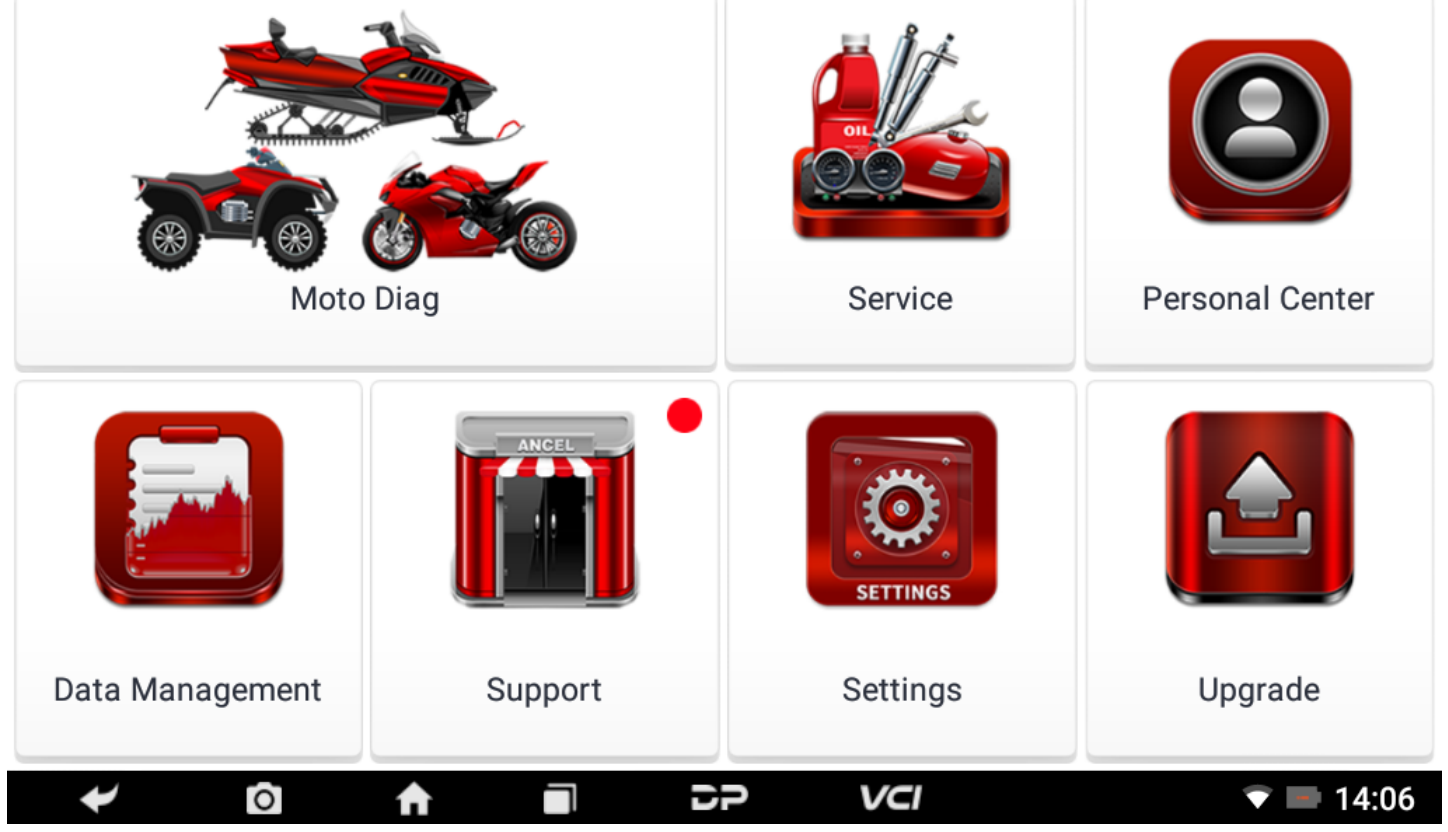

The main interface is divided into the following functions:

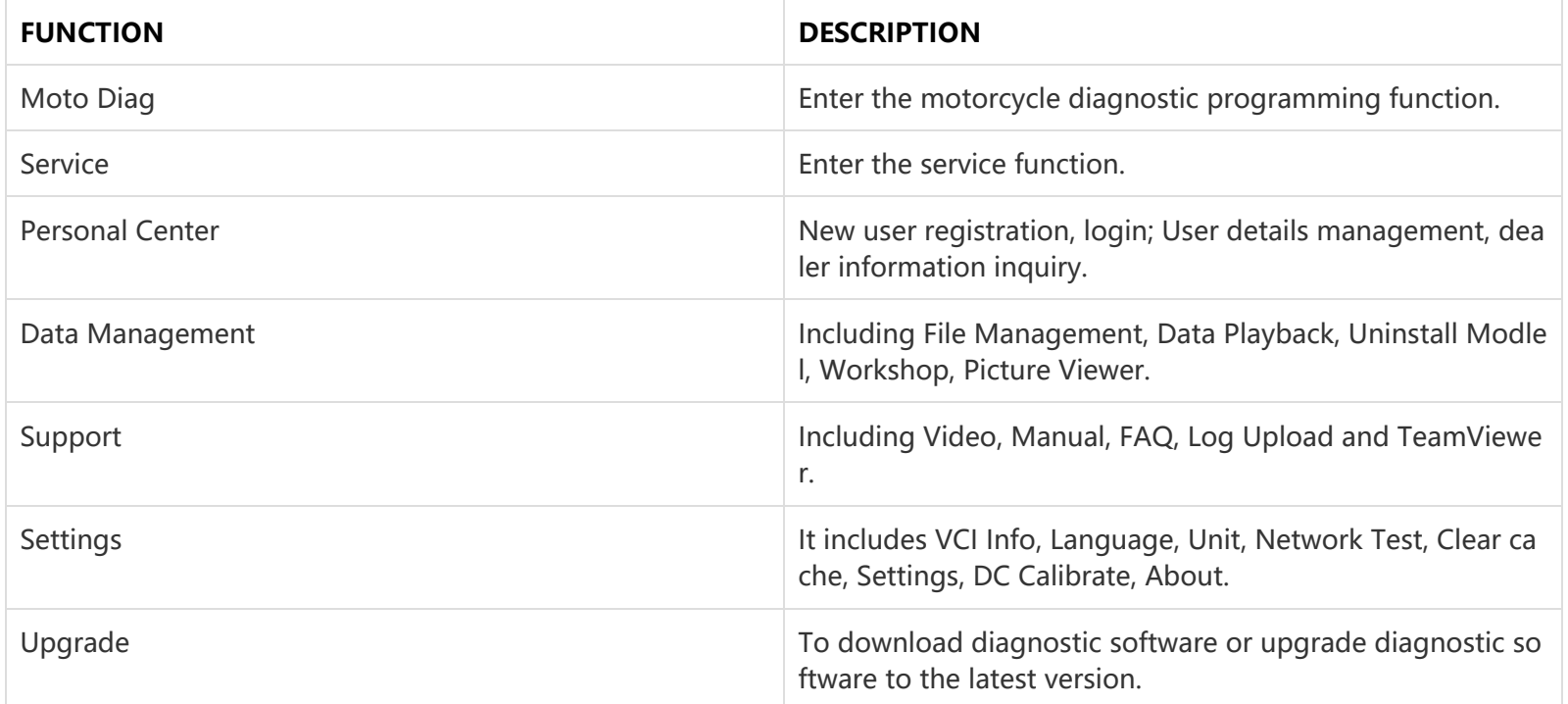

# **5. Start Diagnosing**

Click "Moto Diag" in the main interface to enter the function selection and model selection interface, and enter the "All" m enu path by default. Different product configurations are equipped with different software, please refer to the actual softw are. The software provided in the following operations is only for reference and guidance.

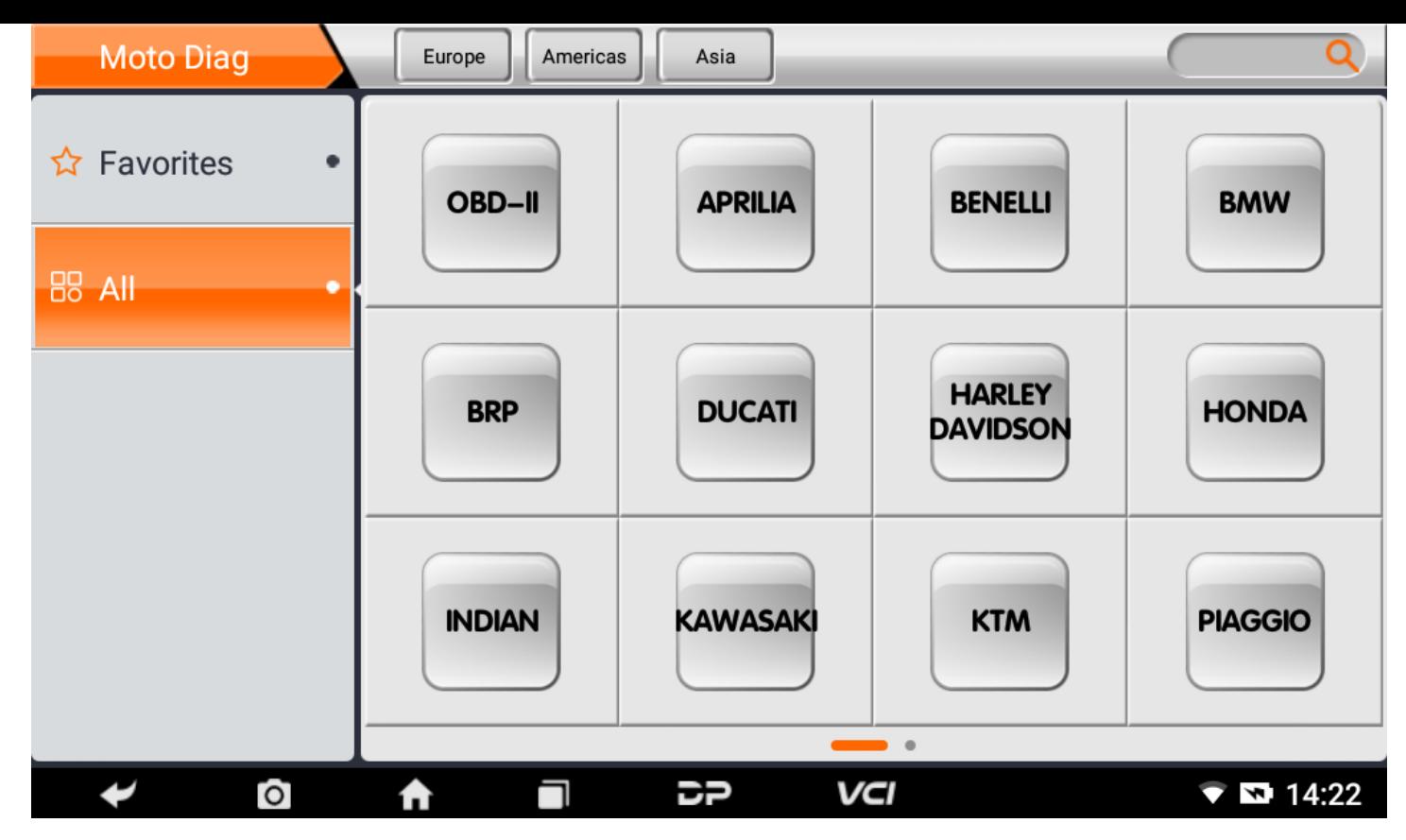

Select the Favorites menu, click "+" to enter the interface of selecting vehicle series of each area, check the box in the uppe r right corner of the vehicle logo, and then click "Add" in the upper right corner of the interface to add to Favorites.

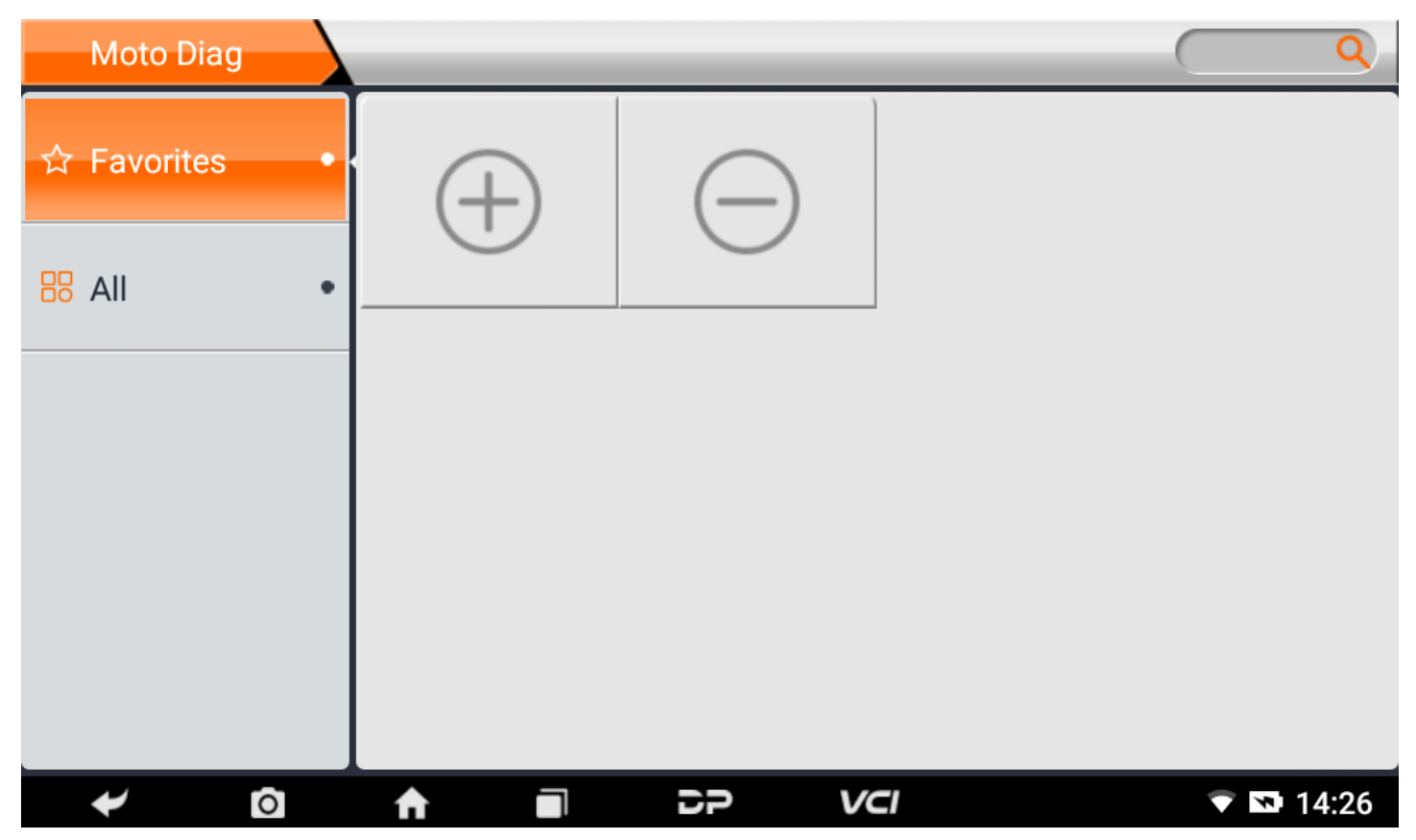

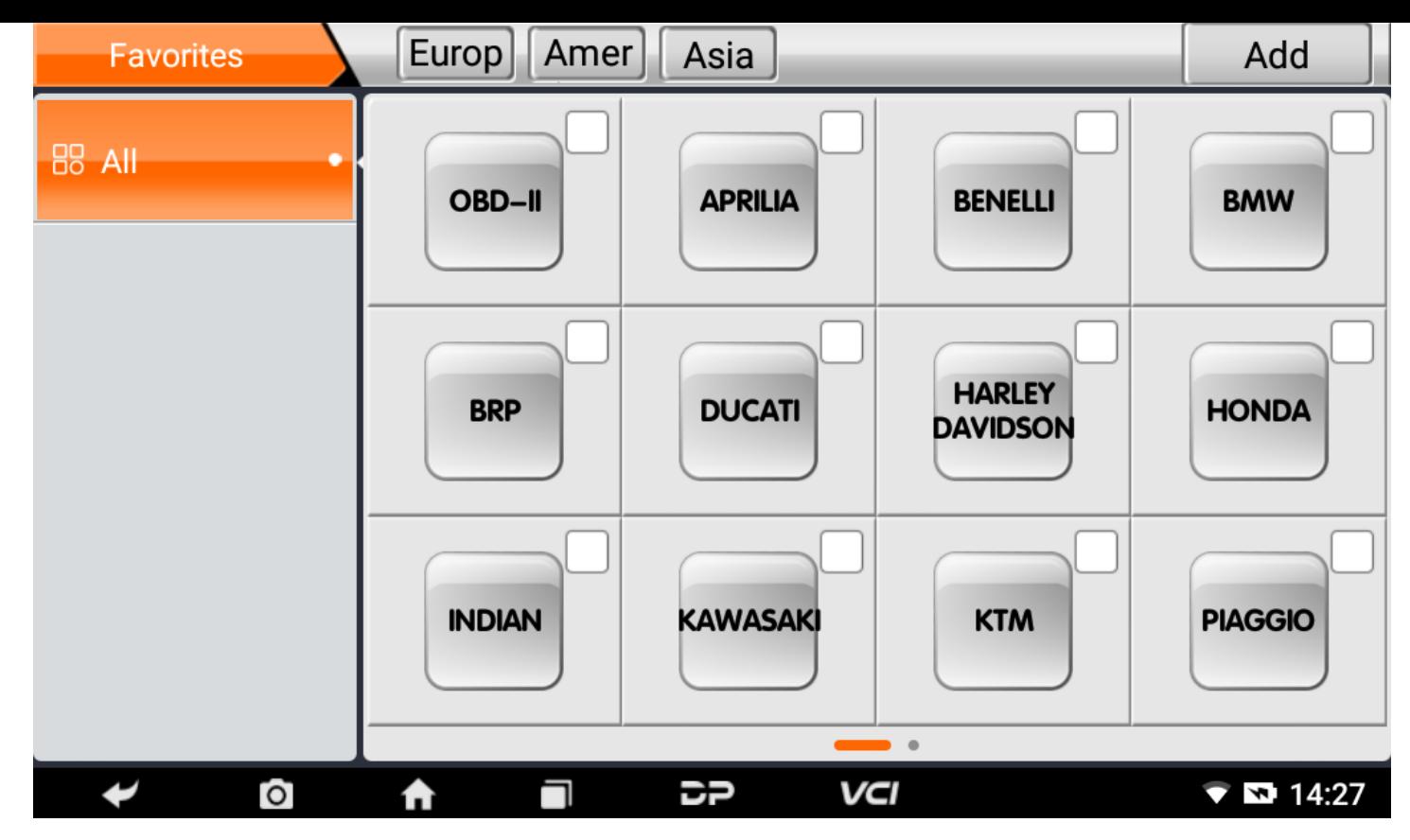

Delete the favorite vehicle series from Favorites, click "-" to enter the interface of the favorite vehicle series. Check the box i n the upper right corner of the vehicle logo, and then click "Delete" in the upper right corner of the interface to delete fro m Favorites.

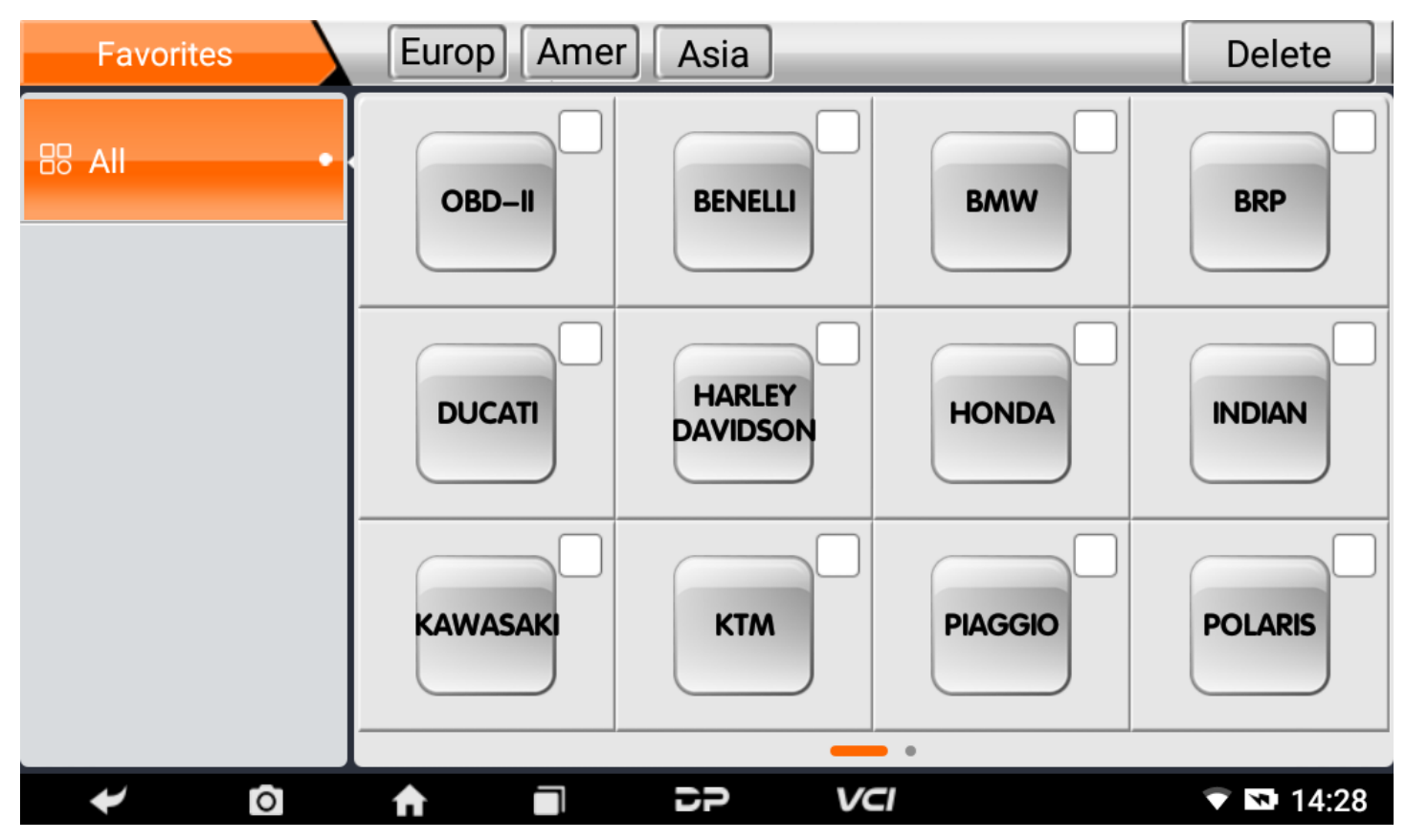

You can see all the downloaded software of the machine configuration. OBD II software defaults to each area, and in the fir st position:

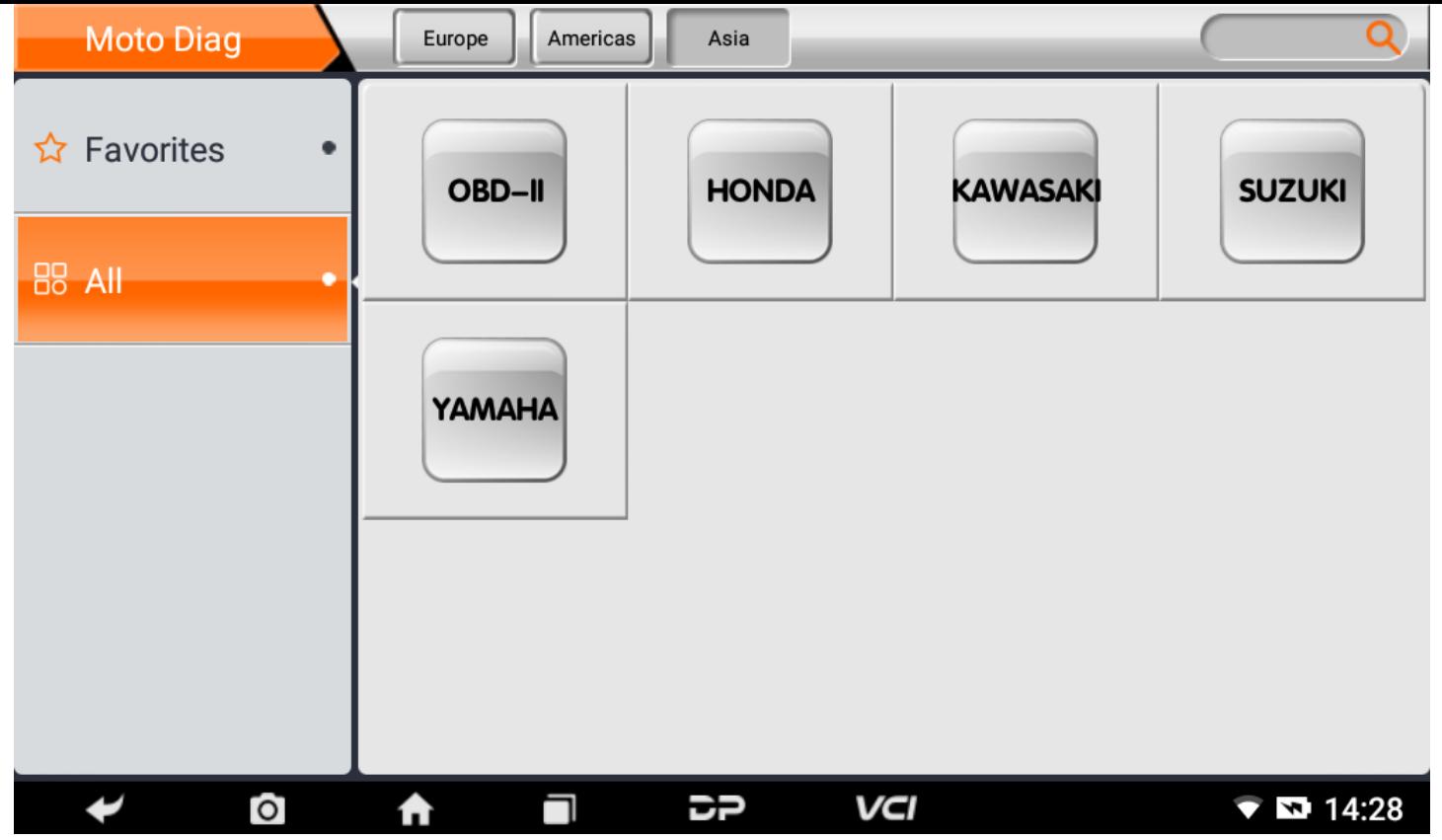

The following takes OBD II as an example to introduce how to start the diagnosis. Click the "OBD-II Engine" icon under t he menu of other special functions and select the software version, as shown below:

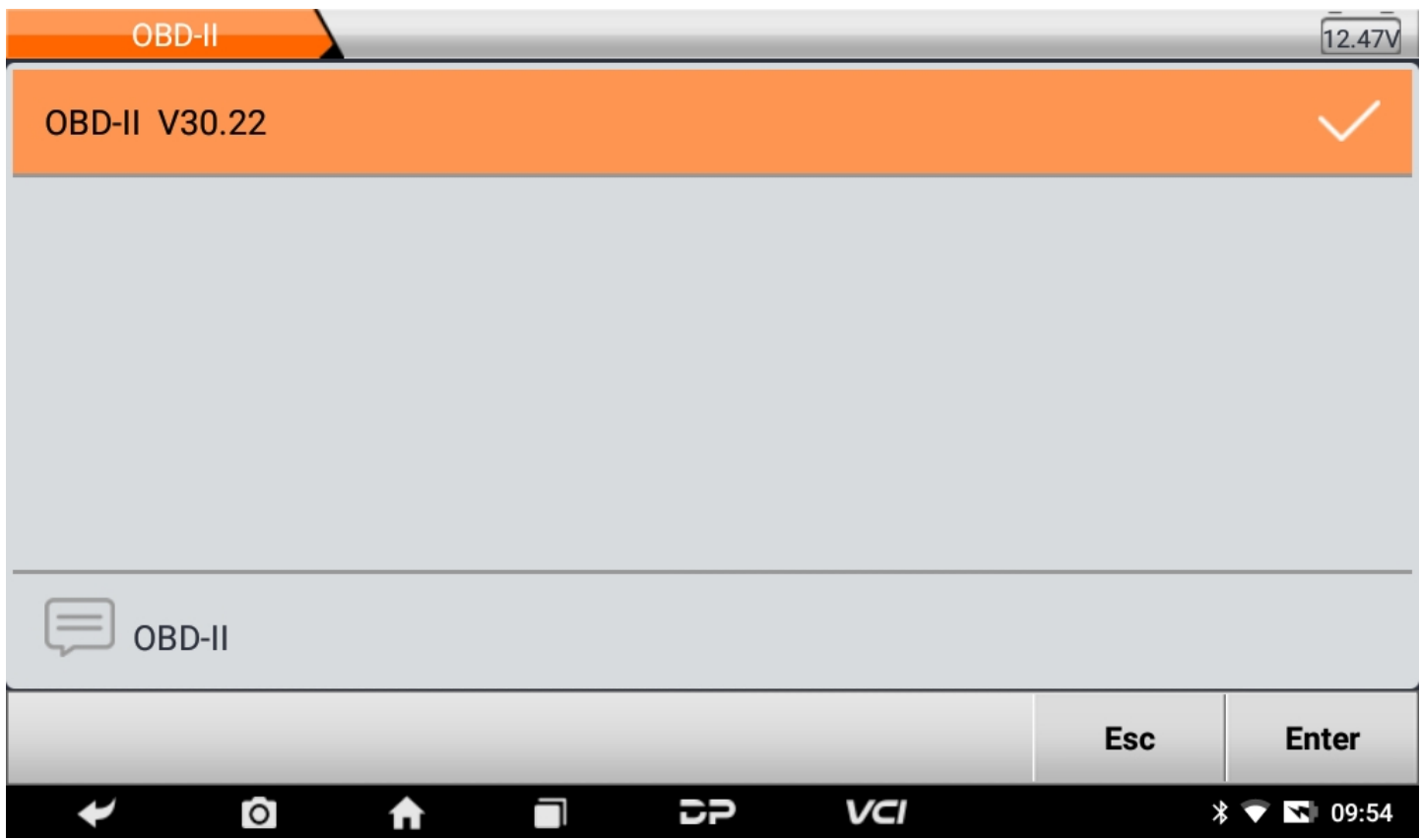

To enter diagnostic function menu, As shown in the figure below:

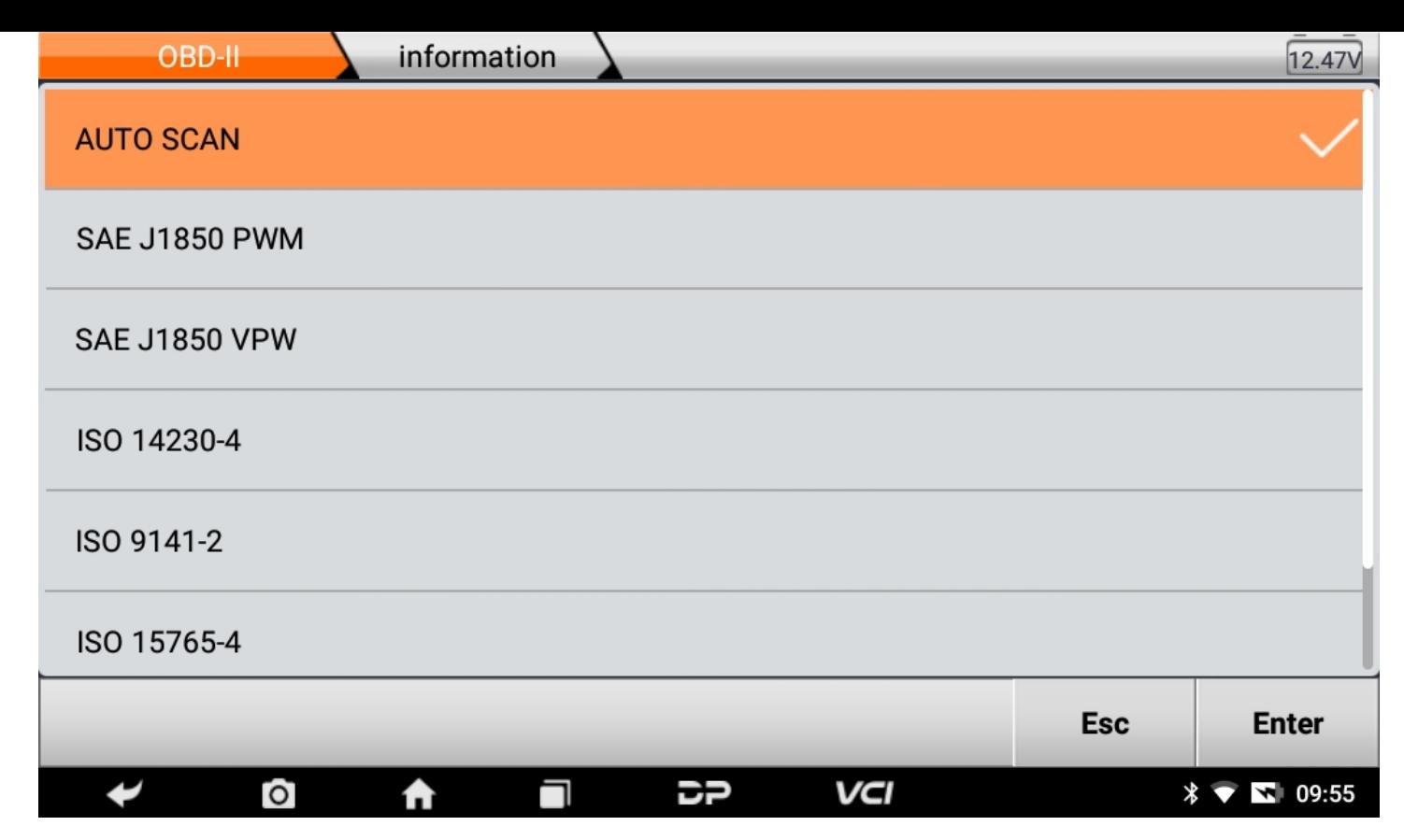

Select AUTO SCAN, as shown below:

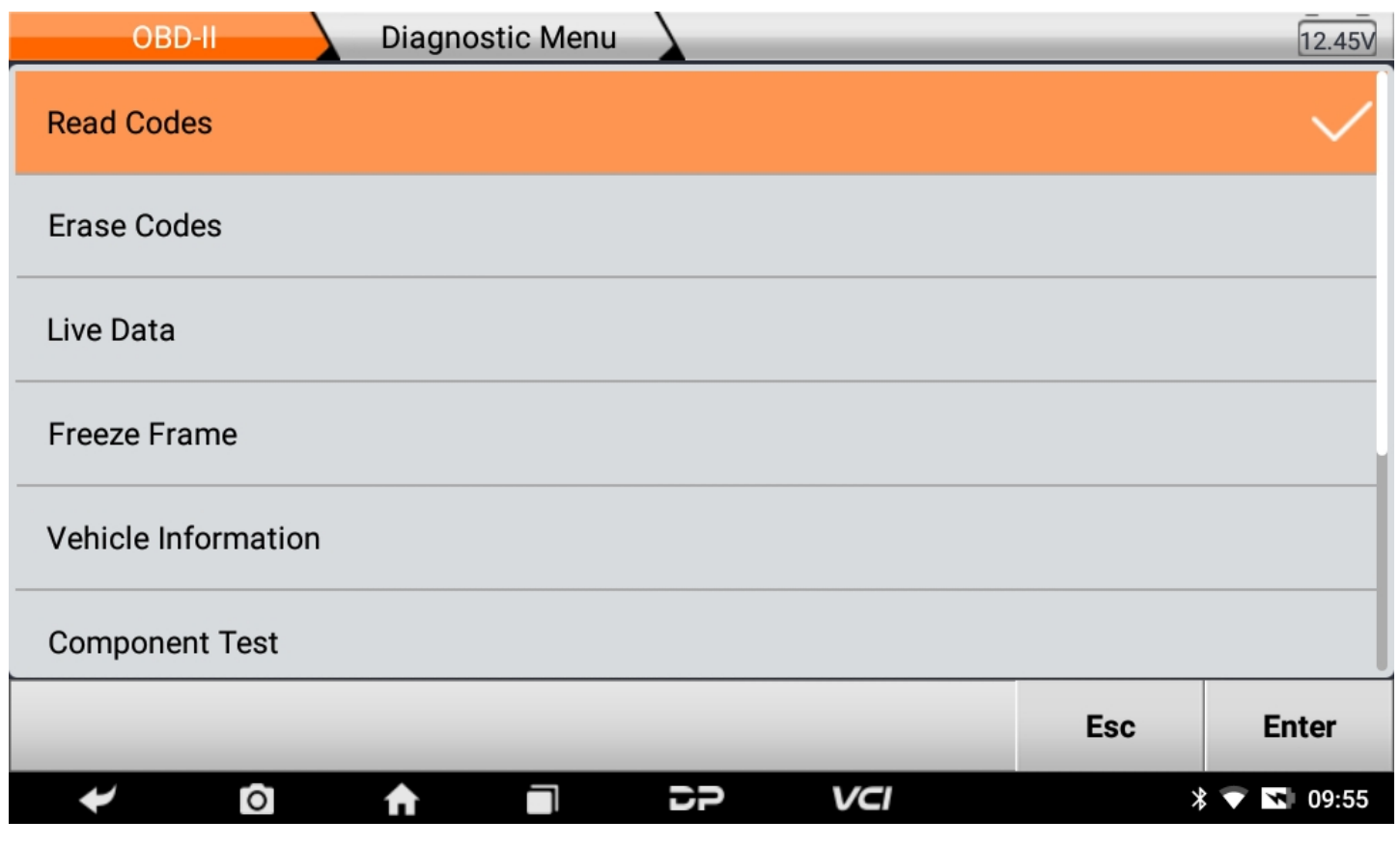

1. **Read vehicle information**

Tap "Vehicle information". As shown below:

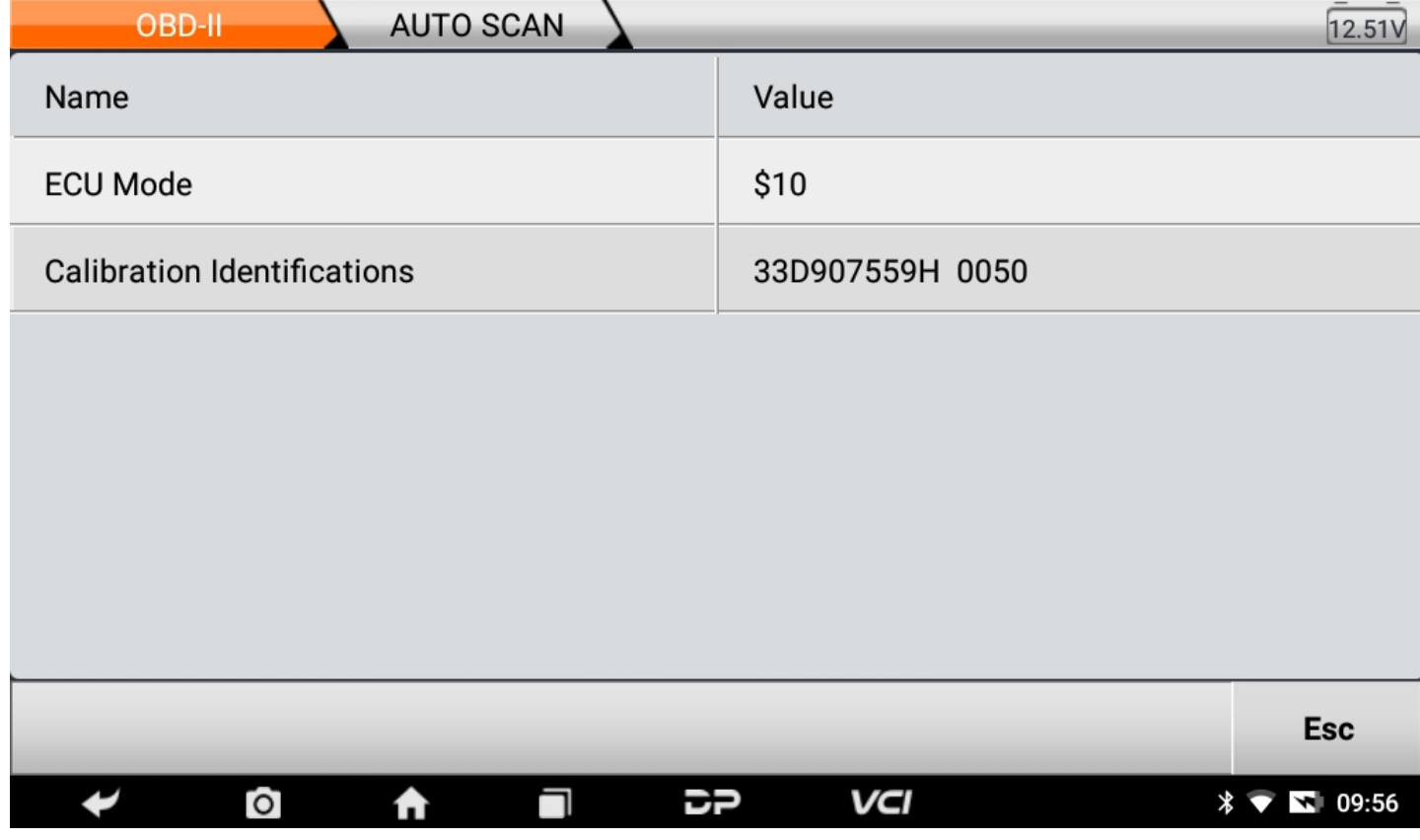

### 2. **Read Stored Codes**

Tap "Stored Codes". As shown in the figure below:

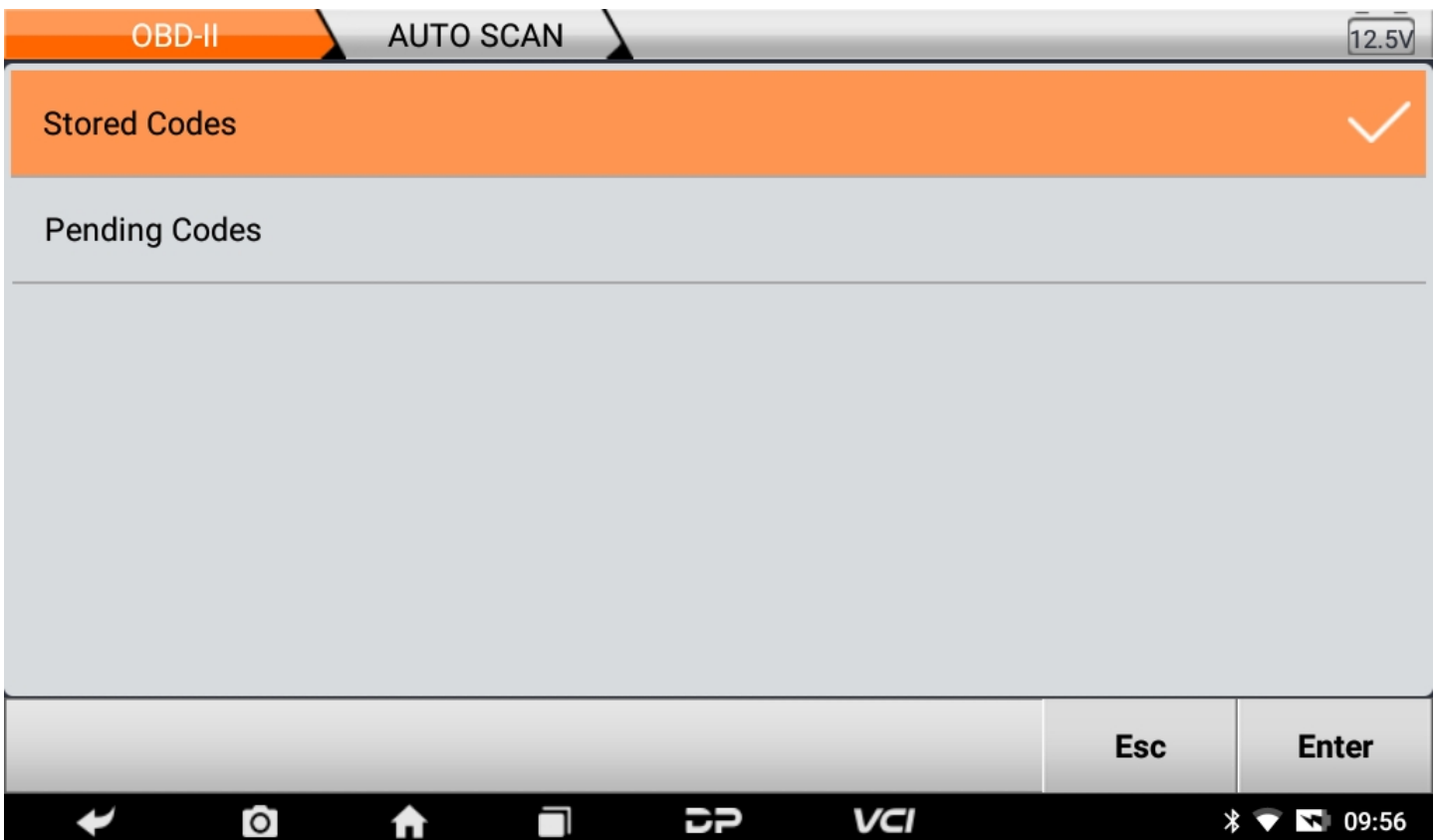

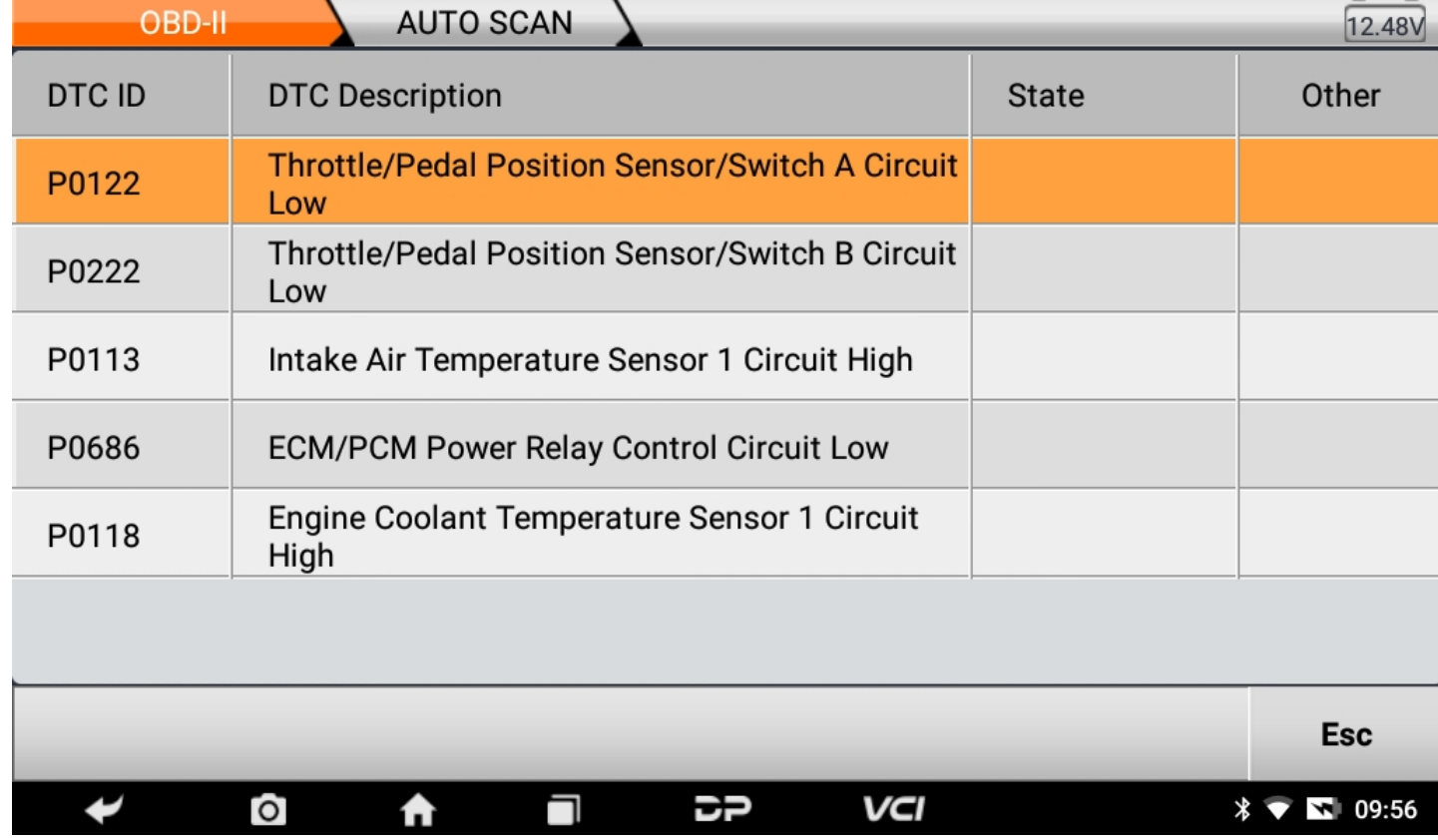

3. **Clear trouble codes**

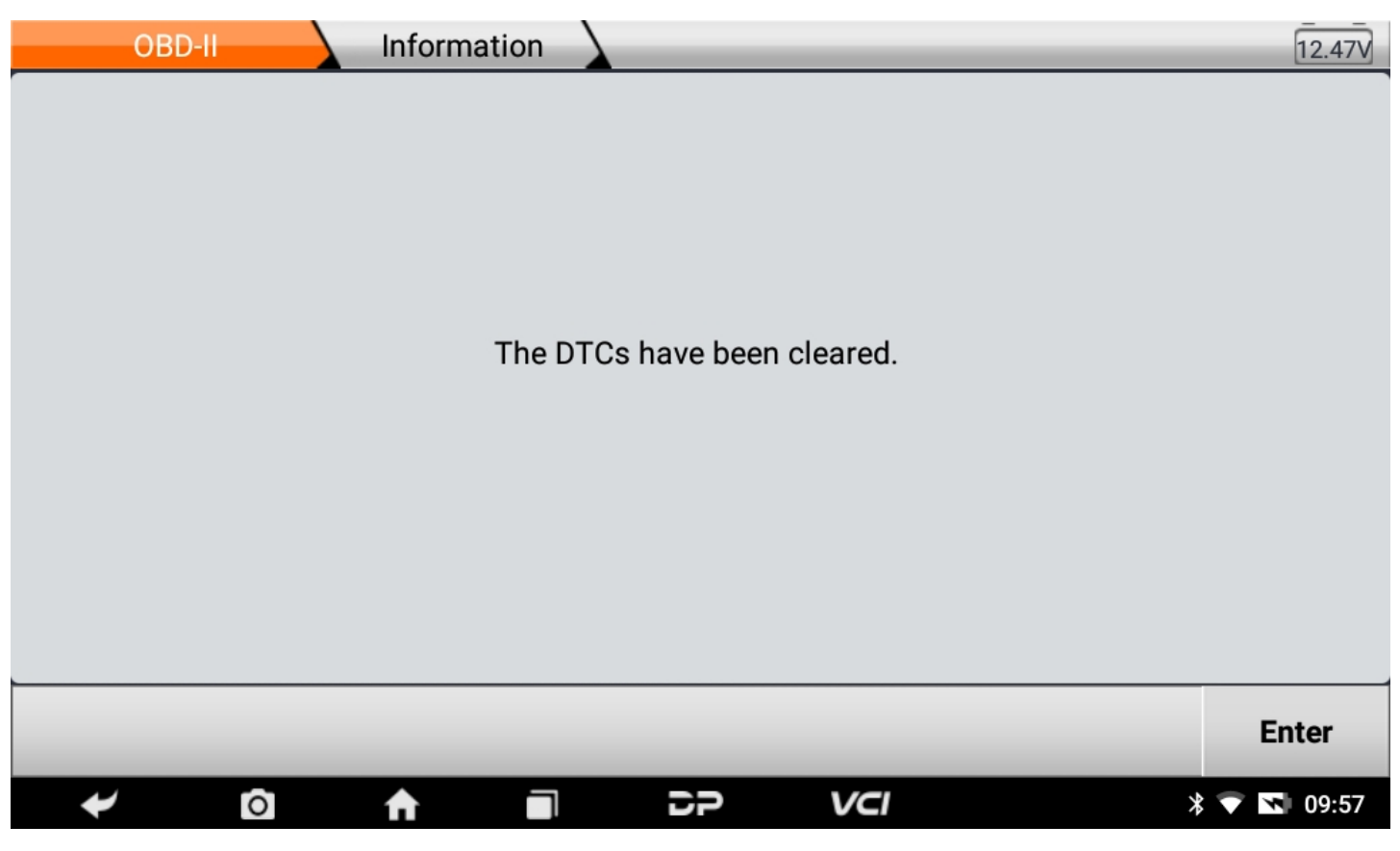

4. **Read data stream**

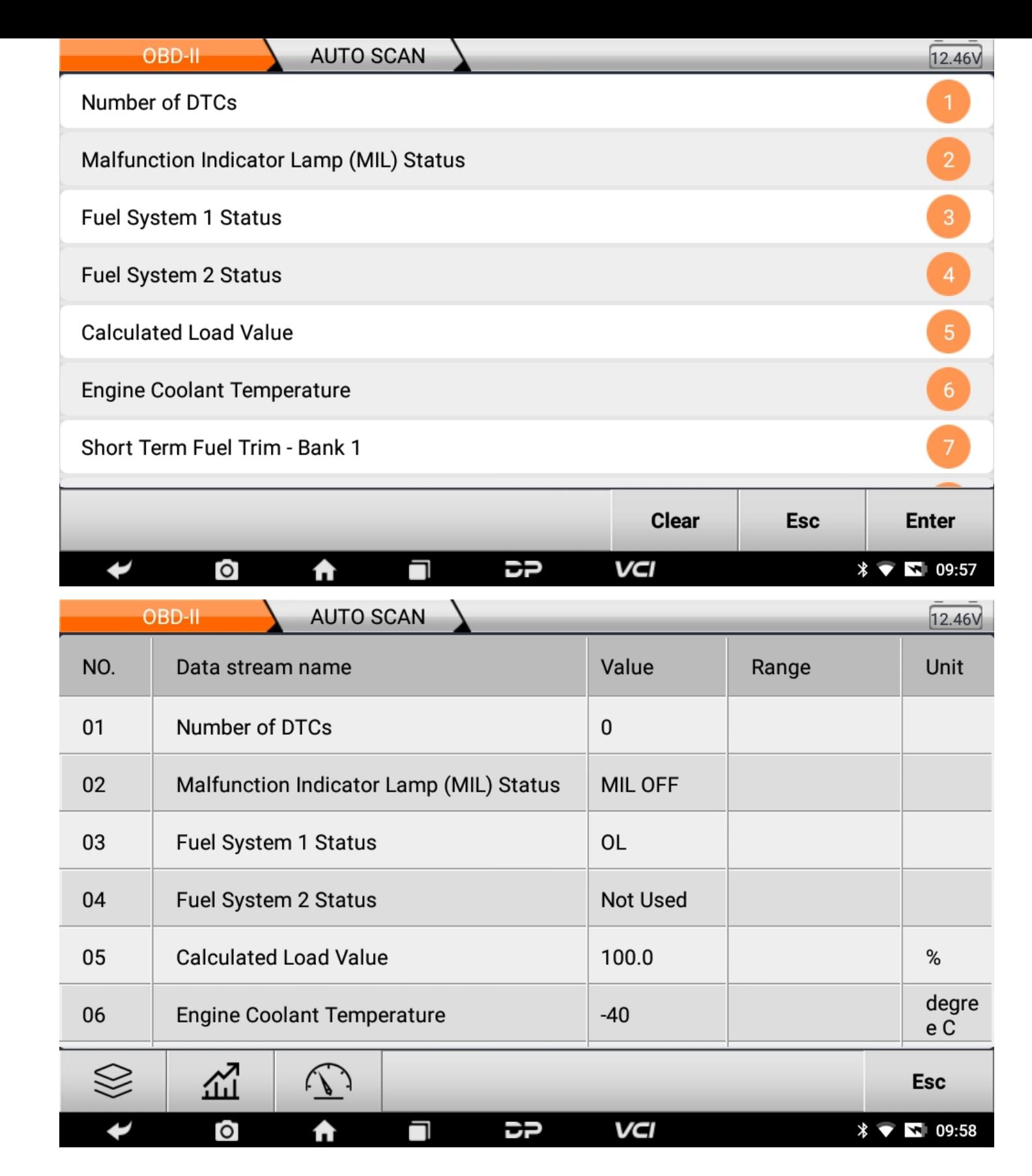

# **6. Data Management**

You can enter File Management, Data Playback, Uninstall Modle, Workshop and Picture Viewer.

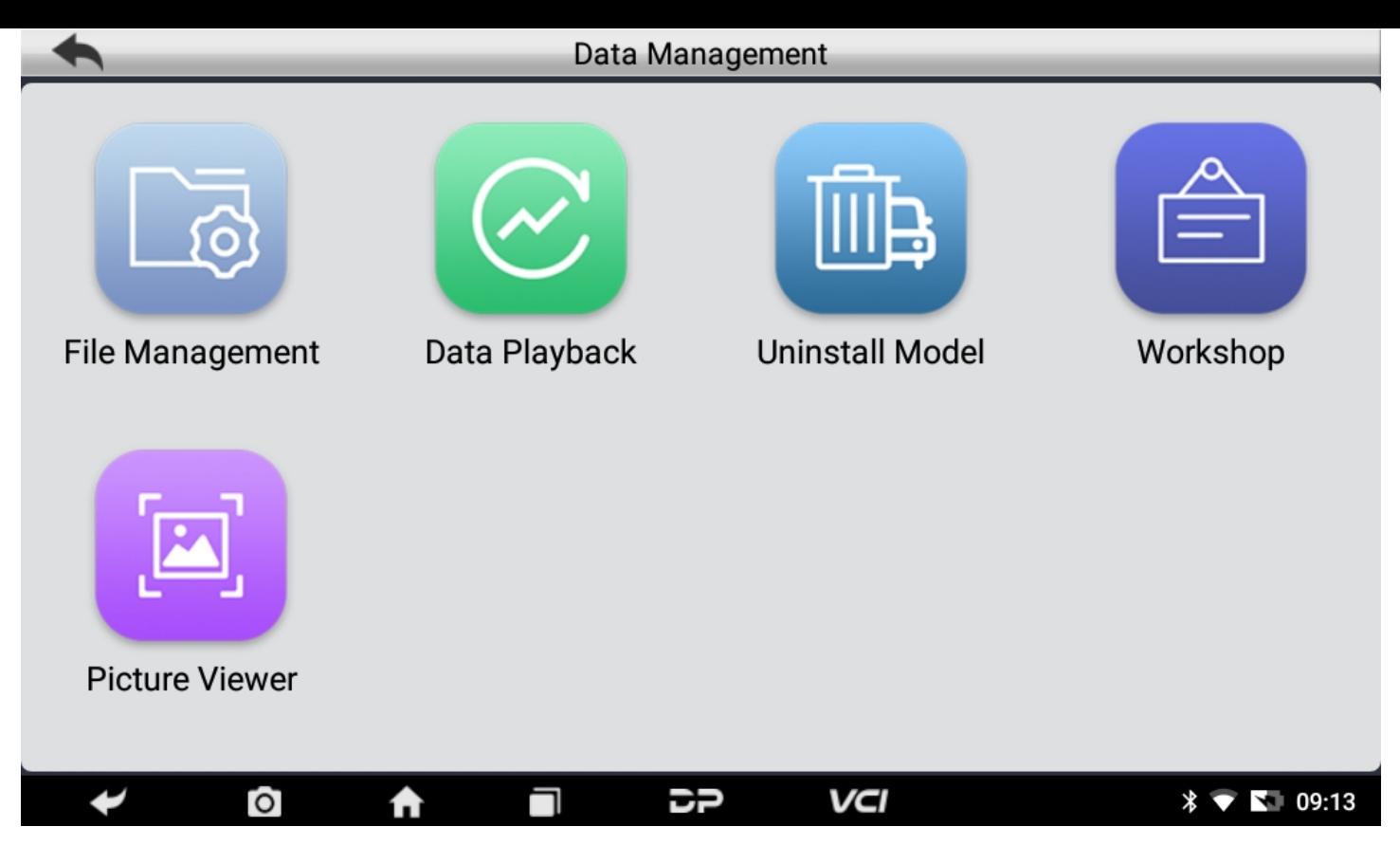

### **File Management**

You can view the related information in the files;

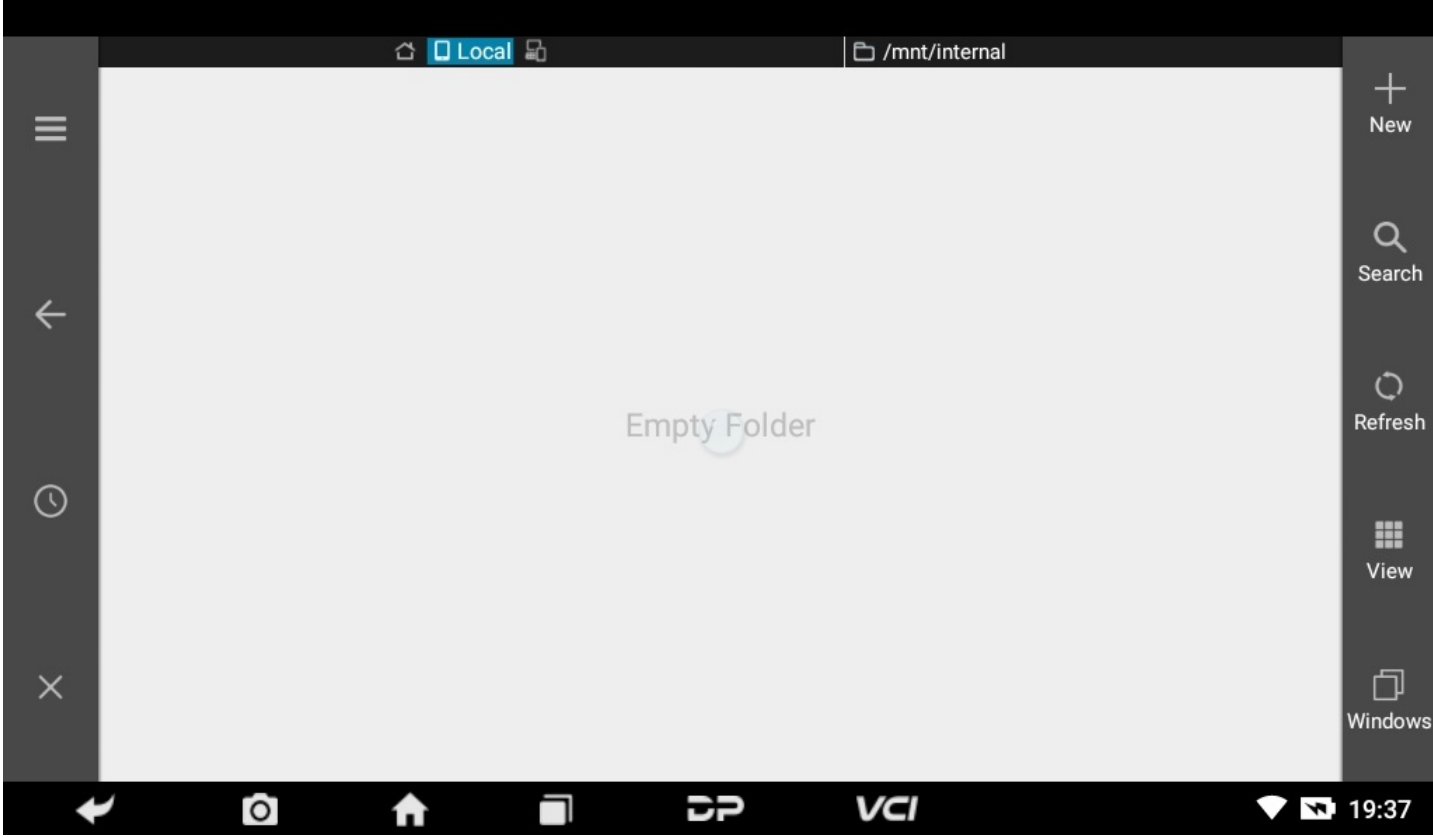

#### **Data Playback**

Data stream has the function of recording and playback, which can realize dynamic data comparison with the interface, and can easily and quickly find the abnormal data.

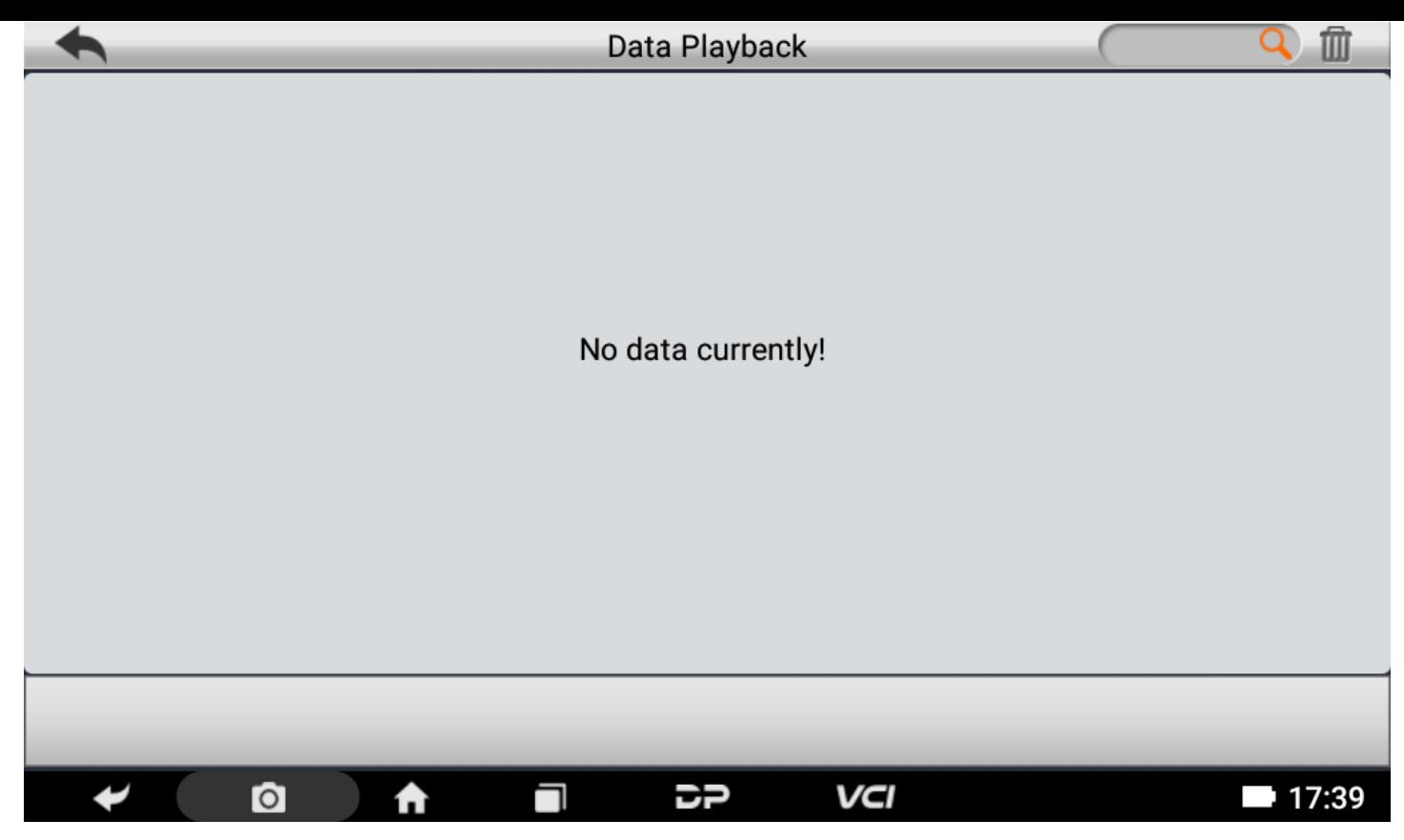

### **Uninstall Model**

You can uninstall related vehicle models;

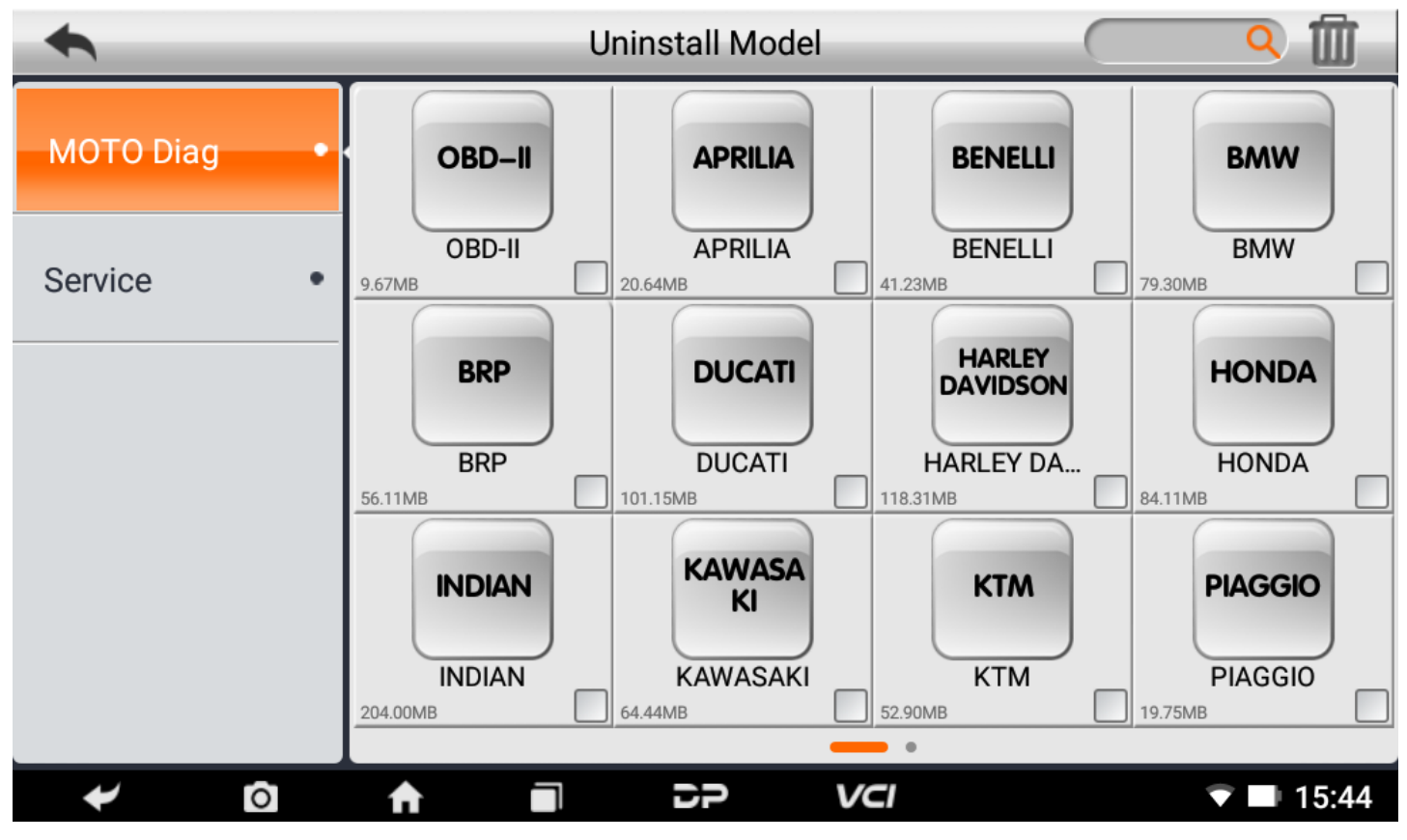

#### **Workshop**

You can use it to set the information of shops;

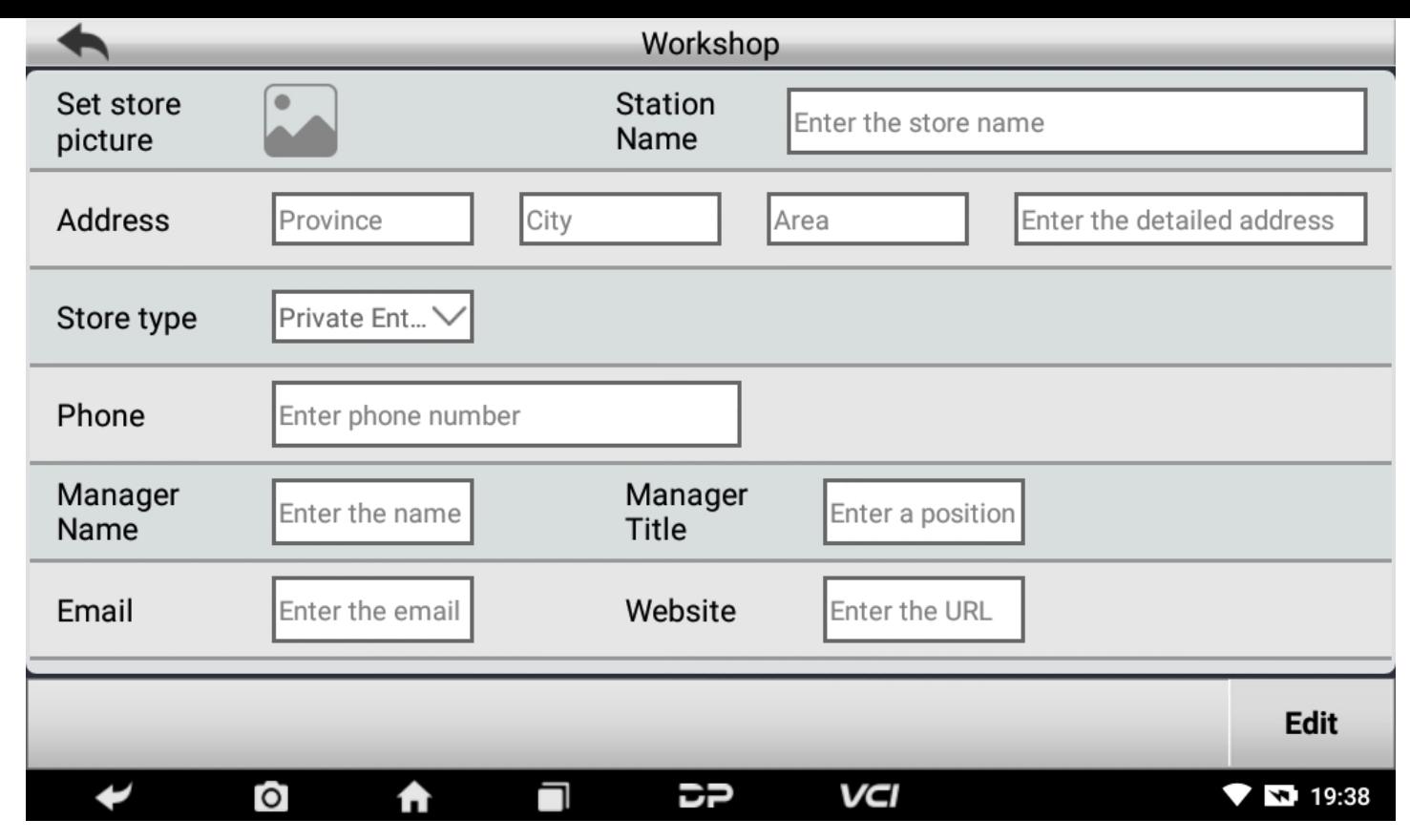

#### **Picture Viewer**

You can browse the related pictures saved in this machine.

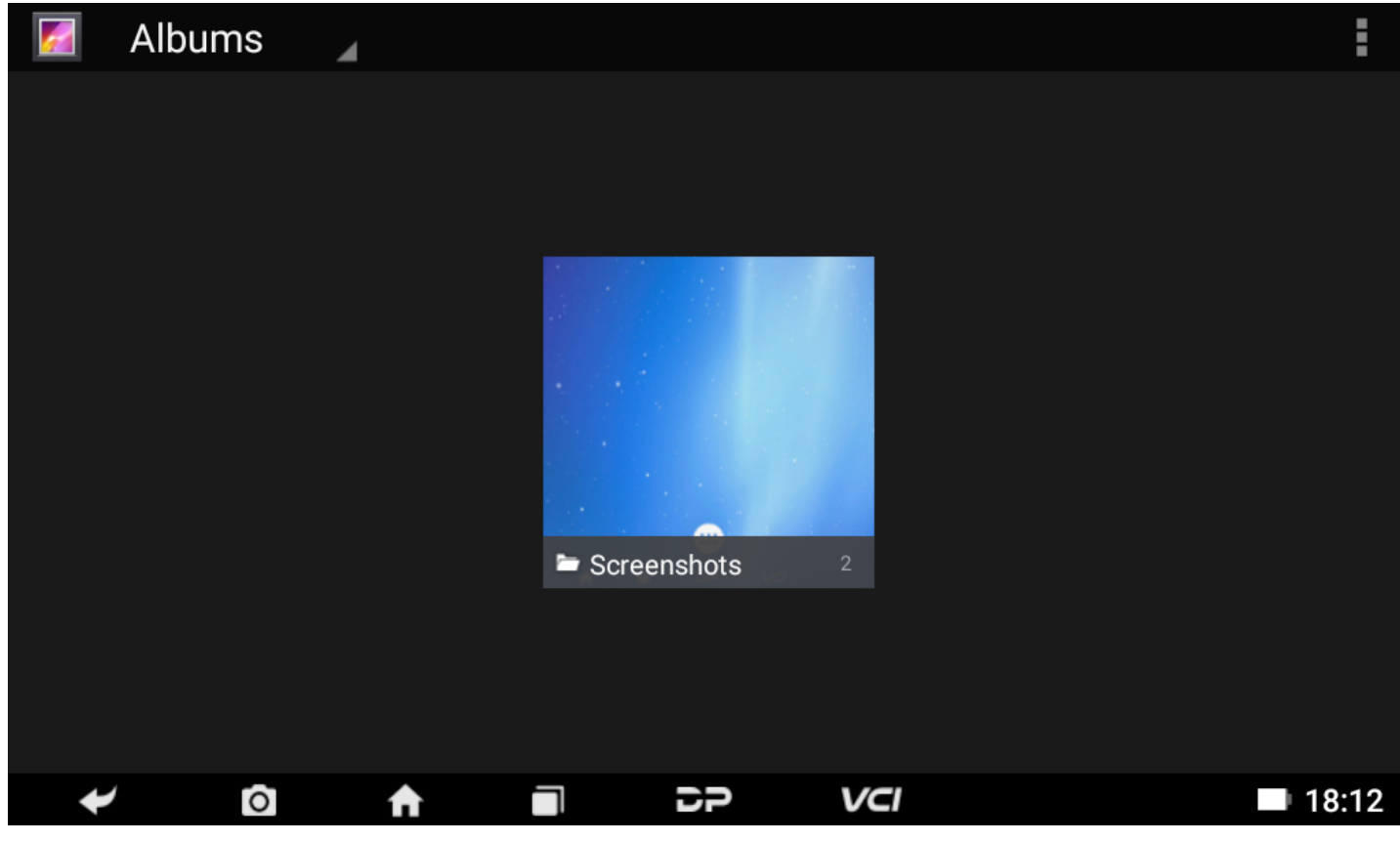

# **7. Support**

We have a powerful maintenance database and detailed product introduction information.

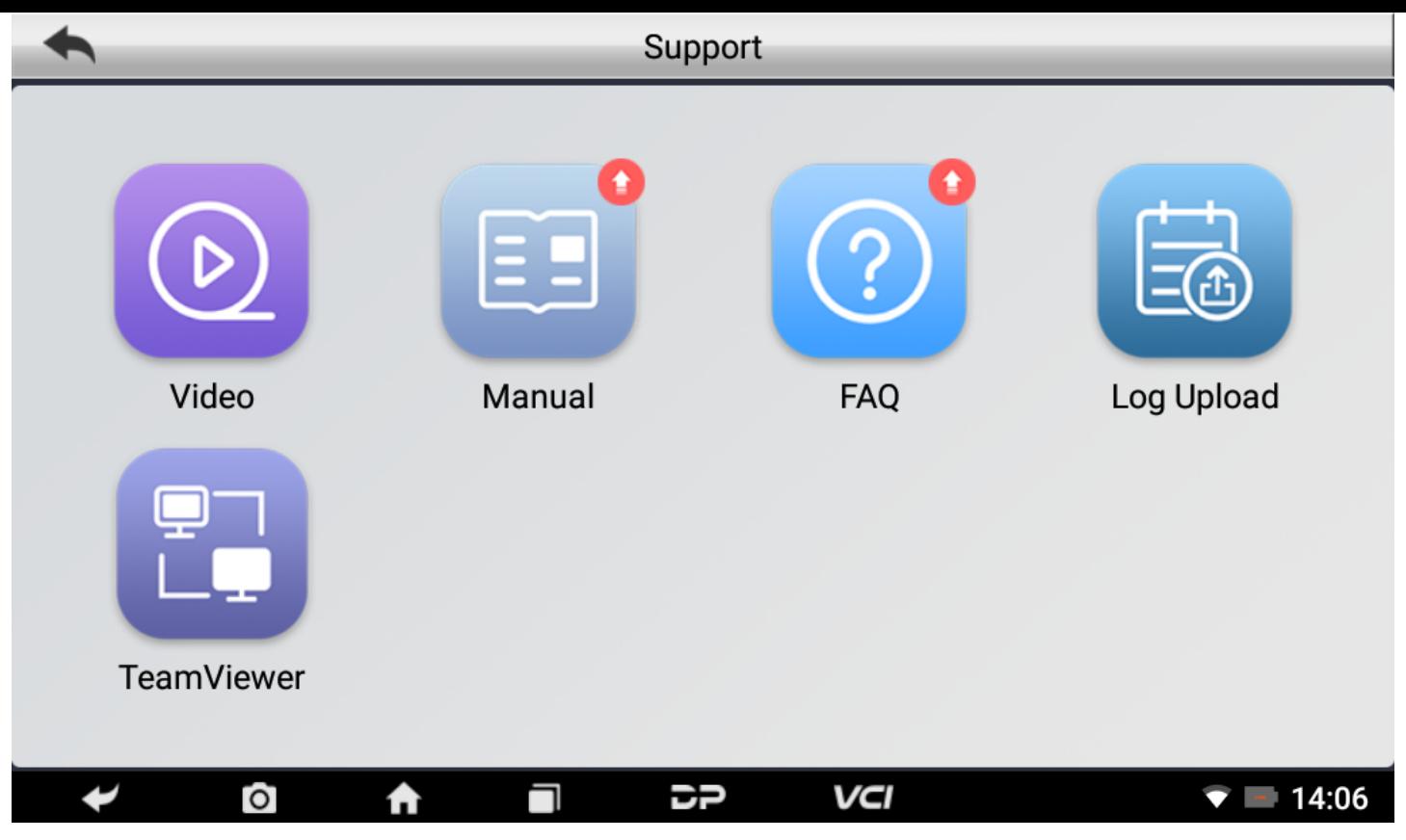

### **Video**

Connect the diagnosis function operation videos of the actual vehicles.

### **Manual**

Introduce the instruction manual of this product, and exhibit the basic information of the equipment, diagnosis instruc tions, upgrades, other applications and additional explanations of the company's products in the device.

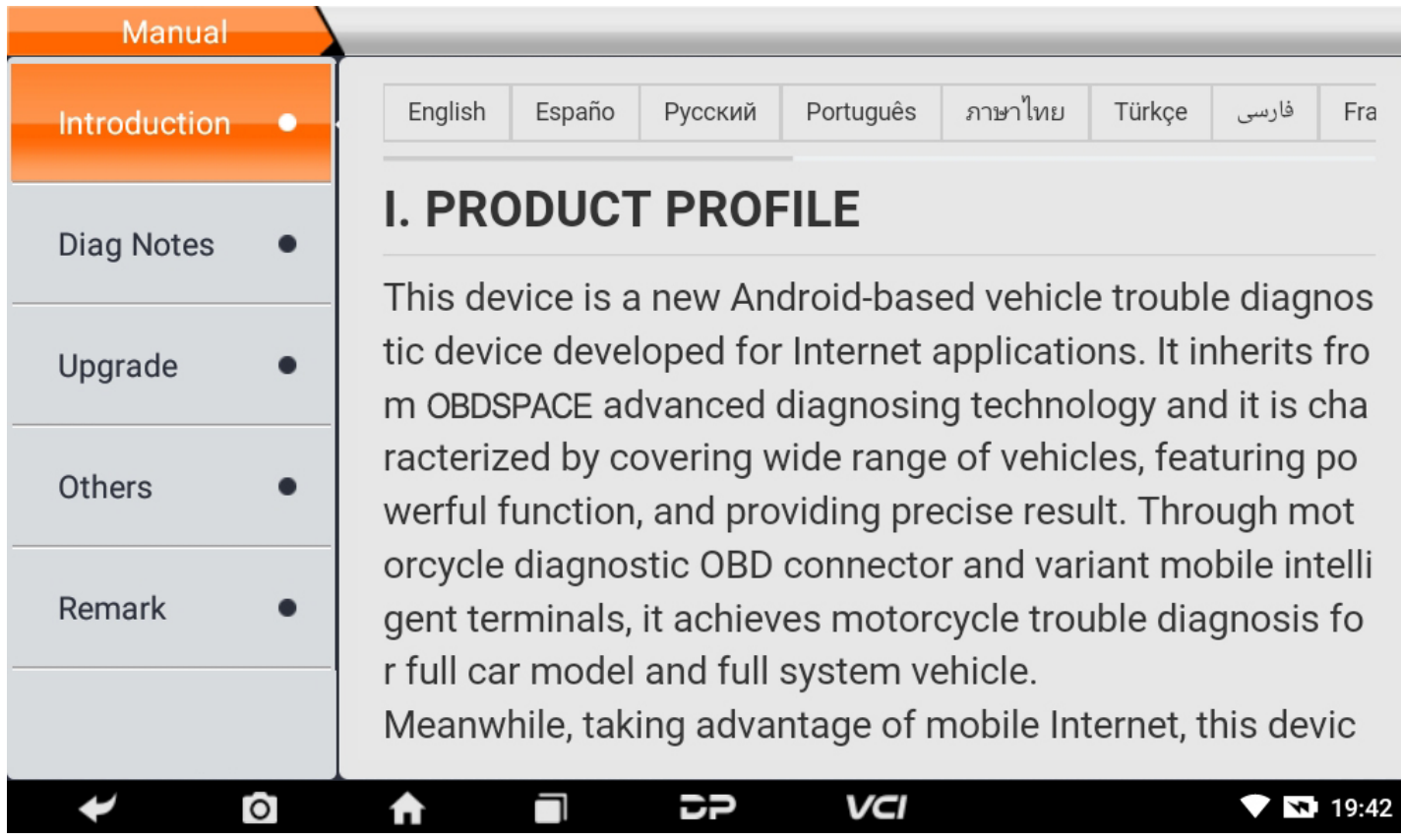

#### **FAQ**

Summarize some common problems encountered in the use of the product.

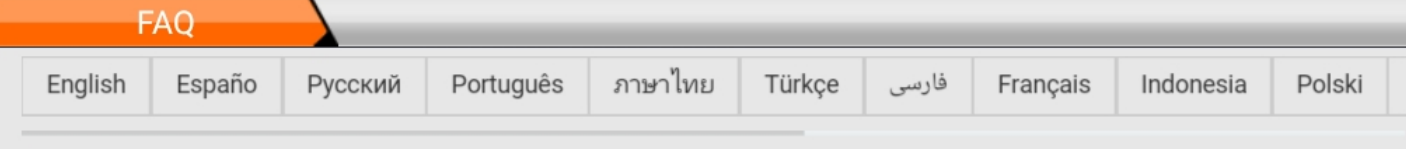

# 1. Startup failure

In case startup failure occurs, please connect the included DC power supply, and the device will be able to power on when charged. If the battery is too low, it may take a few minutes. If the device is still unable to power on, please contact custo mer service department and return it to repair. If the temperature is lower than - 2 0°C, it is unable to power on. Please power on in a proper environment, and the d evice will be not affected by the temperature after startup and can work smoothl у.

# 2. Touchscreen interference

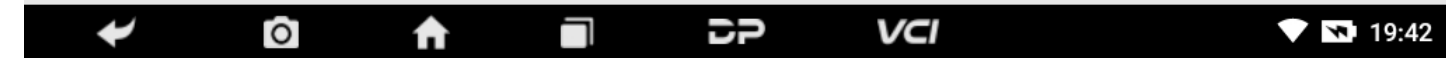

### **Log Upload**

Manually upload the log files generated by the abnormality when diagnosing the vehicle.

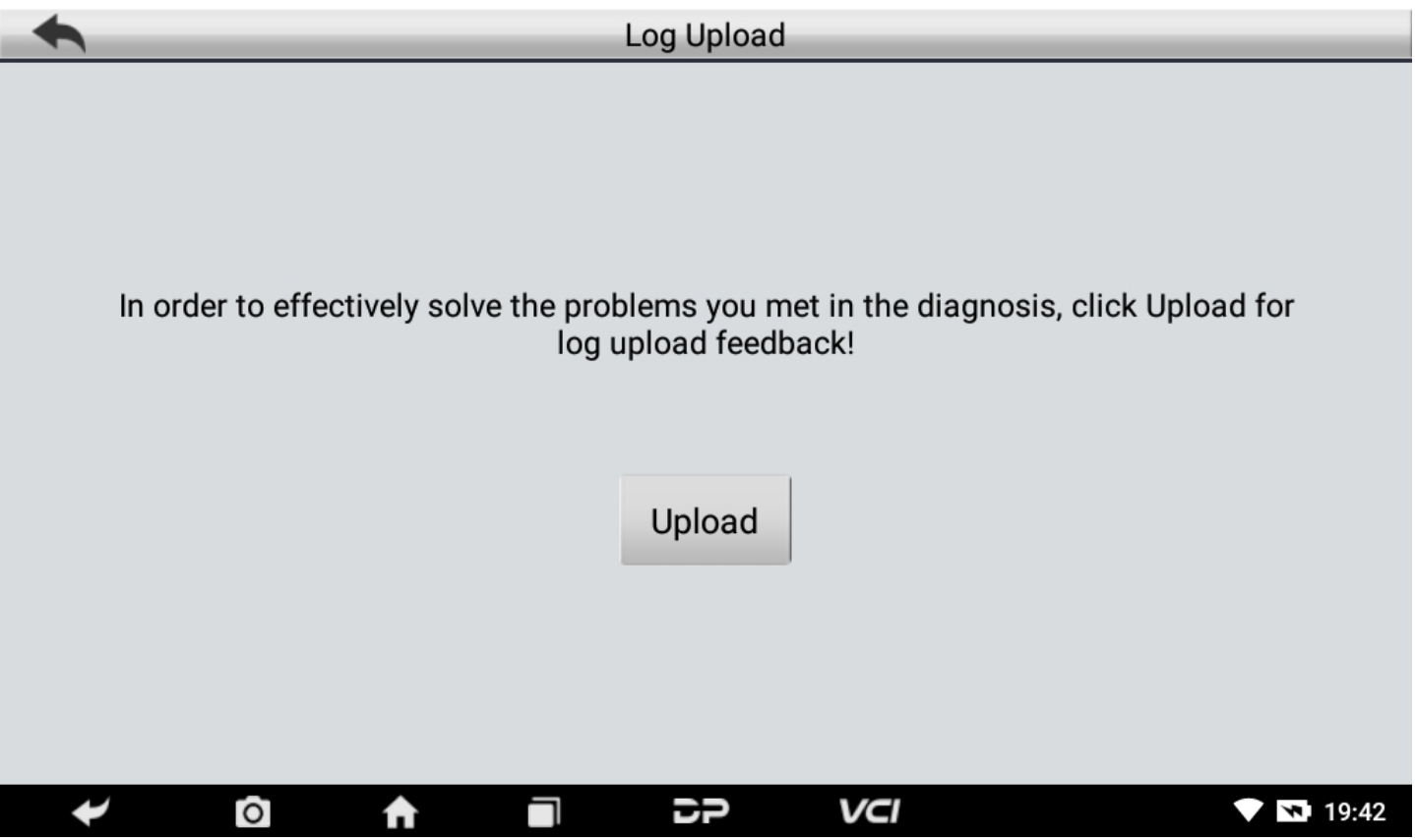

#### **TeamViewer**

This application can realize remote hosting operation via the Third Party's software: "Quick Support" or "AnyDesk". (If only the Quick Support is detected, you need to use AnyDesk and then you can return to the main menu interface to e nter.)

### **Quick Support:**

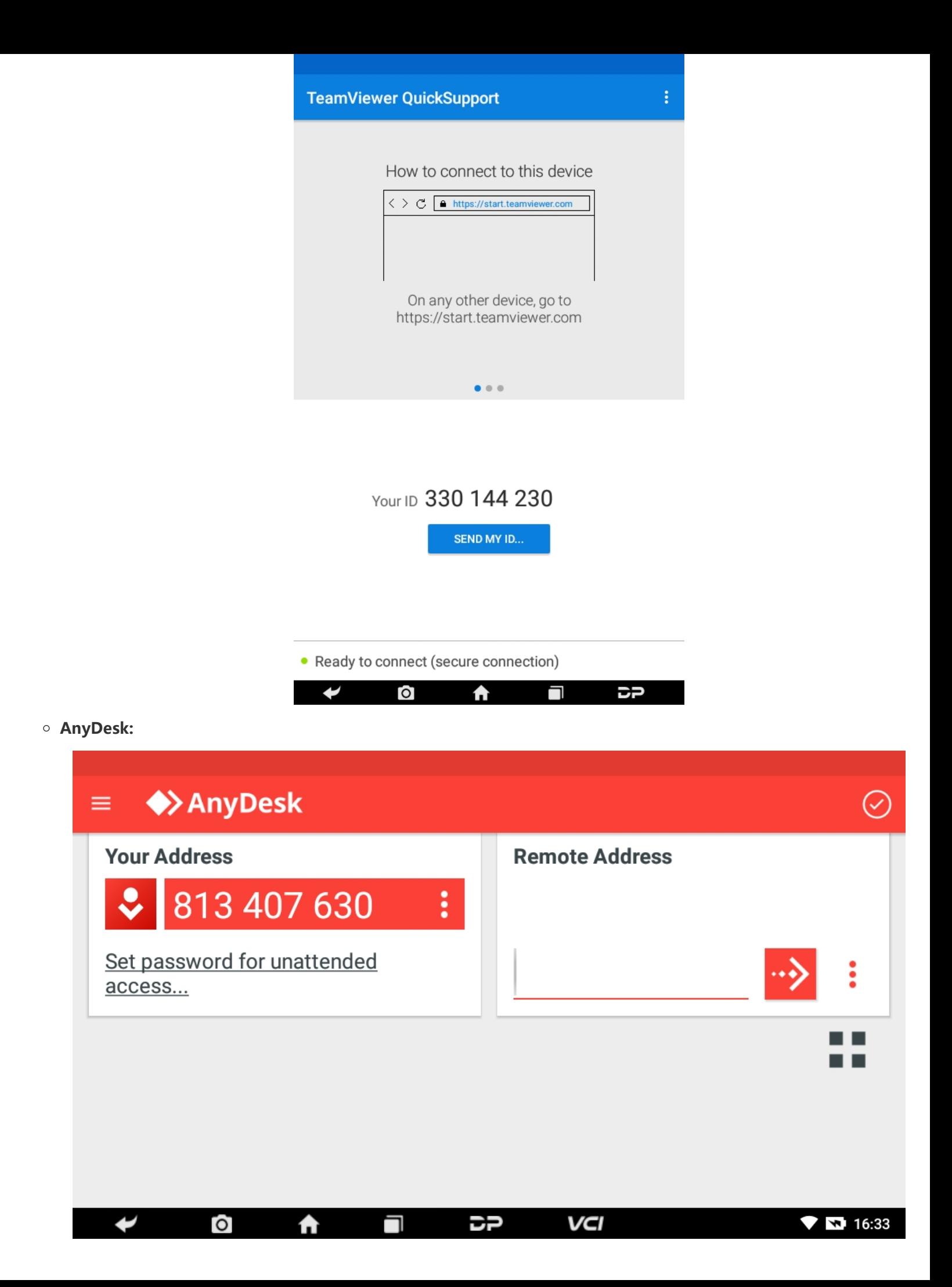

# **8. Settings**

It includes VCI Info, Language, Unit, Network Test, Clear cache, Settings, DC Calibrate and About etc.

**VCI Info**

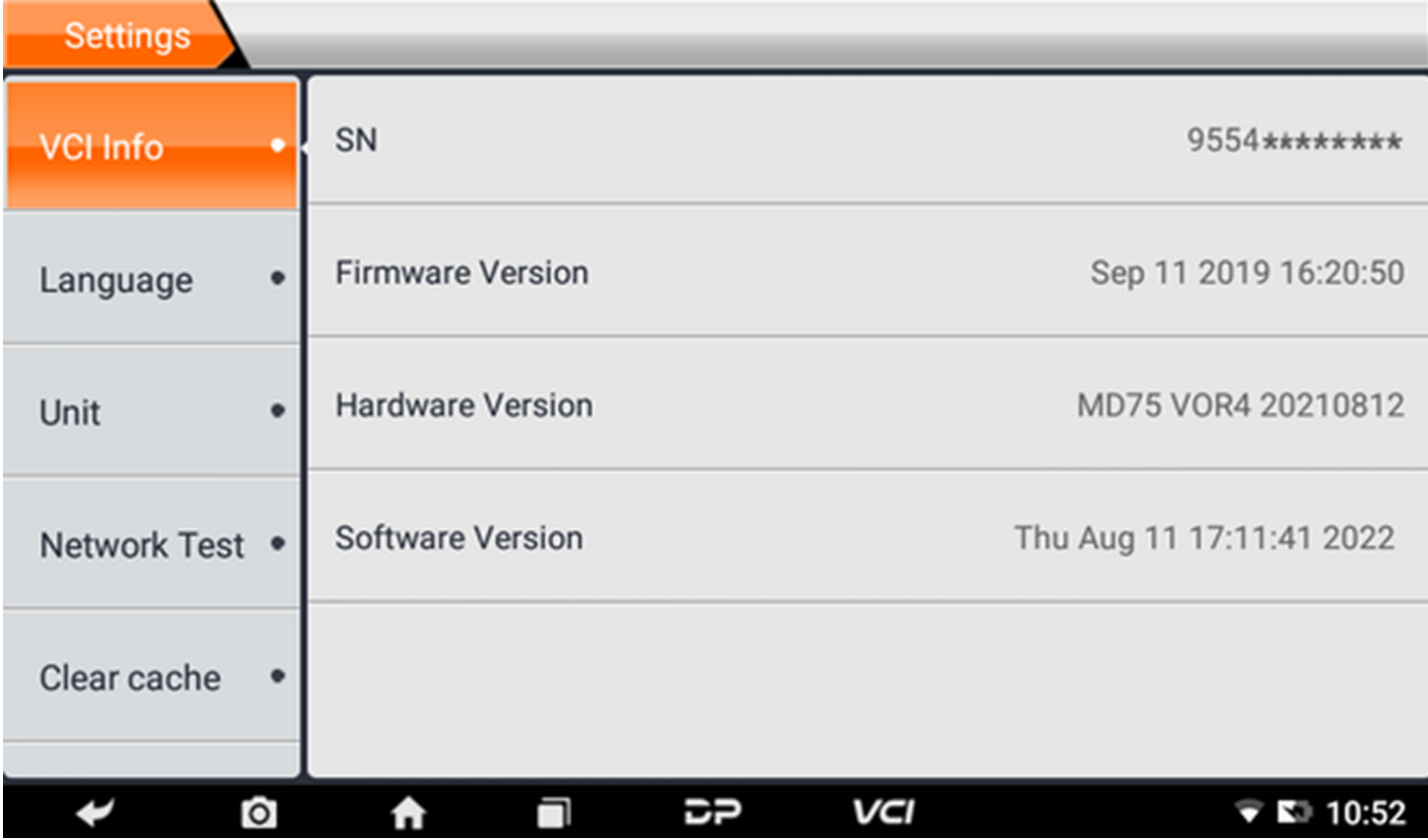

### **Language**

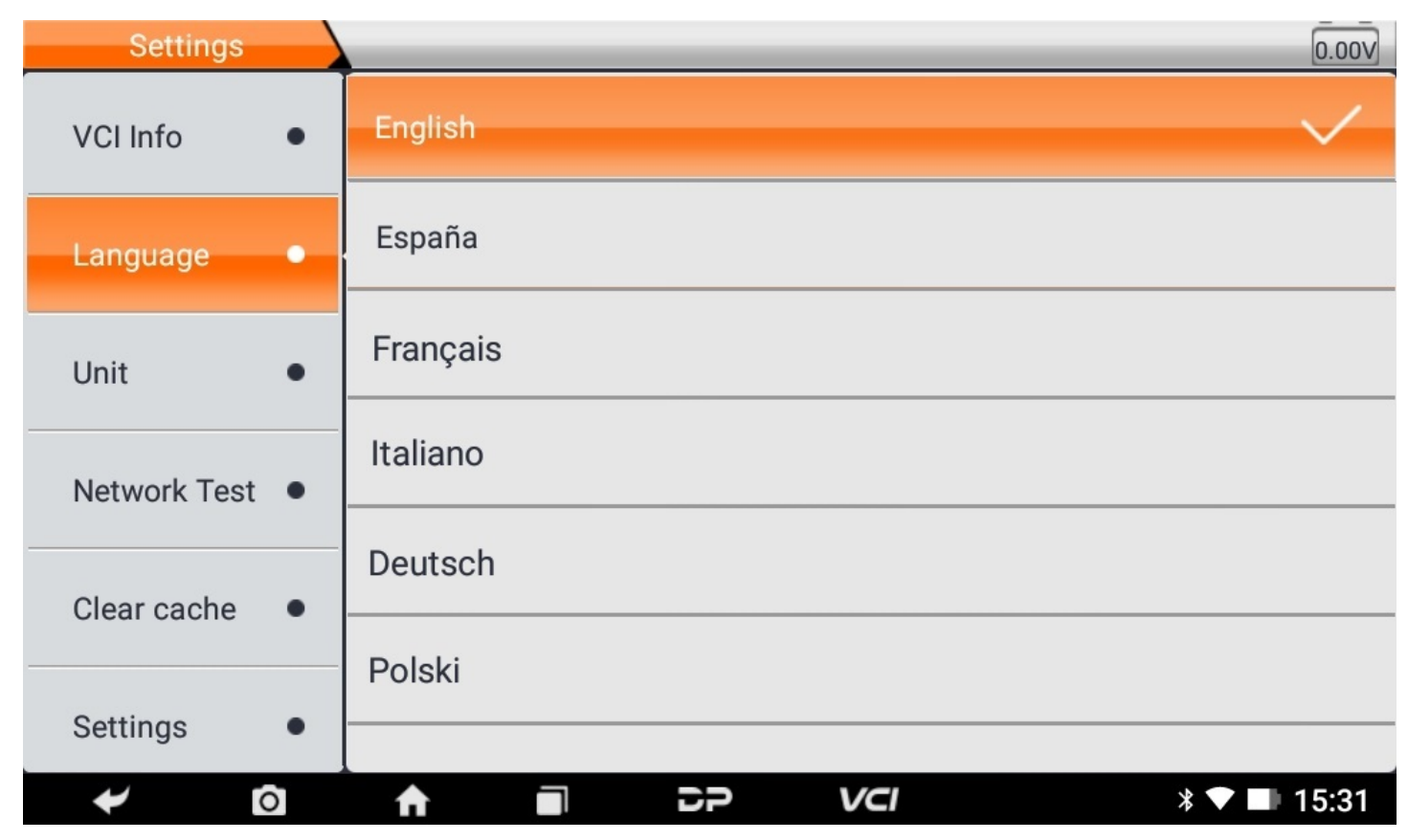

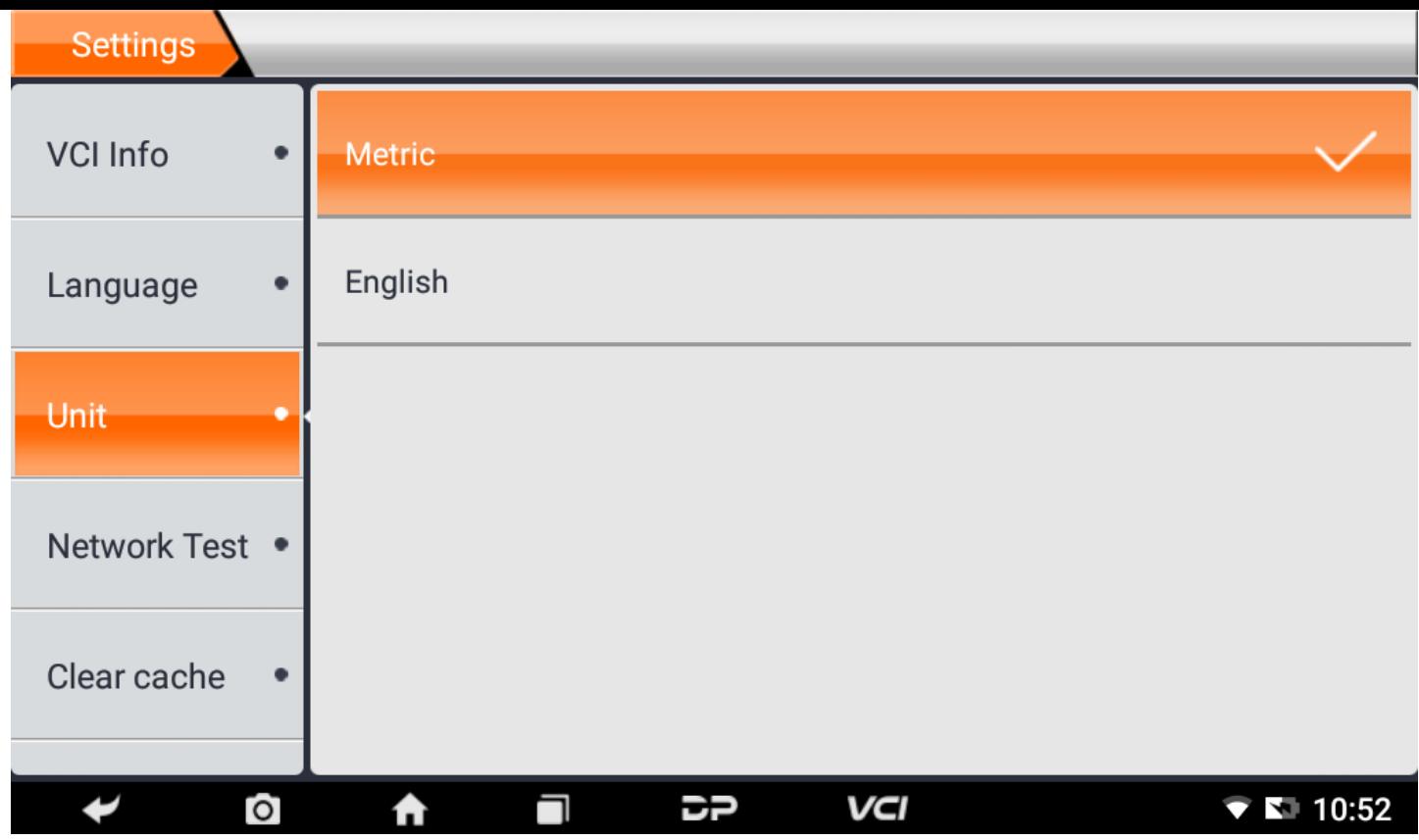

### **Network Test**

The network test function is convenient for network connection failure and other phenomena during use. After submitt ing test logs, engineers can analyze the network status of the machine through the test logs.

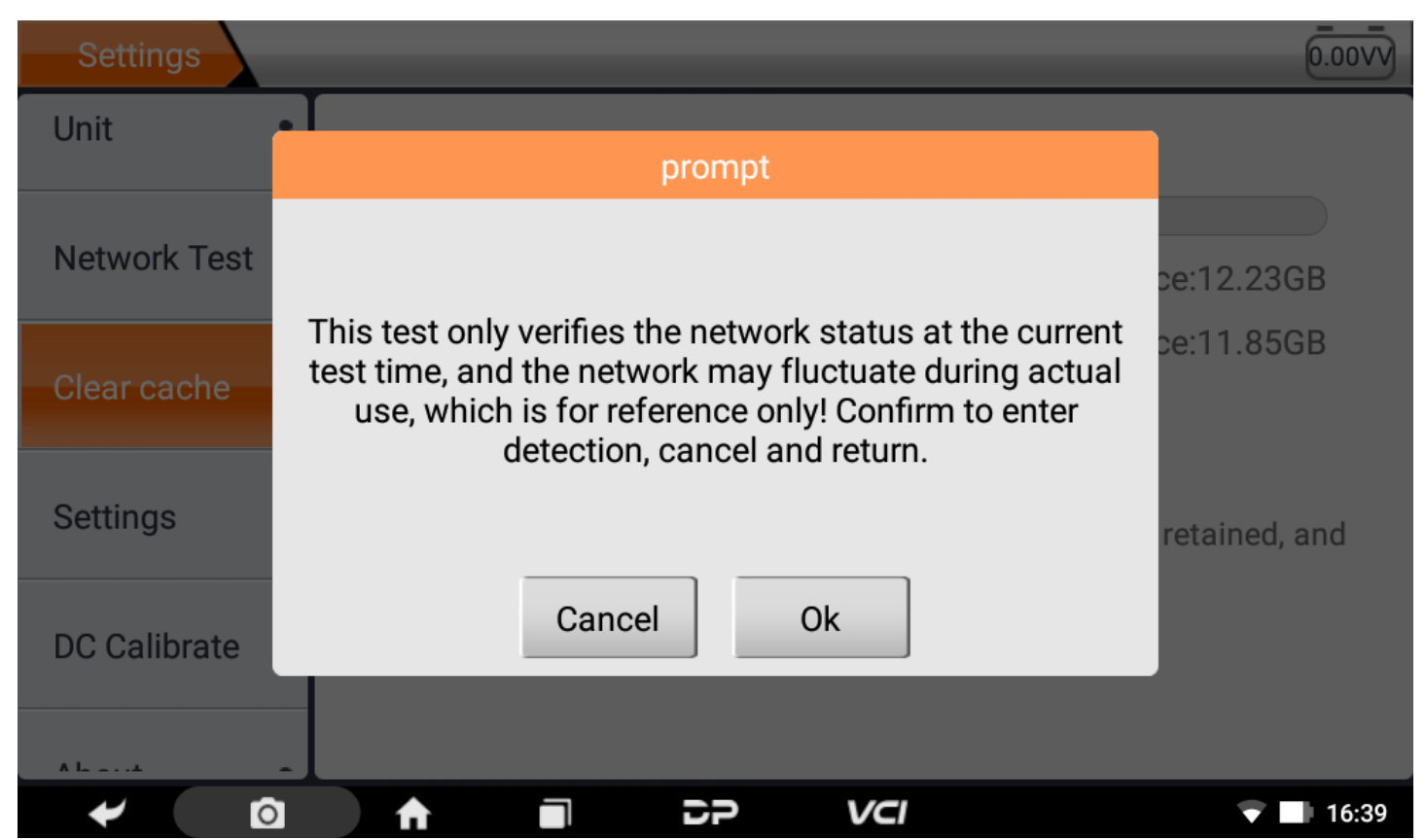

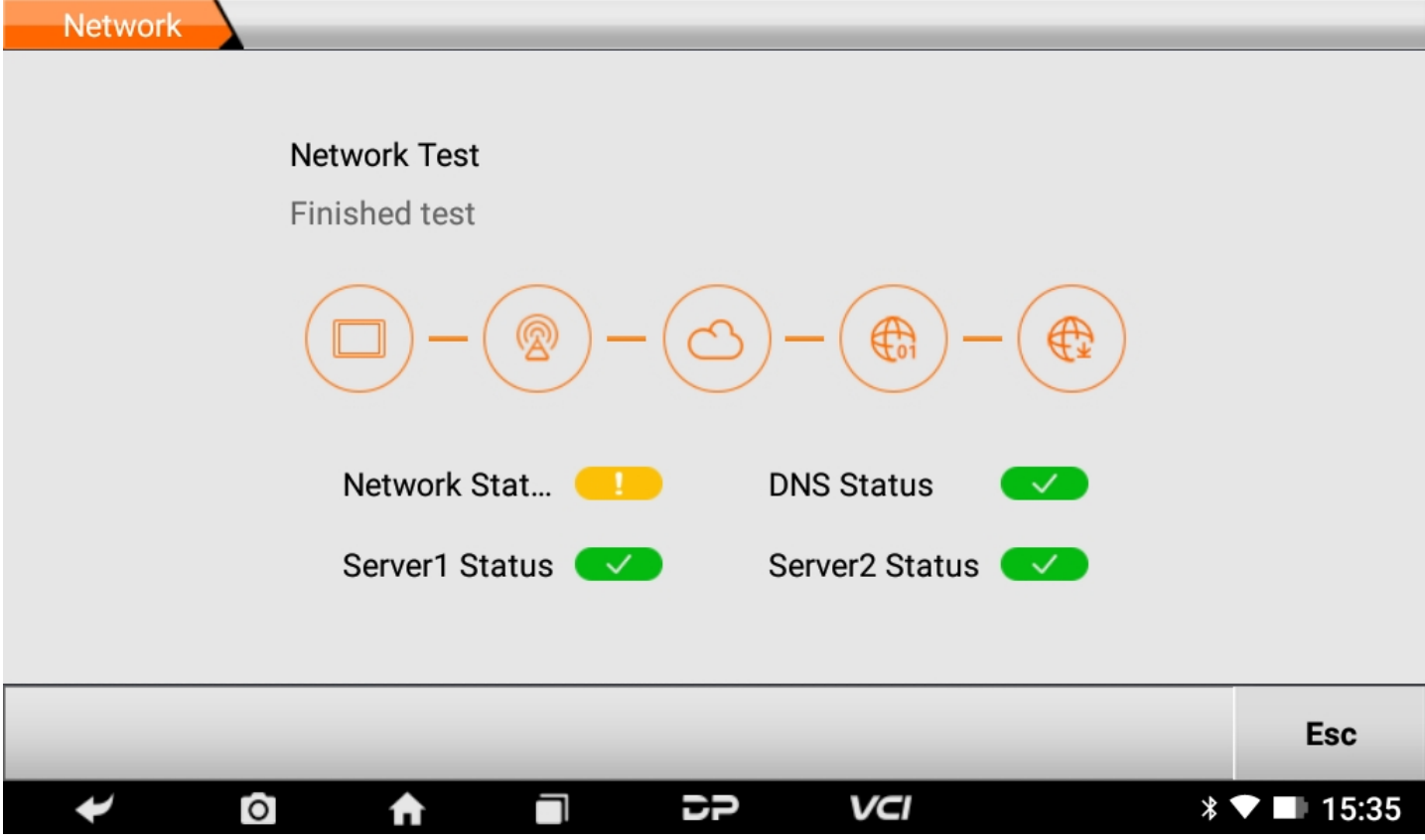

**Clear Cache**

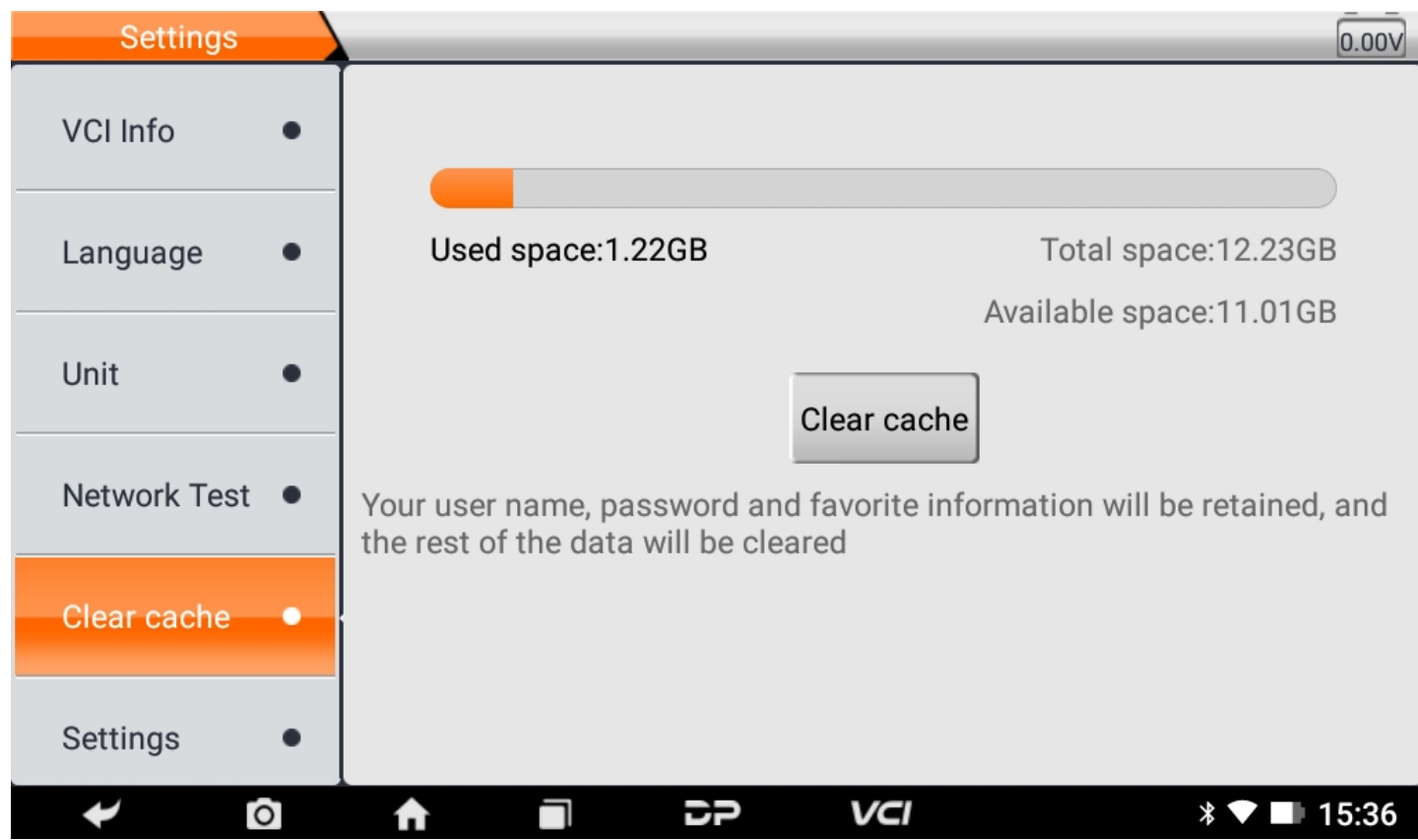

**•** Settings

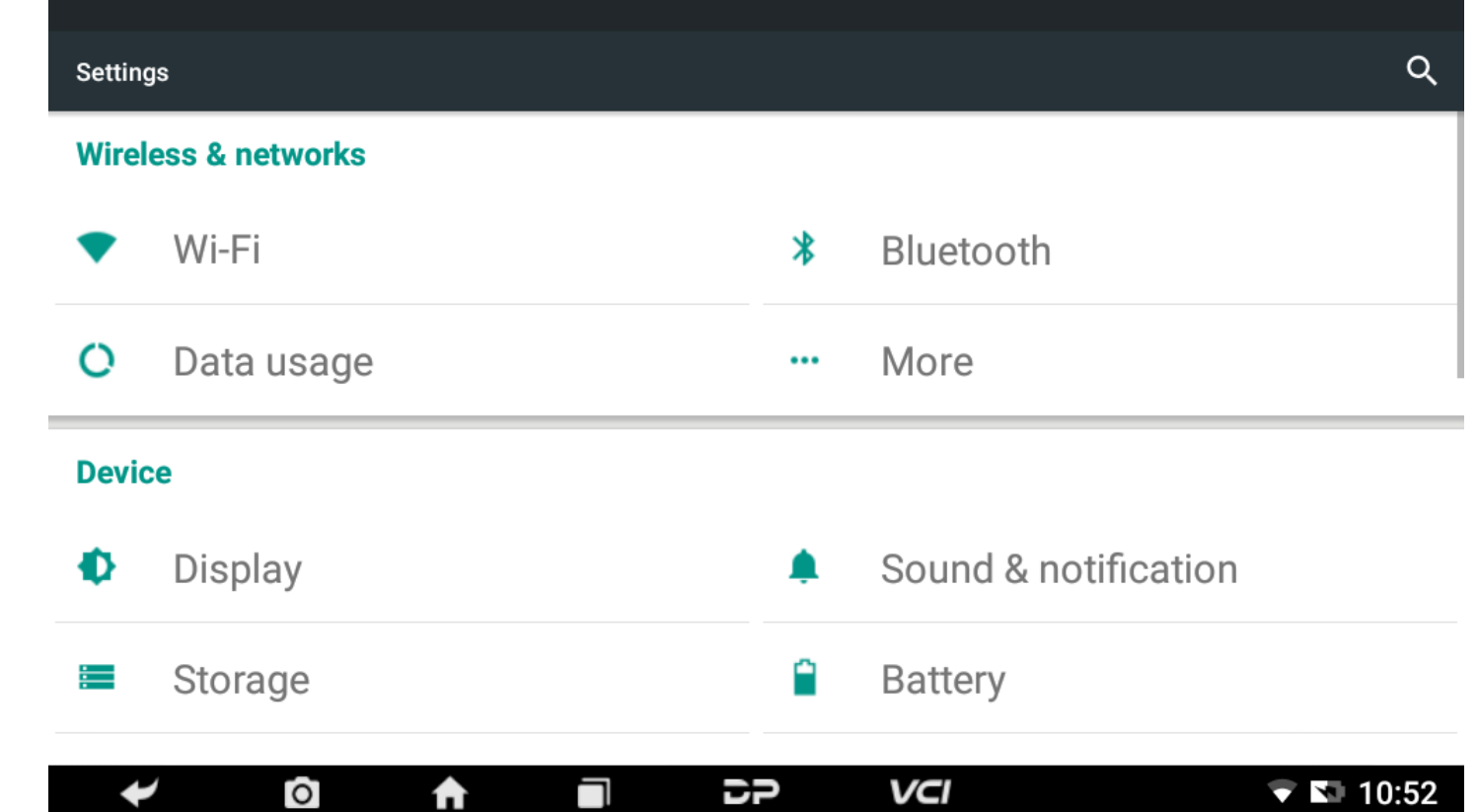

### **DC Calibrate**

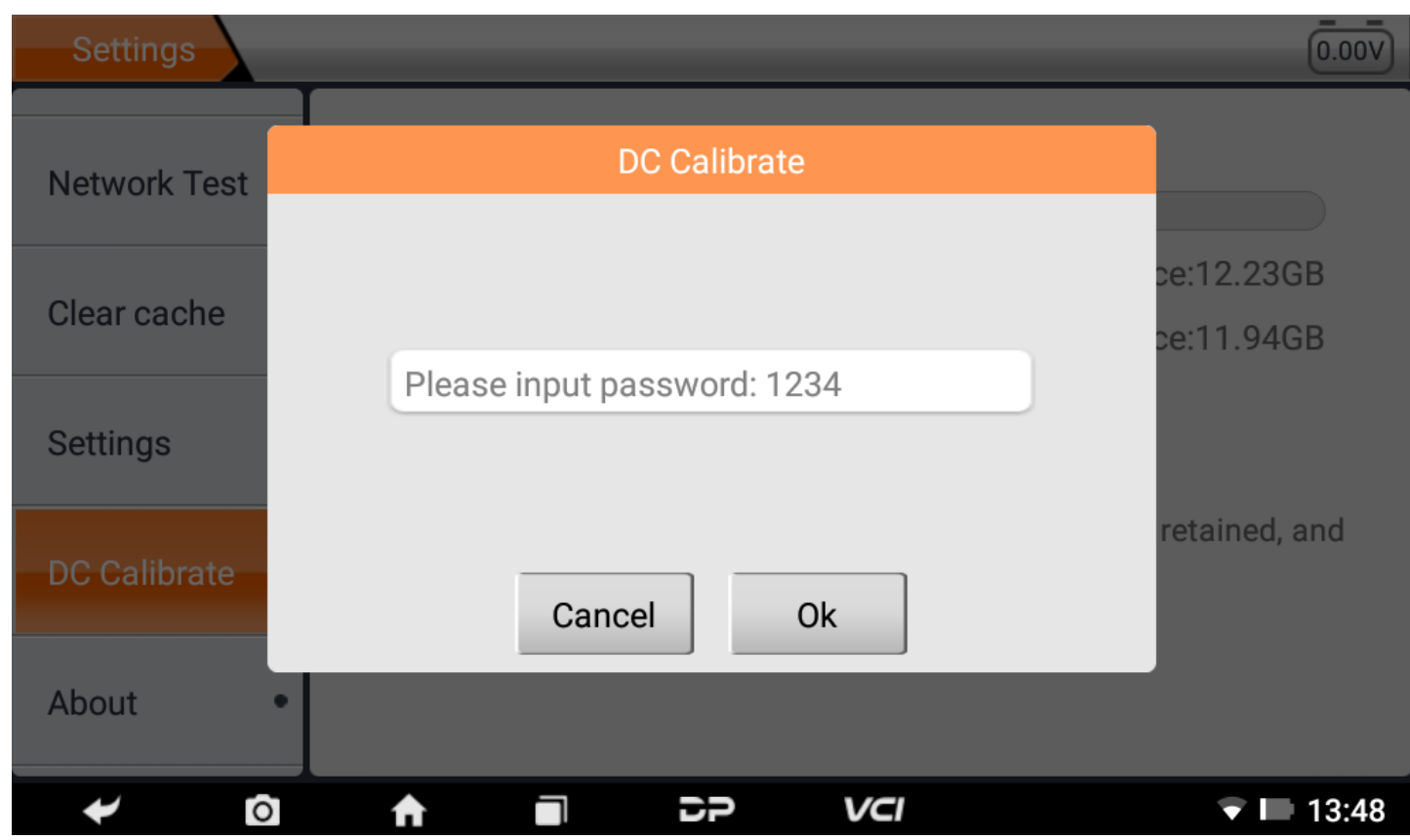

#### **About**

Display software version updates and product announcements.

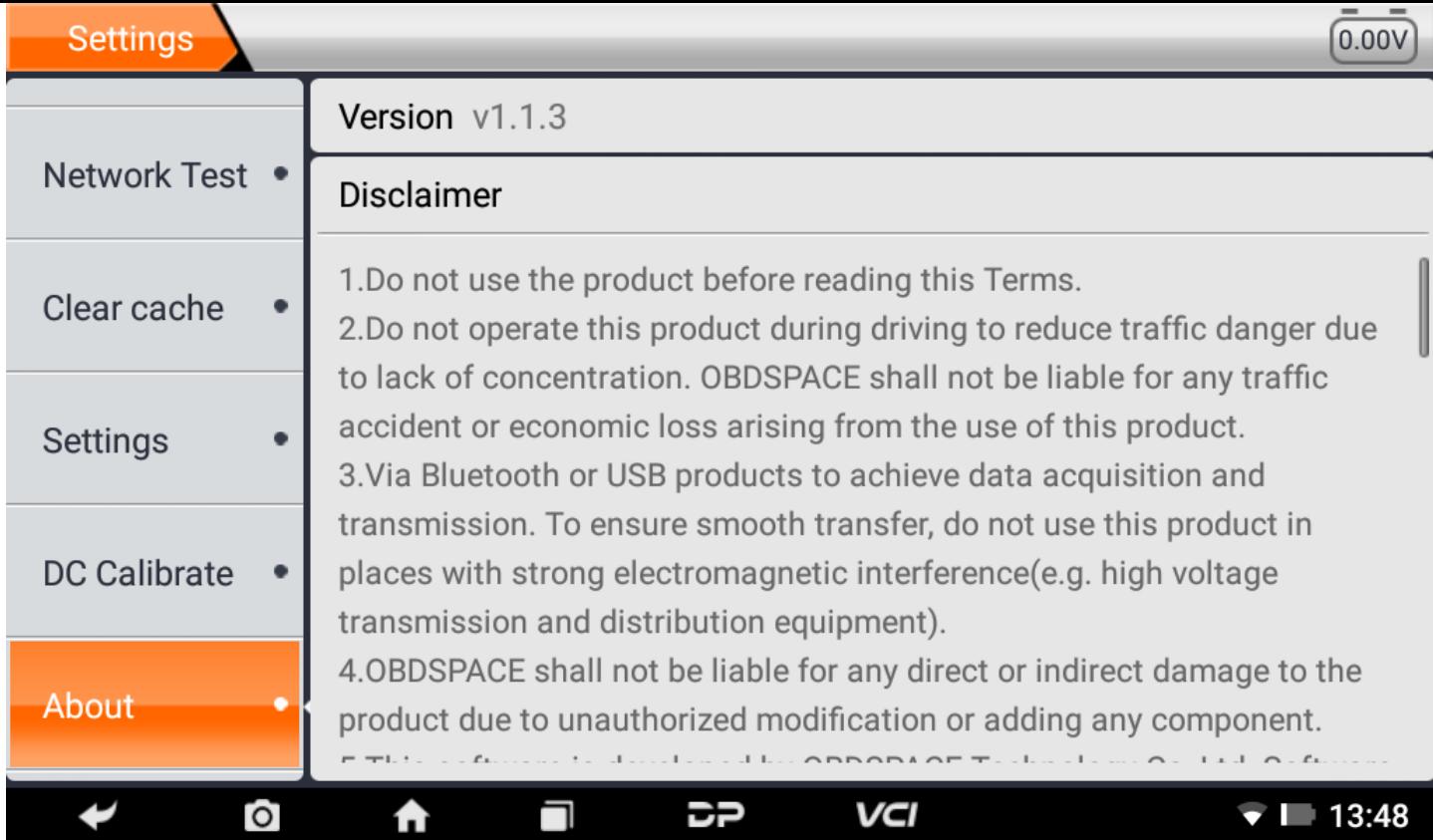

### **1. wifi**

Esta función le permite disfrutar navegando por Internet y descargando datos de Internet a través de Wi-Fi.

- **Encienda Wi-Fi en**
	- Ingrese a la pantalla del menú principal, seleccione "Configuración" > "Wi-Fi".
	- Cuando el signo WLAN aparece azul, indica que Wi-Fi ya se ha activado.

Nota: Para prolongar la duración de la batería, apague el Wi-Fi cuando no esté supervisado.

### **Conectar a WLAN**

Encienda WLAN, si el dispositivo está dentro del alcance de WLAN, detectará y se conectará automáticamente a la WL AN actual, seleccione la red deseada e ingrese la contraseña, luego podrá navegar por Internet mediante WLAN.

# **2. Navegador**

Puede usar cualquier aplicación para navegar por el sitio web y la red.

### **Abre el navegador**

Ingrese a la interfaz del menú principal, haga clic en el navegador para abrir la página de inicio del navegador, puede e legir la página de inicio deseada o ingresar la dirección del sitio web para navegar.

Toque para ingresar o editar el enlace web.

A https://www.google.com/webhp?client=android-google&source=android-home ☆ Q 円

- Área de visualización de la página web.
- ∘ Toque **µ** para abrir marcadores, ver el historial y las páginas web guardadas.

### **página web del navegador**

- Abre el navegador.
- o Ingrese la dirección web y toque "Ir" en el teclado para visitar el sitio web.

Sugerencias: Alternativamente, también puede tocar y seleccionar "Marcadores/Historial" de la lista desplegabl e para elegir el enlace web al que desea acceder.

Una vez que una página web está abierta, deslice la pantalla con la yema del dedo para ver otro contenido oculto.

#### **Acercar/Alejar una página**

Hay dos formas de acercar/alejar mientras se navega por una página web.

- Para acercar de modo que el texto de una página web aparezca en una columna que se ajuste a la pantalla de su d ispositivo, toque dos veces con la punta del dedo.
- Para acercar manualmente, coloque dos dedos en la pantalla y luego sepárelos. Para alejar, toque dos veces nueva mente o coloque dos dedos separados en la pantalla y luego júntelos.

### **Guardar página web favorita en marcadores**

- $\circ$  Mientras navega por una página web, toque  $\leftrightarrow$  y elija "Guardar en favoritos".
- Edite una etiqueta para los marcadores.
- Toque "OK" para confirmar y guardarlo.

### **Abrir varias páginas**

El navegador le permite abrir múltiples páginas web y puede alternar entre estas páginas.

- $\circ$  Mientras navega por una página web, toque  $\sqrt{2}$  y abra una nueva ventana.
- Se mostrará otra página web en la nueva ventana.

### **Personalizar la configuración de Internet**

Mientras navega por una página web, elija "Configuración", puede ver o cambiar la configuración del navegador, la co nfiguración de privacidad y seguridad y la configuración avanzada, etc.

### **3. Galería**

This option is used to manage pictures and video files.

**Open gallery**

Enter main menu screen, tap "Gallery" to access it. The system searches images and videos in this device and SD card a utomatically, and categorizes it into corresponding folders.

### **View a photo**

- 1. Enter main menu screen, tap "Gallery".
- 2. Tap the picture folder you want to view.
- 3. Tap the desired image to browse.
- 4. Swipe the screen rightwards or leftwards to view the next/previous picture.

# **4. Music**

Music files are stored into 4 categories: Artists, Albums, Songs and Playlist. Tap the desired music to display music.

Tips: While playing, tap back button to switch to other applications and the player will be running in background. Open the status bar and choose the audio file to return to the player screen.

# **5. Calculator**

You can use the calculator to perform addition, subtraction, multiplication and division operations, as well as function oper ations for sin, cos, tan and log.

# **6. Calendar**

This function lets you view calendar or create to-do events.Enter main menu screen, tap "Calendar". Swipe up and down to switch to month; Tap a day, the followings can be done. Tap  $\bullet$  to refresh, search, and hide control and setting.

# **7. Clock**

- **Add an alarm**
	- 1. Enter main menu, and tap "Alarm".
	- 2. Tap  $\leftarrow$  to add alarms.
	- 3. Set the detailed information of the alarm.
	- 4. Tap  $\sim$  to pack up the alarm to store the setting.

### **Delete an alarm**

- 1. Enter main menu, and tap "Alarm".
- 2. Tap the desired alarm.
- 3. Tap  $\Box$  to delete it.

Tips: After the alarm is deleted, you can choose to cancel delete alarm on the right side from the option menu.

### **Customize your alarm**

- 1. Enter main menu, and tap "Alarm".
- 2. Tap menu button, and then choose "Settings".
- 3. Alarm volume: Set the volume of alarms.
- 4. Set the duration of alarm.
- 5. Set the duration the alarm snooze next time.
- 6. Volume buttons: set what these buttons function when pressed during an alarm.
- 7. Set default ringtone: choose the alarm ringtone.

### **Timer setting**

- 1. Enter the main menu to tap  $\blacktriangleright$  to choose timer;
- 2. Set countdown time;
- 3. Tap  $\mathbf{X}$  to add timer, and tap  $\Box$  to delete alarm;
- 4. Tap  $\blacktriangleright$  to start the timer, and tap **the state of start** to stop counting down;

Notice: after the countdown ends, the device will ring alarm sound.

### **Stopwatch setting**

- 1. Enter the main menu to tap  $\ddot{\circ}$  to choose second clock;
- 2. Tap  $\blacktriangleright$  to start stopwatch, and tap  $\blacktriangleright$  to stop second clock;
- 3. Tap  $\odot$  to reset the stopwatch;
- 4. Tap  $\bigcirc$  on the right side to display the smaller unit counter of the stopwatch;

### **8. ES File Explorer**

Open ES file viewer, and enter main menu. You can manage SD card, browse by category and browse all music, picture, vid eo, document application, package, favorites, installation package, management recommended through catalogue.

# **9. Display**

### **Brightness**

- 1. Enter main menu screen, tap "Settings" > "Display".
- 2. Tap "Brightness" to enter.
	- 3. Drag the slider leftward to lower the screen brightness. Drag the slider rightward to increase the screen brightness.
- **Auto-rotate the screen**
	- 1. Enter main menu screen, tap "Settings" > "Display".
	- 2. When setting the rotation of device, keep the orientation of the rotated screen.

# **10. Set Screen Lock**

You can set a screen lock pattern. When the screen is locked, it will not be unlocked until you draw the right pattern.

- 1. Enter main menu screen, tap "Settings" > "Security" > "Screen lock".
- 2. There are several options available for your selection. To define a pattern, follow the on-screen prompts to plot your p attern.
- 3. After drawing, tap "Confirm" to save your setting.

# **11. Application**

### **View installed applications**

- 1. Enter main menu screen, tap "Settings" > "Apps" to open the downloaded application list.
- 2. The following operations can be done:
	- Tap the desired one to view the application information.
	- Tap and choose "Sort by size" from the pull-down menu, the applications will automatically appear in size ord er.
	- Tap and choose "Reset app preferences" from the pull-down menu, a confirmation dialog box will appear on t he screen, tap "Reset apps" to proceed; tap "Cancel" to abort.
- 3. To uninstall an application, tap it to enter the application information screen.
- 4. Tap "Uninstall" and then follow the on-screen instructions to finish it.

### **View the running applications**

- 1. Enter the main menu screen, tap "Settings" > "Apps". Scroll the screen from right to left to RUNNING tab to open the currently running application list.
- 2. The following operations can be done:
	- View the currently running applications;
	- Tap any one to stop it.

# **12. Language & Input**

#### **Language setting:**

- 1. Enter the main menu screen, tap "Settings" > "Language & input"> "Language".
- 2. Tap "Language" and choose the desired language in this device.

#### **Input method setting:**

1. The device provides several kinds of input methods. Tap setting before the desired input method.

### **13. Set Date & Time**

This device is preset to use the network-provided date, time zone and time. Note: If Automatic date & time is set as Use ne twork-provided time, date, time and time zone will not be defined.

- 1. Enter the main menu screen, and tap "Settings" > "Date & time".
- 2. Tap "Set date", and scroll the screen upwards or downwards until the desired numbers appears in the highlight area.
- 3. Tap "Select time zone", and choose the desired one from the time zone list. Scroll the screen upwards and downwards to view more.
- 4. Tap "Set time" and scroll the screen upwards or downwards to adjust the hour and minute. After setting, tap "Done" to confirm.
- 5. Select or deselect "Use 24-hour format" to switch between 12-hour format and 24-hour format.
- 6. Tap "Choose date format" to choose the desired date of this device format from the list.

### **14. Restore to Factory Settings**

This option enables you to restore this device to the default factory settings. Once it is reset, all data (including downloade d applications) will be deleted. Note: Before resetting to factory data reset, please back up all important data saved in your device.

- 1. Enter the main menu screen, tap "Settings" > "Backup & reset" > "Factory data reset".
- 2. Follow the instructions on the screen to proceed.

# **15. Storage**

Enter the main menu, and tap "Settings"> "Storage", check the store situation of the device.Store the download content in the default browser to the download content list.

# **16. App Installation/Uninstallation**

- Install: Put the application package under the root directory of SD card, enter "File Manager" and then tap the desired package to start installing.
- Uninstall: Tap "Settings" > "Apps", and choose the desired one to uninstall.

Declaración oficial: Los nombres de otros productos mencionados en este manual pretenden explicar cómo se utiliza es te equipo, y la propiedad de la marca registrada sigue perteneciendo a la empresa original.

### **1. Información de derechos de autor**

Sin el consentimiento por escrito de OBDSPACE Technology Co., Ltd. (en lo sucesivo, "OBDSPACE"), ninguna empresa ni pe rsona podrá copiar ni hacer copias de seguridad de este manual de ninguna forma (electrónica, mecánica, fotocopia, graba ción u otras formas).

Este manual está especialmente diseñado para el uso de los productos OBDSPACE, la empresa no asume ninguna responsa bilidad por las consecuencias causadas por usarlo para orientar la operación de otros equipos.

Este manual y todos los ejemplos que contiene están sujetos a cambios sin previo aviso.

OBDSPACE y sus sucursales no serán responsables por accidentes causados por usuarios o terceros, mal uso del equipo, m odificación y reparación no autorizada del equipo, o daño y pérdida del equipo por incumplimiento de los requisitos de op eración y mantenimiento.

OBDSPACE no será responsable de ningún daño o problema del equipo causado por el uso de otros accesorios opcionales o consumibles en lugar de los productos originales de OBDSPACE o los productos aprobados por OBDSPACE. Este equipo es para técnicos profesionales o personal de mantenimiento.

# **2. Información sobre marcas registradas**

OBDSPACE ha registrado su marca comercial en China y varios países de ultramar, y su logotipo es "ANCEL". En los países donde cualquiera de las marcas comerciales, marcas de servicio, nombres de dominio, logotipos y nombres de empresas d e OBDSPACE no están registrados, OBDSPACE reclama otros derechos asociados con marcas comerciales, marcas de servici o, nombres de dominio, logotipos y nombres de empresas no registrados. Otros productos o nombres de empresas a los q ue se hace referencia en este manual pueden ser marcas comerciales de sus respectivos propietarios. No puede usar ningu na marca comercial, marca de servicio, nombre de dominio, logotipo o nombre de empresa de OBDSPACE o de un tercero sin el permiso del propietario de la marca comercial, marca de servicio, nombre de dominio, logotipo o nombre de empres a aplicable. Puede comunicarse con OBDSPACE visitando el sitio web en www.anceltech.com, o escribiendo a OBDSPACE T echnology Co., Ltd., D03,

# **3. Precauciones de seguridad**

Antes de utilizar este dispositivo, lea atentamente la siguiente información de seguridad. Para obtener información más detallada, consulte el apéndice "Advertencias y precauciones de seguridad".

- Nunca choque, arroje ni golpee este dispositivo y evite que se caiga, se extruya o se mezcle.
- No utilice este dispositivo en entornos excepcionalmente fríos o calientes, polvorientos, húmedos o secos.
- En lugares donde este dispositivo esté prohibido o su uso pueda causar interferencias o generar un riesgo potencial, a páguelo.
- No utilice este dispositivo mientras conduce.
- En los sitios médicos, observe las normas o reglas pertinentes, en las áreas cercanas a los equipos médicos, apague est e producto.
- Apague este dispositivo antes de abordar cualquier avión.
- Nunca coloque este dispositivo en un aparato con un fuerte campo electromagnético.
- No desmonte este dispositivo usted mismo. Si hay alguna consulta, póngase en contacto con el distribuidor.
- No coloque el producto y los accesorios en aparatos con fuertes campos electromagnéticos.
- Mantenga este dispositivo alejado de dispositivos magnéticos porque sus radiaciones pueden borrar los datos almace nados en los dispositivos.
- No utilice este dispositivo a altas temperaturas y en otros entornos con gas inflamable, como una gasolinera.
- Mantenga este dispositivo fuera del alcance de los niños y no permita que los niños lo utilicen sin supervisión.
- Utilice la batería y el cargador incluidos. De lo contrario, puede ocurrir una explosión.

Cumpla con las leyes y regulaciones y respete la privacidad y los derechos legales de las personas cuando opere este d ispositivo.

# **4. Precauciones al usar este dispositivo**

El interruptor de encendido debe estar APAGADO mientras se enchufa o desenchufa el conector de diagnóstico.

# **5. Precauciones para el funcionamiento de la ECU**

- No desconecte el consumidor interno cuando el interruptor de encendido está conectado. Se pueden encontrar transit orios de alto voltaje cuando se desconecta, lo que puede dañar los sensores y la ECU.
- Mantenga la computadora alejada de objetos magnéticos.
- Corte la fuente de alimentación del sistema ECU antes de realizar cualquier operación de soldadura en el vehículo.
- Preste más atención a la ECU y los sensores cuando realice cualquier operación cerca de ellos.
- Conéctese a tierra cuando desmonte la PROM, de lo contrario, la ECU y los sensores se dañarán por la electricidad está tica.
- Conecte firmemente el conector del arnés de la ECU, de lo contrario, los elementos electrónicos, como el IC dentro de l a ECU, se dañarán.

# **6. Advertencias y precauciones de seguridad**

Antes de usar u operar el dispositivo, lea y observe las siguientes precauciones para evitar condiciones peligrosas o ilegales y para garantizar el mejor rendimiento de este dispositivo.

# **7. Equipo médico**

- In the express provision for healthcare facilities that prohibits the use of wireless equipment, please comply with the pr ovisions of the premises to shut down this device.
- Radio waves generated by this device may affect the normal operation of implantable medical devices or personal me dical devices such as pacemakers, implantation of cochlea, hearing aids, etc. If you are using these medical devices, co nsult your manufacturer for restrictions on the use of this device.

# **8. Flammable and Explosive Area**

- Do not use this device at the gas station (repair station) or near flammable materials or chemicals, and follow all graphi c or text instructions. This device may cause an explosion or fire in or around the fuel or chemical storage and transpor t area or in an explosive area.
- Do not store or transport the equipment and its accessories in flame or flammable liquids, gases or explosive materials in the same box.

# **9. Traffic Safety**

- Do not hold this device while driving and comply with the regulations in your area or country.
- Do not place the device above the vehicle's airbag or in the area that can be reached after the airbag is deployed, othe rwise when the airbag inflates, the device will be pushed by strong external force, causing serious injury to the occupa nts.
- The wireless device may interfere with the aircraft's flight system, please comply with the relevant provisions of the airli ne, When the use of wireless devices is prohibited, please turn off this device.

# **10. Operating Environment**

- Do not charge or use this device in a dusty, humid, dirty, or near magnetic field to avoid malfunction of the internal cir cuit of the device.
- Do not use this device during thunderstorms to avoid lightning strike or other damage.
- Turn off this device where it is expressly prohibited to use the wireless device.

When this device is powered by a power adapter, the choice of the product altitude is determined by the matching ada pter. For the tropical ambient temperature conditions, keep the ambient temperature between 0℃ and 40℃. When thi s device is powered by batteries, keep the ambient temperature between -10℃ and 40℃ . Do not use the above tempe rature range, when the ambient temperature is too high or too low, otherwise, it may cause a malfunction.

# **11. Child Health**

- This device and its accessories may contain small parts, please keep them out of the reach of children.
- Children may unintentionally damage this device and its accessories, or swallow small parts to cause suffocation or oth er hazards.

# **12. Environmental Protection**

Please comply with local laws and regulations regarding device, batteries and their accessories, and support recycling oper ations. Do not dispose of device, batteries and their accessories as ordinary household waste.

# **13. Original Accessories**

Use only original accessories provided by the device manufacturer. If you use any non-original accessories, it may affect the performance of this device, violate the warranty terms of this device or the relevant national and regional regulations on co mmunication terminal products, and even lead to personal harm.

# **14. Use Batteries and Chargers**

- When charging is complete, disconnect the device from the power outlet device.
- Do not connect metal conductors to the battery, or touch the end of the battery to avoid short circuits and physical da mage caused by burnout due to overheating
- Do not place the battery or device around the heating equipment, such as a microwave oven, oven or radiator. Batteries may explode when overheated.
- Do not disassemble or modify the battery to prevent the battery from leaking, overheating, igniting or bursting.
- If the battery leaks, do not expose the skin or eyes to the leaked liquid; if it gets on the skin or eyes, rinse immediately with water and go to the hospital for medical treatment.
- If the charger's cable is damaged, do not use it to avoid electric shock or fire.
- Do not throw the battery into the fire, otherwise it will cause the battery to fire and burst.

# **15. Repair and Maintenance**

- Keep this device and its accessories dry. Do not use a microwave oven or other external heating equipment to dry it.
- Do not subject this device and its accessories to strong shock or vibration to avoid damage to the equipment and its a ccessories or to cause the battery to explode.
- Do not expose the unit or its accessories to excessively high or low temperatures. Doing so may result in malfunction, f ire or explosion of the device, battery and charger. When the temperature is below 0℃, the battery performance will b e limited.
- Do not use potent chemicals, cleaning agents or strong detergent to clean the device or accessories. Before cleaning a nd maintenance, please turn off and disconnect the charger.
- Do not disassemble the device and its accessories, otherwise the device and accessories will not be covered by our war ranty.
- If the device collides with a hard object or the device is subjected to strong external impact, which causes the screen to break, do not touch or attempt to remove the broken part, stop using it immediately and contact the designated servic e point in time.

# **16. Warranty**

The warranty is only applicable to users and distributors who purchase the company products through normal procedures. **Within one year from the date of delivery**, OBDSPACE warrants its electronic products against defects in materials or wor kmanship. Damage to the device or components caused by abuse, unauthorized modification, use for purposes not design ed for this product, or operation not in accordance with the instructions in the manual is not covered by this warranty.

# **17. Order Notification**

Replaceable parts and optional accessories can be ordered directly from the company authorized supplier, please specify t he following when ordering:

- Order quantity
- Serial number
- Part name

# **18. Customer Service Center**

- 1. If you encounter any problem during the operation, please contact authorized supplier.
- 2. When the device needs repair, please send it to OBDSPACE Technology Co., Ltd. together with the purchase invoice an d problem description. If the device is covered under the warranty, company will provide free maintenance; if the devic e is not under the warranty, company will charge maintenance and return freight.
- 3. OBDSPACE Technology Co., Ltd. After-Sales Service Information:
	- After-Sales Address: D03, Block A, No 973 Minzhi Ave, Longhua District, Shenzhen Guangdong, China
	- After-Sales Email: support@anceltech.com
	- o Company Website: www.anceltech.com

# **19. Declaration**

OBDSPACE reserves the right to change the product design and specifications without notice. Physical appearance and col or may be a little different from the one shown in the instruction, please refer to the device. We have made every effort to make all descriptions in the manual accurate, but some inaccuracies are still inevitable. If in doubt, please contact the deale r or after-sales service center. The company does not bear any consequences due to misunderstanding.

# **1. Fallo de inicio**

En caso de falla de inicio, conecte la fuente de alimentación de CC incluida y el dispositivo podrá encenderse mientras se c arga. Si la batería está demasiado baja, puede tardar unos minutos. Si el dispositivo aún no puede encenderse, comuníques e con el departamento de servicio al cliente y devuélvalo a reparar. Si la temperatura es inferior a - 20 ℃, no se puede ence nder. Encienda en un entorno adecuado. Después de encender el dispositivo, no se verá afectado por la temperatura y pue de funcionar sin problemas.

# **2. Interferencia de la pantalla táctil**

En caso de cualquier pantalla táctil anormal, desconecte la alimentación o reinicie, o elimine la estática. Si la pantalla táctil s igue siendo anormal, comuníquese con el departamento de servicio al cliente y devuélvalo a reparar.

### **3. Actualización de una tecla lenta o fallida**

Compruebe si la conexión Wi-Fi es normal y la señal es buena. Si no se puede resolver, verifique si el período de actualizaci ón ha expirado. Si es así, comuníquese con el departamento de servicio al cliente para resolverlo.

# **4. Accidente**

Si ocurre algún bloqueo, mantenga presionado el botón de encendido durante más de cinco segundos para apagar y lueg o reiniciar.

# **5. Prueba fallida**

Solución: excluir problemas de software ----- volver a actualizar el software más reciente ---- incapaz de resolver ---- ofrec er comentarios ---- Excluir problemas del vehículo ---- vehículo sin ningún problema ---- (si permitido) excluir los problem as del cable principal ---- reemplazar el mismo tipo de cable principal ---- confirmar el problema del dispositivo y devolverl o para su reparación (junto con el cable principal).

### **6. No se puede cargar**

Compruebe si el cargador tiene una salida de tensión de 12 V. En caso de que no haya voltaje o un voltaje anormal, reempl ace el cargador; si aún no funciona después del reemplazo, comuníquese con el departamento de servicio al cliente para re pararlo (junto con el cargador)

### **7. Actualización de software**

Solución: Interfaz DP----Registro del centro personal----Iniciar sesión en la cuenta----Ingresar a la aplicación de actualizaci ón----Marque el software que desea actualizar----Marque la actualización por lotes (pasos detallados: aplicación de soport e--Producto instrucción - instrucción de diagnóstico y actualización).

### **8. Eliminación de software**

Solución 1: DP----Administración de datos----Desinstalar modelos de vehículos----Marque el modelo de vehículo a desinst alar---Haga clic en la marca de eliminación en la esquina superior derecha (Detalles: Consulte desinstalar modelos de vehíc ulos en la sexta parte de instrucción de producto/instrucción de diagnóstico).

Solución 2: ingrese a la interfaz DP, haga clic en el logotipo del vehículo, ingrese a la página de la versión del software, man tenga presionado hasta que aparezca un mensaje y finalmente seleccione eliminar.

# **9. Cambio de idioma del sistema**

Ingrese a la interfaz multifunción desde el ícono multifunción en el escritorio, seleccione "Configuración" ---"Idioma y entra da" --- "Idioma" y luego seleccione el idioma deseado.